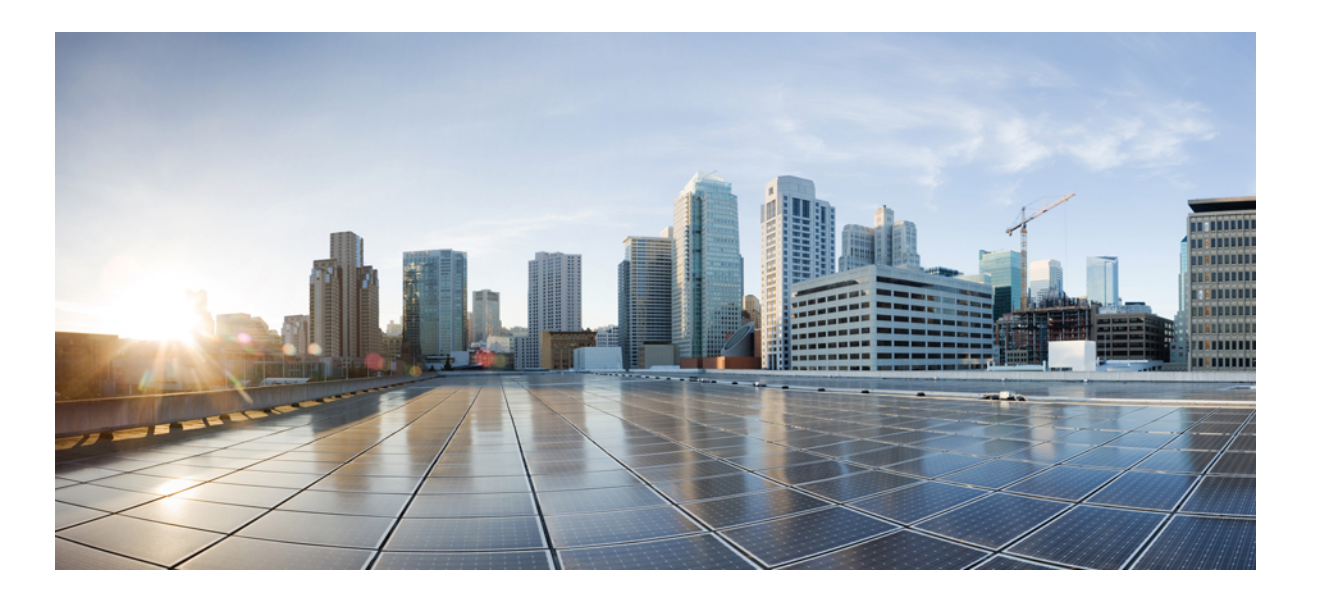

## **Cisco Desktop Collaboration Experience DX600 Series User Guide, Release 10.0(1)**

**First Published:** April 23, 2013 **Last Modified:** December 06, 2013

### **Americas Headquarters**

Cisco Systems, Inc. 170 West Tasman Drive San Jose, CA 95134-1706 USA http://www.cisco.com Tel: 408 526-4000 800 553-NETS (6387) Fax: 408 527-0883

Text Part Number: OL-28931-01

THE SPECIFICATIONS AND INFORMATION REGARDING THE PRODUCTS IN THIS MANUAL ARE SUBJECT TO CHANGE WITHOUT NOTICE. ALL STATEMENTS, INFORMATION, AND RECOMMENDATIONS IN THIS MANUAL ARE BELIEVED TO BE ACCURATE BUT ARE PRESENTED WITHOUT WARRANTY OF ANY KIND, EXPRESS OR IMPLIED. USERS MUST TAKE FULL RESPONSIBILITY FOR THEIR APPLICATION OF ANY PRODUCTS.

THE SOFTWARE LICENSE AND LIMITED WARRANTY FOR THE ACCOMPANYING PRODUCT ARE SET FORTH IN THE INFORMATION PACKET THAT SHIPPED WITH THE PRODUCT AND ARE INCORPORATED HEREIN BY THIS REFERENCE. IF YOU ARE UNABLE TO LOCATE THE SOFTWARE LICENSE OR LIMITED WARRANTY, CONTACT YOUR CISCO REPRESENTATIVE FOR A COPY.

The following information is for FCC compliance of Class A devices: This equipment has been tested and found to comply with the limits for a Class A digital device, pursuant to part 15 of the FCC rules. These limits are designed to provide reasonable protection against harmful interference when the equipment is operated in a commercial environment. This equipment generates, uses, and can radiate radio-frequency energy and, if not installed and used in accordance with the instruction manual, may cause harmful interference to radio communications. Operation of this equipment in a residential area is likely to cause harmful interference, in which case users will be required to correct the interference at their own expense.

The following information is for FCC compliance of Class B devices: This equipment has been tested and found to comply with the limits for a Class B digital device, pursuant to part 15 of the FCC rules. These limits are designed to provide reasonable protection against harmful interference in a residential installation. This equipment generates, uses and can radiate radio frequency energy and, if not installed and used in accordance with the instructions, may cause harmful interference to radio communications. However, there is no guarantee that interference will not occur in a particular installation. If the equipment causes interference to radio or television reception, which can be determined by turning the equipment off and on, users are encouraged to try to correct the interference by using one or more of the following measures:

- Reorient or relocate the receiving antenna.
- Increase the separation between the equipment and receiver.
- Connect the equipment into an outlet on a circuit different from that to which the receiver is connected.
- Consult the dealer or an experienced radio/TV technician for help.

Modifications to this product not authorized by Cisco could void the FCC approval and negate your authority to operate the product

The Cisco implementation of TCP header compression is an adaptation of a program developed by the University of California, Berkeley (UCB) as part of UCB's public domain version of the UNIX operating system. All rights reserved. Copyright © 1981, Regents of the University of California.

NOTWITHSTANDING ANY OTHER WARRANTY HEREIN, ALL DOCUMENT FILES AND SOFTWARE OF THESE SUPPLIERS ARE PROVIDED "AS IS" WITH ALL FAULTS. CISCO AND THE ABOVE-NAMED SUPPLIERS DISCLAIM ALL WARRANTIES, EXPRESSED OR IMPLIED, INCLUDING, WITHOUT LIMITATION, THOSE OF MERCHANTABILITY, FITNESS FOR A PARTICULAR PURPOSE AND NONINFRINGEMENT OR ARISING FROM A COURSE OF DEALING, USAGE, OR TRADE PRACTICE.

IN NO EVENT SHALL CISCO OR ITS SUPPLIERS BE LIABLE FOR ANY INDIRECT, SPECIAL, CONSEQUENTIAL, OR INCIDENTAL DAMAGES, INCLUDING, WITHOUT LIMITATION, LOST PROFITS OR LOSS OR DAMAGE TO DATA ARISING OUT OF THE USE OR INABILITY TO USE THIS MANUAL, EVEN IF CISCO OR ITS SUPPLIERS HAVE BEEN ADVISED OF THE POSSIBILITY OF SUCH DAMAGES.

Any Internet Protocol (IP) addresses and phone numbers used in this document are not intended to be actual addresses and phone numbers. Any examples, command display output, network topology diagrams, and other figures included in the document are shown for illustrative purposes only. Any use of actual IP addresses or phone numbers in illustrative content is unintentional and coincidental.

Cisco and the Cisco logo are trademarks or registered trademarks of Cisco and/or its affiliates in the U.S. and other countries. To view a list of Cisco trademarks, go to this URL: [http://](http://www.cisco.com/go/trademarks) [www.cisco.com/go/trademarks](http://www.cisco.com/go/trademarks). Third-party trademarks mentioned are the property of their respective owners. The use of the word partner does not imply <sup>a</sup> partnership relationship between Cisco and any other company. (1110R)

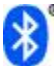

The Bluetooth word mark and logo are registered trademarks owned by Bluetooth SIG, Inc., and any use of such marks by Cisco Systems, Inc., is under license.

Google, Google Play, Android and certain other marks are trademarks of Google Inc.

The terms HDMI and HDMI High-Definition Multimedia Interface, and the HDMI Logo are trademarks or registered trademarks of HDMI Licensing LLC in the United States and other countries.

© 2013 Cisco Systems, Inc. All rights reserved.

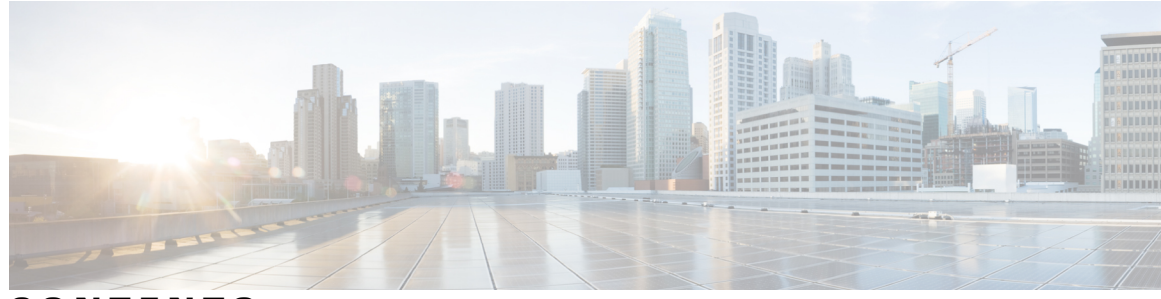

**CONTENTS**

#### **CHAPTER 1 Phone [features](#page-14-0) 1**

Buttons and [hardware](#page-14-1) **1** Cisco Desktop [Collaboration](#page-14-2) Experience DX650 buttons and hardware **1** Phone cable [installation](#page-16-0) **3** [Hookswitch](#page-16-1) clip removal **3** TAPS [registration](#page-17-0) **4** [Handset](#page-17-1) **4** [Headset](#page-17-2) **4** [Headset](#page-18-0) support **5** Audio [quality](#page-18-1) **5** 3.5 mm [headsets](#page-18-2) **5** [Wireless](#page-18-3) headset **5** [Speakerphone](#page-18-4) **5** AutoAnswer with headset or [speakerphone](#page-19-0) **6** [Camera](#page-19-1) **6** [Phone](#page-20-0) cable lock **7** Setup [Assistant](#page-20-1) **7** Set up [applications](#page-20-2) **7** [Android](#page-21-0) **8** [Gestures](#page-21-1) **8** Lock [screen](#page-21-2) **8** [Unlock](#page-22-0) screen **9** Place [emergency](#page-22-1) call from Lock screen **9** [Add](#page-22-2) PIN **9** Add [password](#page-23-0) **10** Reset lost PIN or [password](#page-23-1) **10** Awake to Phone [application](#page-23-2) **10** Cisco [Extension](#page-23-3) Mobility **10**

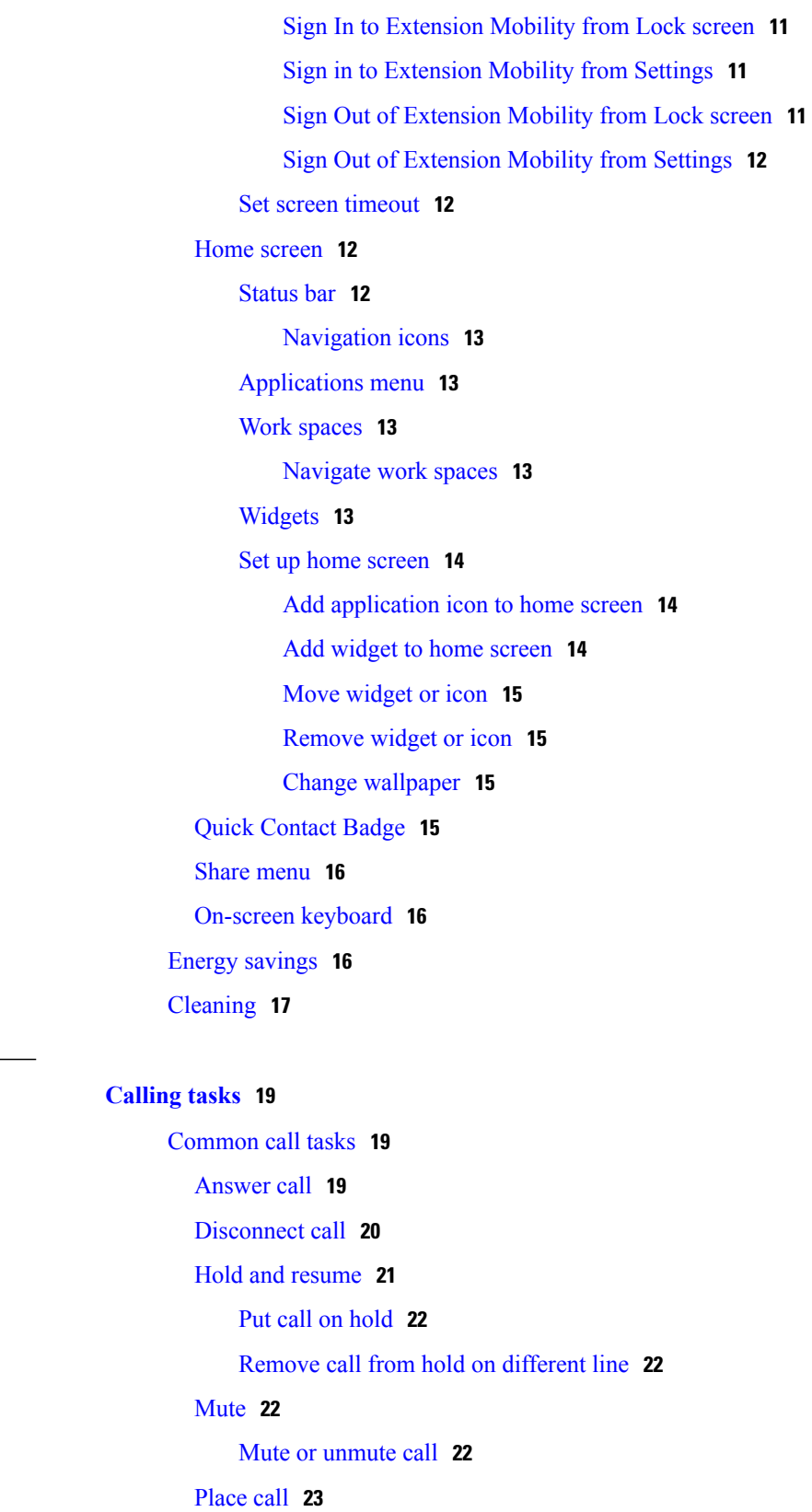

 **Cisco Desktop Collaboration Experience DX600 Series User Guide, Release 10.0(1)**

Place call with [headset](#page-36-1) **23**

 $\overline{\phantom{a}}$ 

**CHAPTER 2 [Calling](#page-32-0) tasks 19**

Place call with [speakerphone](#page-36-2) **23** Place call when [another](#page-36-3) call is active **23** Redial [number](#page-37-0) **24** Call [history](#page-37-1) **24** Add [contact](#page-37-2) from call history **24** [Video](#page-37-3) calls **24** Video call [control](#page-37-4) bar **24** Stop your video [transmission](#page-38-0) **25** Automatic video [transmission](#page-38-1) **25** Stop automatic video [transmission](#page-38-2) **25** Adjust video [exposure](#page-38-3) **25** Set video [bandwidth](#page-39-0) **26** [Self-video](#page-39-1) **26** Show [self-video](#page-39-2) **26** Visual [Voicemail](#page-39-3) **26** Listen to voice [message](#page-39-4) **26** View voice [message](#page-40-0) details **27** Reply to voice [message](#page-40-1) **27** [Forward](#page-40-2) voice message **27** Delete voice [message](#page-40-3) **27** [Advanced](#page-40-4) call tasks **27** Active call [movement](#page-41-0) **28** [Switch](#page-41-1) active call from desk phone to mobile phone **28** [Switch](#page-41-2) active call from mobile phone to desk phone **28** [Switch](#page-41-3) active call from mobile phone to desk phone that shares same line **28** [Business](#page-42-0) calls with single phone number **29** Mobile [Connect](#page-42-1) and Mobile Voice Access **29** Put call picked up on [mobile](#page-43-0) phone on hold **30** [Connect](#page-43-1) to Mobile Voice Access **30** Turn on Mobile [Connect](#page-43-2) from mobile phone **30** Turn off Mobile [Connect](#page-44-0) from mobile phone **31** Turn on or off Mobile Connect access to all remote [destinations](#page-44-1) from desk phone **31** Use [Mobile](#page-44-2) Voice Access to call from mobile phone **31** [Conference](#page-45-0) calls **32** Ad hoc [conference](#page-45-1) **32**

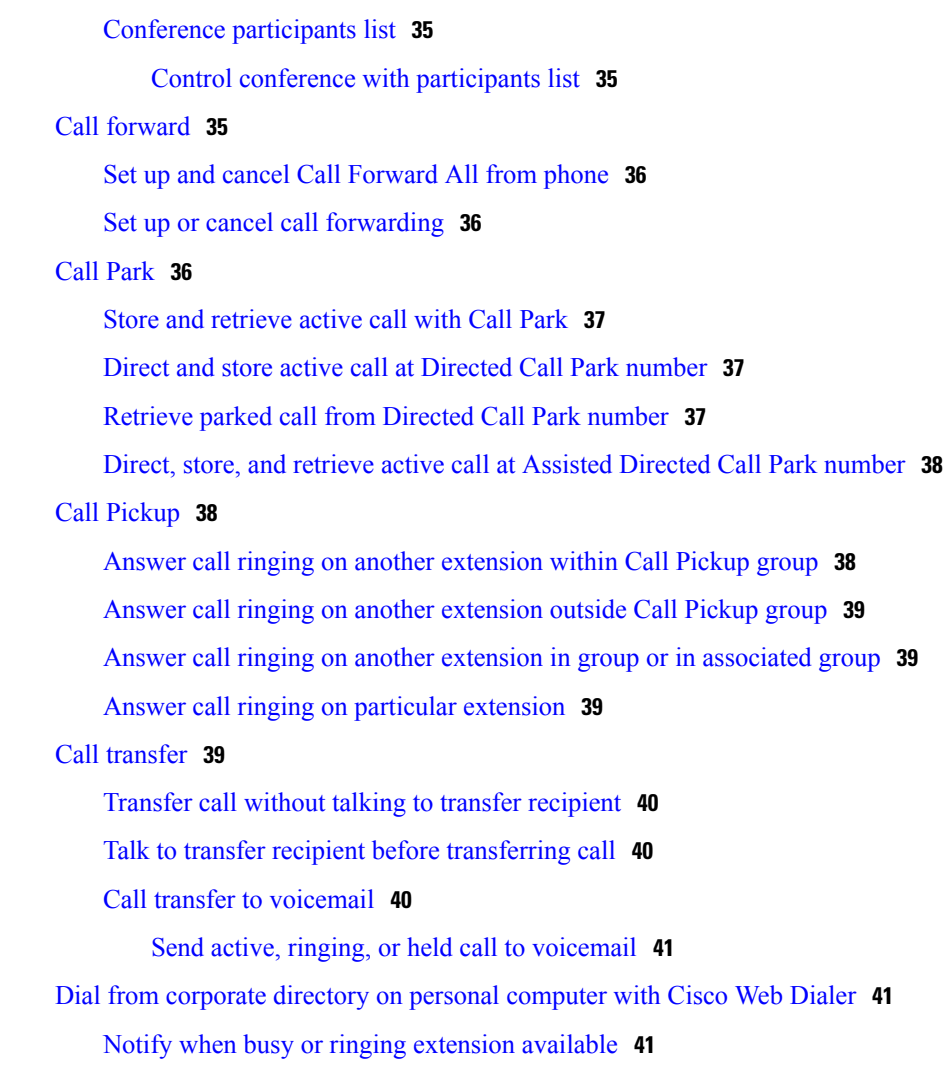

Call [participants](#page-45-2) to create conference **32**

Join [together](#page-46-1) existing calls on single phone line **33** Join together existing calls on [multiple](#page-46-2) phone lines **33**

Barge call on shared line to create [conference](#page-47-0) **34**

Add contacts to [conference](#page-45-3) **32**

Start Meet Me [conference](#page-47-2) **34** Join Meet Me [conference](#page-47-3) **34**

Join [conference](#page-46-0) **33**

Barge [conference](#page-46-3) **33**

Meet Me [conference](#page-47-1) **34**

Dial from [corporate](#page-55-0) directory on phone **42**

Dial from [favorites](#page-55-1) **42**

Dial from recent [contacts](#page-55-2) **42**

Do Not [Disturb](#page-55-3) **42** Turn [DND](#page-56-0) on and off **43** Set up DND [settings](#page-56-1) **43** Hunt [groups](#page-56-2) **43** Sign in and out of hunt [groups](#page-57-0) **44** [Intercom](#page-57-1) calls **44** Place intercom call to [preconfigured](#page-58-0) intercom number **45** Place intercom call to any [intercom](#page-58-1) number **45** Receive [intercom](#page-58-2) call **45** Line and call [definitions](#page-58-3) **45** Line and call [icons](#page-59-0) **46** [Multiple](#page-59-1) calls **46** Switch [between](#page-60-0) calls on one line **47** Switch between calls on [different](#page-60-1) lines **47** Switch from active call to answer [ringing](#page-60-2) call **47** [Remove](#page-60-3) call from hold on current line **47** Place call while [another](#page-61-0) call is active **48** [Secure](#page-61-1) calls **48** [Shared](#page-63-0) lines **50** [Remote-in-use](#page-63-1) icon **50** Call [information](#page-63-2) and Barge **50** Barge, [cBarge,](#page-63-3) and shared lines **50** [Single-button](#page-63-4) and multitouch Barge **50** Barge [features](#page-64-0) **51** [Privacy](#page-64-1) and shared lines **51** [Prevent](#page-65-0) and allow others to view or barge calls on shared line **52** [Speed](#page-65-1) Dial **52** Make call with [speed-dial](#page-65-2) button **52** Make call with on-hook [abbreviated](#page-66-0) dial **53** [Suspicious](#page-66-1) call trace **53** Notify system [administrator](#page-66-2) about suspicious or harassing call **53 CHAPTER 3 Phone [customization](#page-68-0) and settings 55**

Change [ringtone](#page-68-1) **55** Add custom [ringtone](#page-68-2) **55**

 **OL-28931-01 vii** Download from Www.Somanuals.com. All Manuals Search And Download.

Adjust phone ringer [volume](#page-69-0) **56** Change phone screen [brightness](#page-69-1) **56** [Networks](#page-69-2) **56** Wired network [connection](#page-69-3) **56** [Connect](#page-70-0) to wired network **57** Share wired network [connection](#page-70-1) with computer **57** [Connect](#page-70-2) to wireless network **57** [Connect](#page-71-0) to hidden wireless network **58** Edit wireless [network](#page-71-1) **58** Delete wireless [network](#page-71-2) **58** [Supported](#page-72-0) wireless security **59** Web [proxy](#page-72-1) **59** Add web [proxy](#page-72-2) **59** Edit web [proxy](#page-73-0) **60** [Delete](#page-73-1) web proxy **60** [TFTP](#page-73-2) **60** [Connect](#page-74-0) to TFTP Server **61** [AnyConnect](#page-74-1) VPN **61** [AutoNetDetect](#page-74-2) **61** Password [persistence](#page-74-3) **61** Add VPN [connection](#page-75-0) profile **62** Edit VPN [connection](#page-75-1) profile **62** [Connect](#page-76-0) to VPN **63** [Disconnect](#page-76-1) from VPN **63** Delete VPN [connection](#page-77-0) profile **64** Optimize video call [experience](#page-77-1) over VPN **64 CHAPTER 4 User [Options](#page-78-0) web pages 65**

User [Options](#page-78-1) web pages actions **65**

Log in and out of User [Options](#page-78-2) web pages **65**

Select device from User [Options](#page-79-0) web pages **66**

Select [configuration](#page-79-1) option **66**

[Features](#page-79-2) and services setup on web **66**

[Speed](#page-79-3) Dial setup on web **66**

Set up [speed-dial](#page-80-0) buttons **67**

 **Cisco Desktop Collaboration Experience DX600 Series User Guide, Release 10.0(1)**

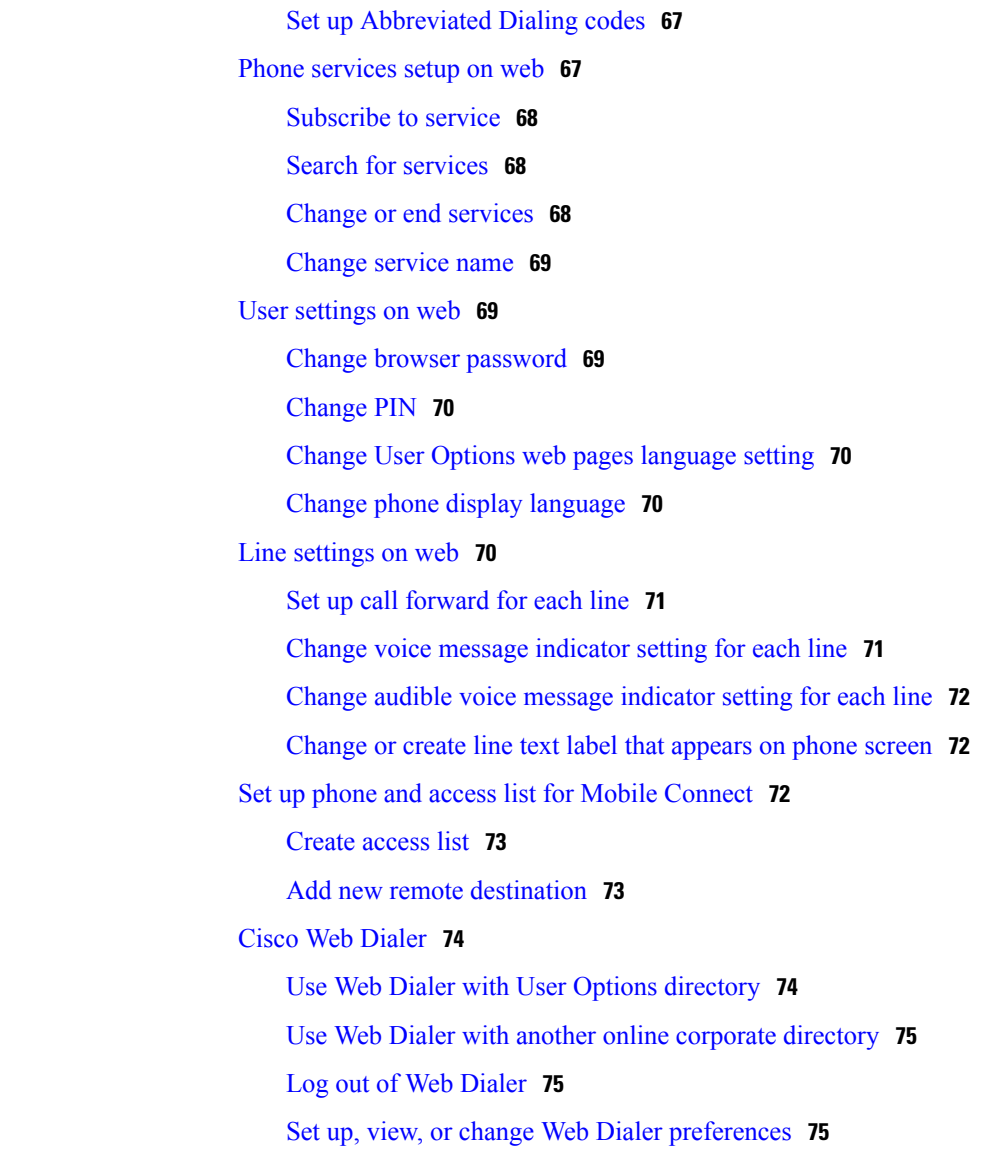

#### **CHAPTER 5 [Applications](#page-90-0) 77**

[Calendar](#page-90-1) **77** [Calendar](#page-90-2) account **77** Add [calendar](#page-91-0) event **78** Edit [event](#page-91-1) **78** [Delete](#page-91-2) event **78** Start [scheduled](#page-92-0) WebEx meeting **79** Join [scheduled](#page-92-1) WebEx meeting **79** [Settings](#page-92-2) **79** Hide [declined](#page-92-3) events **79**

Set alerts and [notifications](#page-92-4) **79** Select [ringtone](#page-93-0) **80** Edit vibrate [settings](#page-93-1) **80** Set default [reminder](#page-93-2) time **80** [Calendar](#page-93-3) widget **80** [Contacts](#page-93-4) **80** [Contact](#page-94-0) details **81** View recent [activity](#page-94-1) **81** Add [contact](#page-94-2) **81** Edit [contact](#page-94-3) **81** [Remove](#page-95-0) contact **82** Join [contacts](#page-95-1) **82** Share [contact](#page-95-2) **82** [Favorites](#page-95-3) **82** Mark contact as [favorite](#page-96-0) **83** [Groups](#page-96-1) **83** Add [group](#page-96-2) **83** [Delete](#page-96-3) group **83** Add [contact](#page-97-0) to group **84** Edit [group](#page-97-1) **84** [Search](#page-97-2) **84** Search your [contacts](#page-98-0) **85** Import [contacts](#page-98-1) **85** Export [contacts](#page-98-2) **85** Set display [options](#page-99-0) **86** [Availability](#page-99-1) **86** [Email](#page-99-2) **86** [Inbox](#page-99-3) **86** [Refresh](#page-99-4) inbox **86** Sort [mailbox](#page-100-0) **87** Search email [messages](#page-100-1) **87** Send email [message](#page-100-2) **87** Save email [message](#page-101-0) draft **88** Reply to email [message](#page-101-1) **88** [Forward](#page-101-2) email message **88**

 **Cisco Desktop Collaboration Experience DX600 Series User Guide, Release 10.0(1)**

Add [attachment](#page-101-3) to email message **88** Add CC or BCC [recipient](#page-102-0) **89** Delete email [message](#page-102-1) **89** Delete multiple email [messages](#page-102-2) **89** [Delete](#page-102-3) folder **89** Move email [message](#page-103-0) **90** Mark email [message](#page-103-1) as favorite **90** Mark multiple email [messages](#page-103-2) as favorites **90** Mark email [message](#page-103-3) as new **90** Mark multiple email [messages](#page-104-0) as new **91** Search email [messages](#page-104-1) **91** Set sorting [options](#page-104-2) **91** Add signature to email [messages](#page-105-0) **92** Digitally signed email [messages](#page-105-1) **92** Set email check [frequency](#page-105-2) **92** Reset email account [password](#page-105-3) **92** Select [ringtone](#page-106-0) **93** Edit vibrate [settings](#page-106-1) **93** [Jabber](#page-106-2) IM **93** Jabber IM [account](#page-106-3) **93** Add Jabber IM [account](#page-106-4) **93** [Automatic](#page-107-0) sign-in **94** [Availability](#page-107-1) **94** Add [custom](#page-107-2) status **94** Delete [custom](#page-108-0) status **95** [Contacts](#page-108-1) **95** Add chat [contact](#page-108-2) **95** Contact [requests](#page-108-3) **95** View contact [requests](#page-109-0) **96** [Remove](#page-109-1) chat contact **96** Show offline [contacts](#page-109-2) **96** [Unsynced](#page-109-3) contacts **96** Add [unsynced](#page-110-0) contact to chat contacts **97** [Conversations](#page-110-1) **97** Start [conversation](#page-110-2) **97**

[Emoticons](#page-110-3) **97** Insert emoticon into [conversation](#page-110-4) **97** End [conversation](#page-110-5) **97** [Search](#page-111-0) **98** Start [conversation](#page-111-1) with search result **98** [Settings](#page-111-2) **98** Enable audio and vibration [notifications](#page-111-3) **98** Enable status bar [notifications](#page-111-4) **98** Set [profile](#page-112-0) photo **99** Set your [ringtone](#page-112-1) **99** Sign out of [Jabber](#page-112-2) IM **99** [WebEx](#page-112-3) **99** Sign in to [WebEx](#page-113-0) **100** Sign in to WebEx with single [sign-on](#page-113-1) **100** Start instant WebEx [meeting](#page-114-0) **101** [Schedule](#page-114-1) new WebEx meeting **101** Start [scheduled](#page-114-2) WebEx meeting **101** Join [scheduled](#page-114-3) WebEx meeting **101** Join WebEx [meeting](#page-114-4) by meeting number **101** View [participant](#page-115-0) list **102** Chat with [participant](#page-115-1) **102** Chat with [everyone](#page-115-2) **102** Invite more [participants](#page-115-3) to WebEx meeting **102** Invite more [participants](#page-116-0) during WebEx meeting **103** Show video during WebEx [meeting](#page-116-1) **103** [WebEx](#page-116-2) widget **103** More [applications](#page-116-3) **103** [Auto-update](#page-116-4) applications **103** [UCM](#page-117-0) App **104** Remove [application](#page-117-1) **104**

#### **CHAPTER 6 [Accessibility](#page-118-0) 105**

[Accessibility](#page-118-1) features **105** Hard of hearing [accessibility](#page-120-0) features **107** [Vision-impaired](#page-122-0) and blind accessibility features **109**

 **Cisco Desktop Collaboration Experience DX600 Series User Guide, Release 10.0(1)**

[Change](#page-124-0) font size **111** Change screen [brightness](#page-124-1) **111** [Enable](#page-124-2) screen lock sound **111** Enable spoken [passwords](#page-125-0) **112** Enable [TalkBack](#page-125-1) **112** [Explore](#page-125-2) by Touch **112** Explore by Touch [gestures](#page-126-0) **113** Enable [Explore](#page-127-0) by Touch **114** Enable touch [sounds](#page-127-1) **114** [Mobility-impaired](#page-127-2) accessibility features **114** [Change](#page-128-0) touch and hold delay **115** [Enable](#page-128-1) web scripts **115**

#### **CHAPTER 7 [Accessories](#page-130-0) 117**

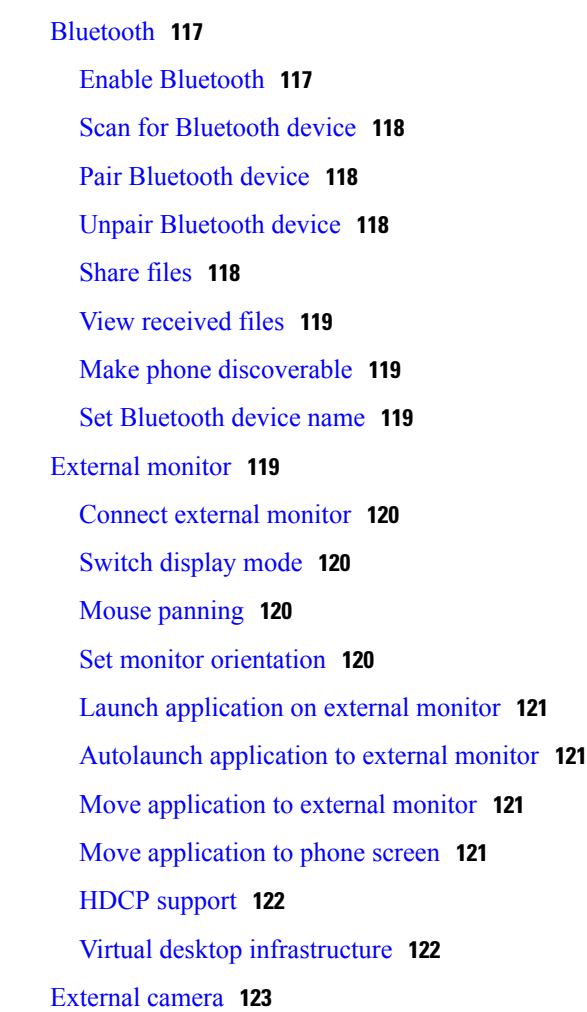

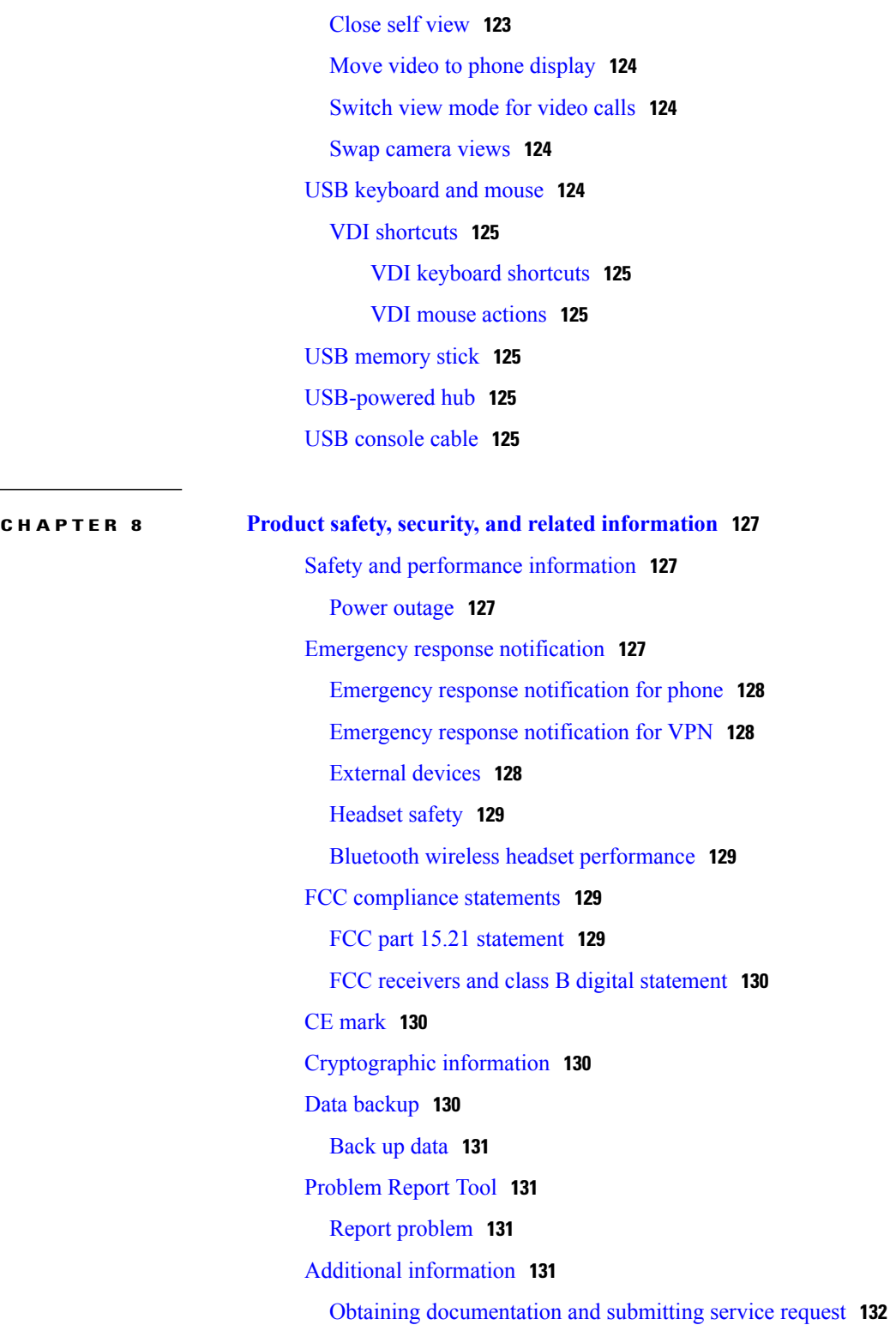

 $\mathbf I$ 

<span id="page-14-0"></span>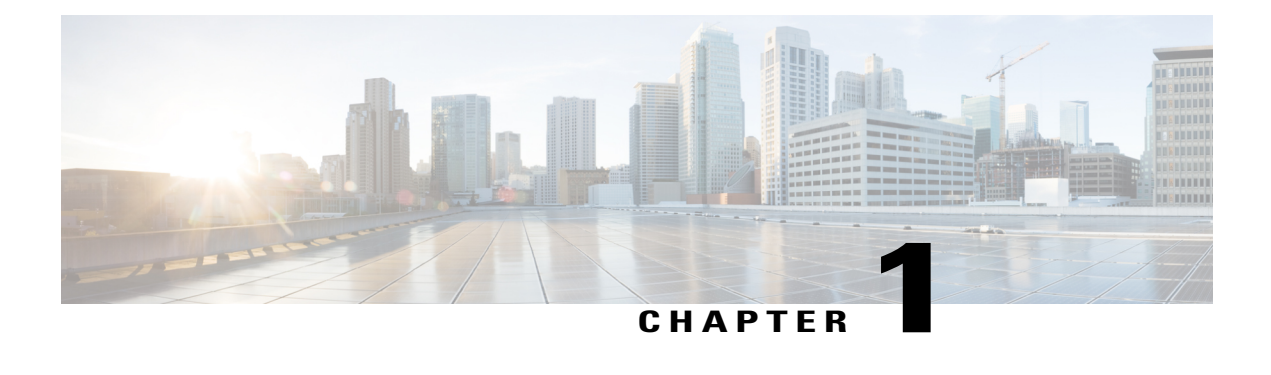

# **Phone features**

This chapter outlines the features of the Cisco Desktop Collaboration Experience DX600 Series phones.

- Buttons and [hardware,](#page-14-1) page 1
- Setup [Assistant,](#page-20-1) page 7
- [Android,](#page-21-0) page 8
- Energy [savings,](#page-29-2) page 16
- [Cleaning,](#page-30-0) page 17

# <span id="page-14-2"></span><span id="page-14-1"></span>**Buttons and hardware**

This section describes the phone buttons and hardware.

## **Cisco Desktop Collaboration Experience DX650 buttons and hardware**

This figure identifies the important parts of the phone.

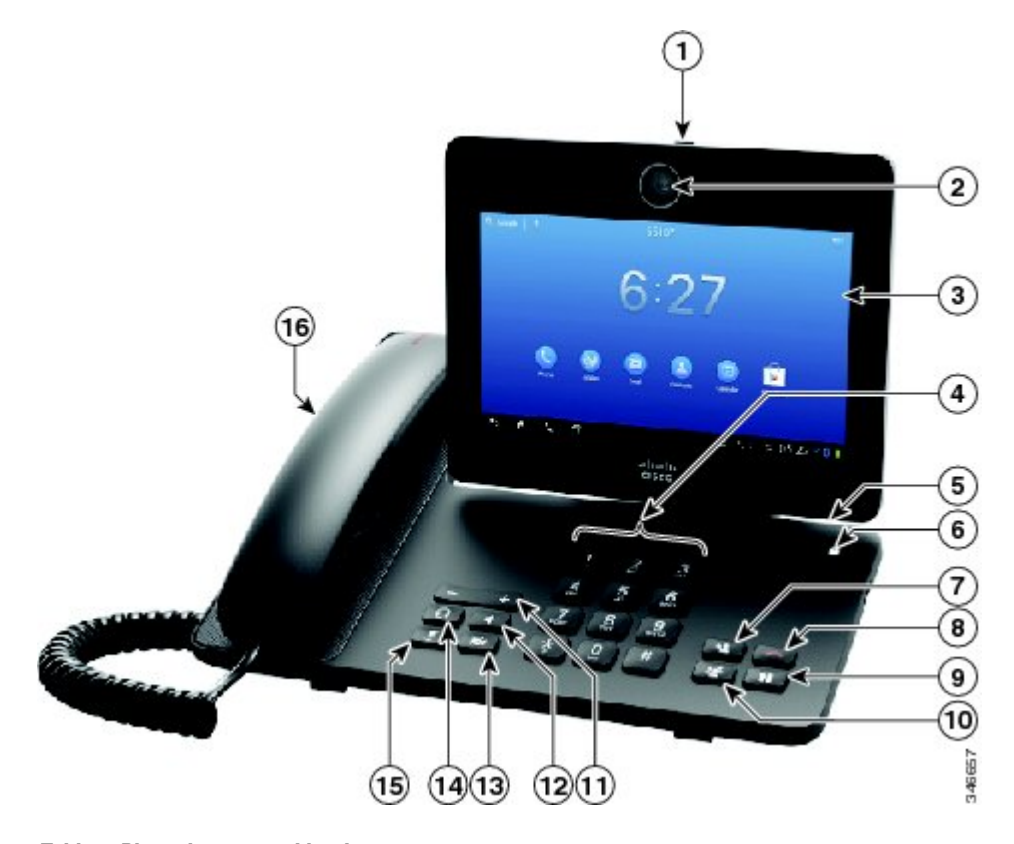

**Table 1: Phone buttons and hardware**

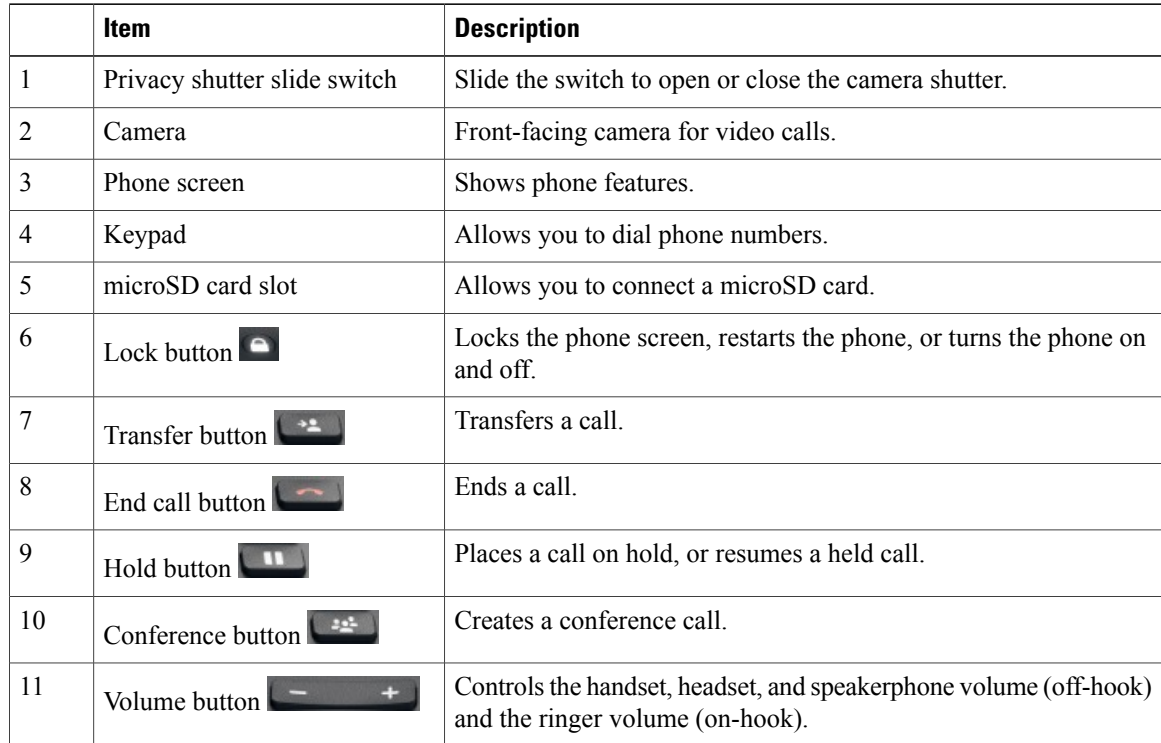

 **Cisco Desktop Collaboration Experience DX600 Series User Guide, Release 10.0(1)**

**OL-28931-01**  Download from Www.Somanuals.com. All Manuals Search And Download.

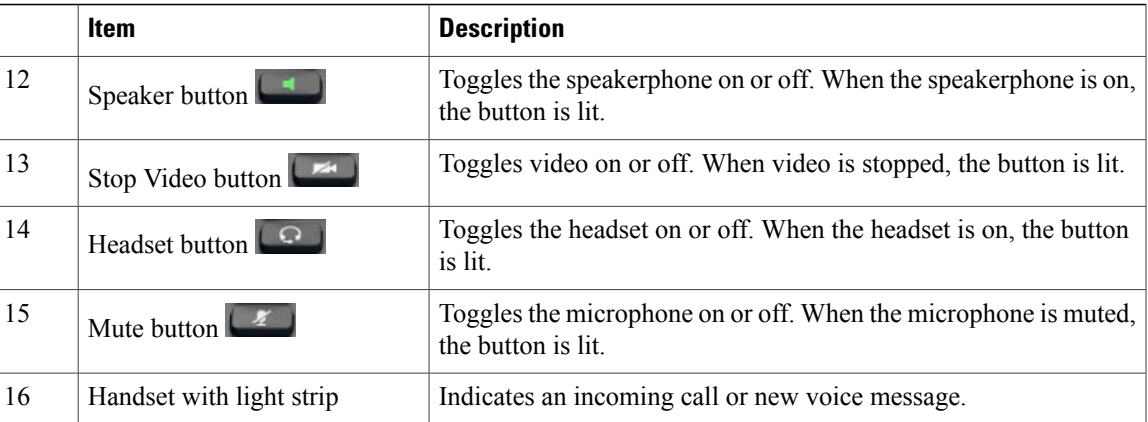

## <span id="page-16-0"></span>**Phone cable installation**

See the following figure and table to connect your phone.

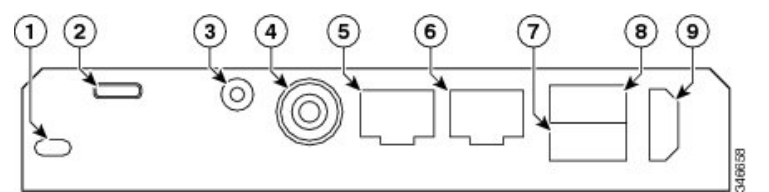

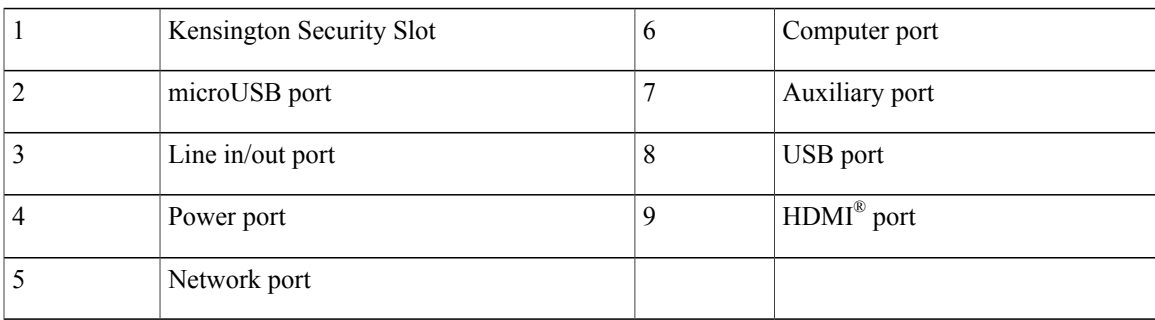

### <span id="page-16-1"></span>**Hookswitch clip removal**

Some phones ship with a clip to secure the hookswitch. Before you use your phone, remove the hookswitch clip (if present) from the cradle area. With the clip removed, the hookswitch lifts slightly when you pick up the handset.

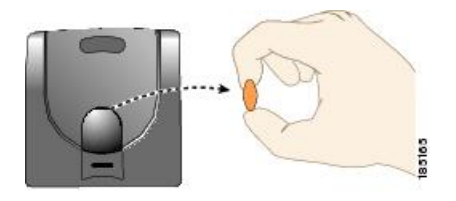

### <span id="page-17-0"></span>**TAPS registration**

Tool for Auto-Registered Phones Support (TAPS) is used either for a new phone or to replace an existing phone. To register with TAPS, pick up the handset, enter the TAPS extension that your system administrator provides, and follow the voice prompts. You may need to enter your entire extension, including the area code. After your phone displays a confirmation message, hang up. The phone restarts.

### <span id="page-17-1"></span>**Handset**

The following table describes how to use the handset.

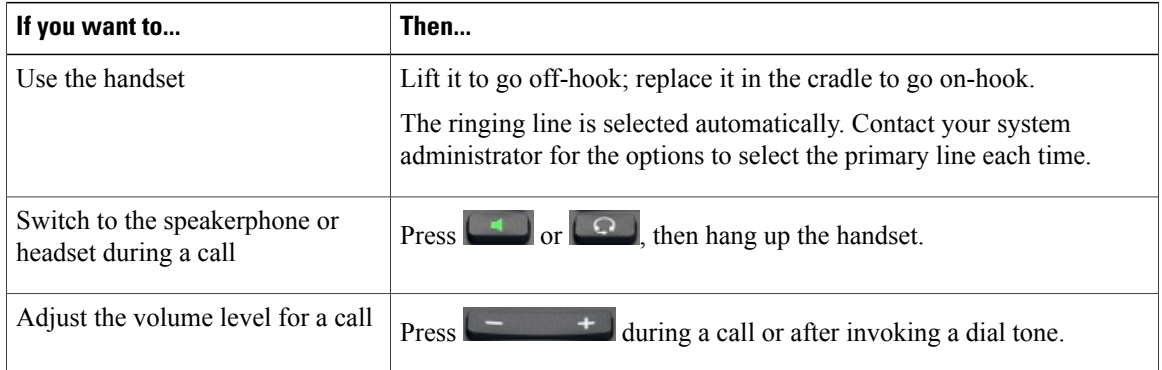

## <span id="page-17-2"></span>**Headset**

You can use a wired headset with your phone. You can also use a wireless headset with the wireless headset remote hookswitch control feature.

You can use a headset with all the controls on your phone, including  $\begin{array}{ccc} - & + & \end{array}$  and  $\begin{array}{ccc} \mathbb{Z} & \end{array}$ 

However, if you use a wireless headset, refer to the wireless headset documentation for instructions.

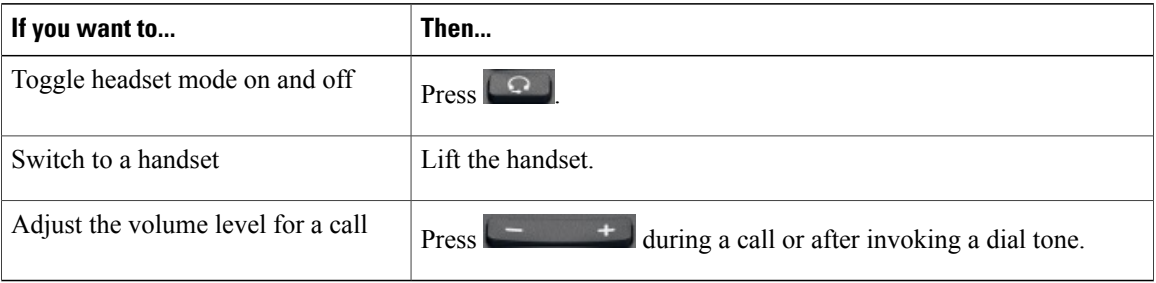

If you use AutoAnswer, see AutoAnswer with headset or [speakerphone](#page-19-0), on page 6.

#### <span id="page-18-0"></span>**Headset support**

Although Cisco performs limited internal testing of third-party headsets for use with the Cisco DX600 Series phones, Cisco does not certify or support products from headset (or handset) vendors.

Cisco recommends the use of good-quality headsets that are screened against unwanted radio frequency (RF) and audio frequency (AF) signals. Depending on the quality of the headsets and their proximity to other devices such as mobile phones and two-way radios, some audio noise or echo may still occur. An audible hum or buzz may be heard by either the remote party or by both you and the remote party. A range of outside sources can cause humming or buzzing sounds : for example, electric lights, electric motors, or large PC monitors.

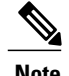

**Note** In some cases, use of a local power cube or power injector may reduce or eliminate hum.

Because of the environmental and hardware inconsistencies in the locations where Cisco DX600 Series phones are deployed no single headset solution is optimal for all environments.

Cisco recommendsthat customerstest headsetsin their intended environment to determine performance before they make a purchasing decision and deploy on a large scale.

#### <span id="page-18-2"></span><span id="page-18-1"></span>**Audio quality**

Beyond physical, mechanical, and technical performance, the audio portion of a headset must sound good to the user and to the party on the far end.Sound quality issubjective and Cisco cannot guarantee the performance of any headsets. However, a variety of headsets from leading headset manufacturers perform well with Cisco DX600 Series phones. For details, see the headset documentation.

#### <span id="page-18-3"></span>**3.5 mm headsets**

You can plug a 3.5 mm headset into the headset port at the back of your phone.

Some headsets may have hardware incompatibilities with the phone, including pinout, microphone voltage, and device control functionality. Headsets with an incompatible or nonexistent microphone generally can be used with the phone built-in microphone for voice calls.

#### <span id="page-18-4"></span>**Wireless headset**

Cisco DX600 Series phones support wireless headsets. Refer to the wireless headset documentation for information about using the wireless headset remote features. Also, check with your system administrator to be sure that your phone can use a wireless headset with the wireless headset remote hookswitch control feature.

### **Speakerphone**

If the handset is in its cradle and  $\Box$  is not lit, many actions that you take to dial a number or answer a call trigger speakerphone mode automatically.

Speakerphone is unavailable while headphones, or a headset with an incompatible microphone, are plugged in.

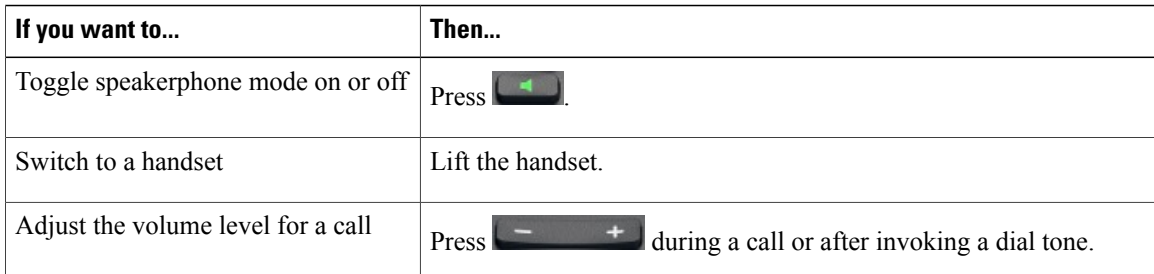

### <span id="page-19-0"></span>**AutoAnswer with headset or speakerphone**

When AutoAnswer is enabled, your phone answers incoming calls automatically after a few rings. Your system administrator configures AutoAnswer to use either the speakerphone or a headset. You may want to use AutoAnswer if you receive a high volume of incoming calls.

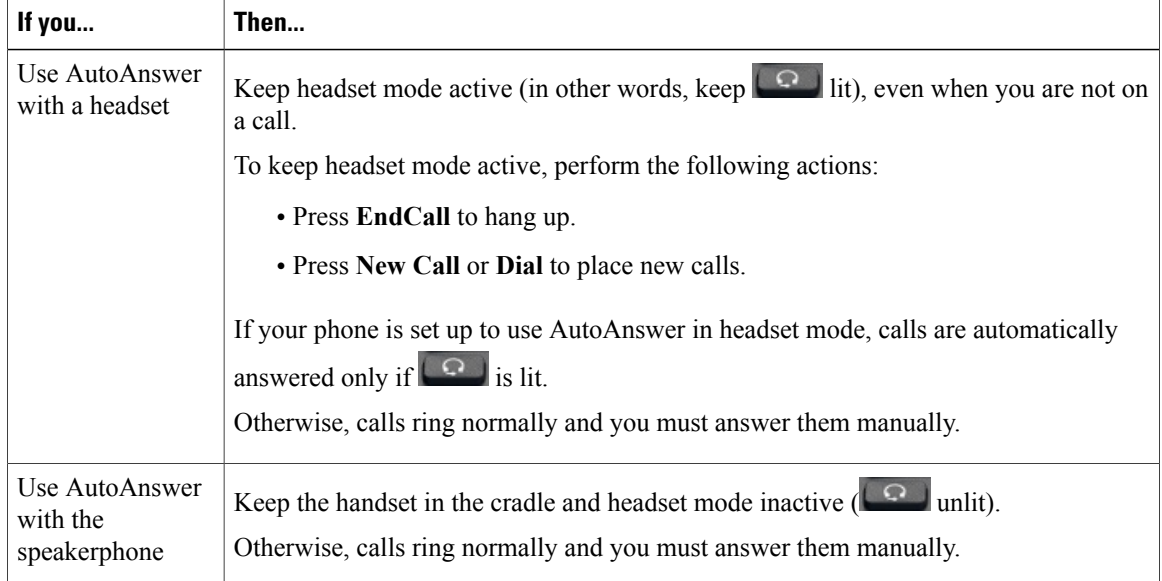

<span id="page-19-1"></span>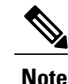

**Note** AutoAnswer is disabled when the Do Not Disturb feature is active.

### **Camera**

Slide the privacy shutter slide switch to open or close the camera shutter.

The camera can only be used by one application at a time. If you launch another application that requires use of the camera while you are on a video call, that application may crash.

While an external camera is connected, it becomes the default camera for the phone application. Other applications continue to use the internal camera.

#### **Related Topics**

[External](#page-136-0) camera, on page 123 [Video](#page-37-3) calls, on page 24

### <span id="page-20-0"></span>**Phone cable lock**

You can secure the phone to a desktop with a laptop cable lock. The lock connects to the security slot on the back of the phone, and the cable can be secured to a desktop.

The security slot can accommodate a lock that is up to 20 mm wide. Compatible laptop cable locks include the Kensington laptop cable lock and laptop cable locks from other manufacturers that can fit into the security slot on the back of the phone.

# <span id="page-20-1"></span>**Setup Assistant**

Use the Setup Assistant to set up the following:

- Email
- Jabber IM
- WebEx
- Visual Voicemail

The Setup Assistant runs automatically the first time that you use your Cisco DX600 Series phone. If you choose not to use the Setup Assistant, you can set up these applications through the Settings application. Launch the Settings application from the Applications menu.

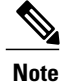

Some users find it easier to enter complex passwords with a standard keyboard, rather than the onscreen keyboard. For information about using a standard keyboard with your phone, see USB [keyboard](#page-137-3) and [mouse](#page-137-3), on page 124.

### <span id="page-20-2"></span>**Set up applications**

#### **Procedure**

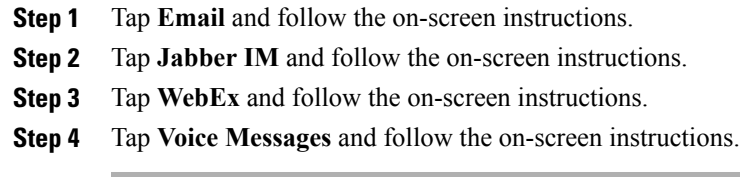

#### **Related Topics**

[Email](#page-99-2), on page 86 [Jabber](#page-106-2) IM, on page 93 [WebEx,](#page-112-3) on page 99

# <span id="page-21-0"></span>**Android**

This section describes the basic Android™ features on your phone.

### <span id="page-21-1"></span>**Gestures**

Android includes some basic gestures.

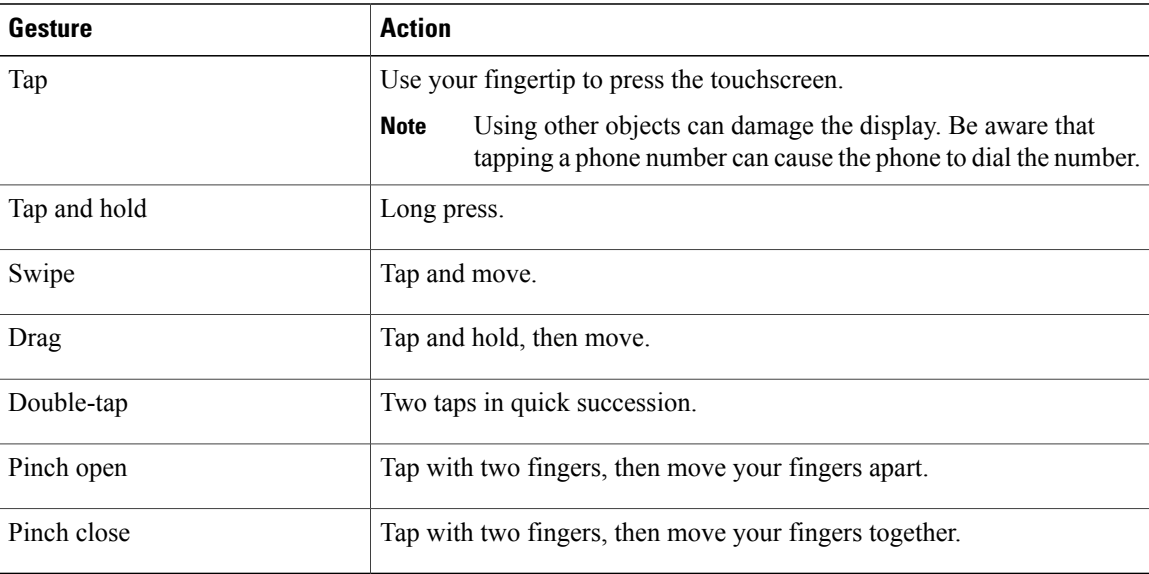

## <span id="page-21-2"></span>**Lock screen**

The Lock screen is displayed when the phone is locked (inactive).

The Lock screen displays the date and time, the number of unread email messages, the number of recently missed calls, the number of new voice messages, and the number of upcoming events for the next 24 hours.

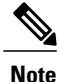

The number of unread email messages, and the number of upcoming events, are displayed only if you have configured a Microsoft Exchange account.

Use a PIN or password to unlock your phone. Your PIN or password is stored on the phone, and it is not the same as a PIN or password for any other service.

You can set the amount of time that your phone can be inactive before the screen locks. Your system administrator may disable the screen lock during your work hours.

By default, the home screen is displayed when you unlock your phone. You can configure your phone to unlock to the phone application.

#### **Related Topics**

Awake to Phone [application](#page-23-2), on page 10

### <span id="page-22-0"></span>**Unlock screen**

#### **Procedure**

**Step 1** Enter your PIN.

**Step 2** Press **#** or tap **Unlock**.

### <span id="page-22-1"></span>**Place emergency call from Lock screen**

#### **Procedure**

Tap **Emergency call**.

#### <span id="page-22-2"></span>**Add PIN**

#### **Procedure**

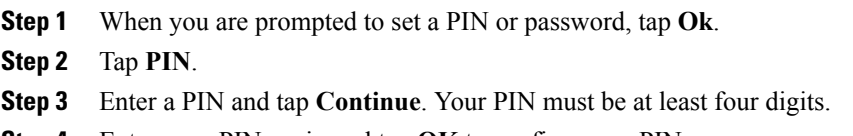

**Step 4** Enter your PIN again and tap **OK** to confirm your PIN.

#### <span id="page-23-0"></span>**Add password**

#### **Procedure**

- **Step 1** When you are prompted to set a PIN or password, tap **Ok**.
- **Step 2** Tap **Password**.
- **Step 3** Enter a password and tap **Continue**. Your password must be at least four characters.
- **Step 4** Enter your password again and tap **OK** to confirm your password.

### <span id="page-23-1"></span>**Reset lost PIN or password**

#### **Procedure**

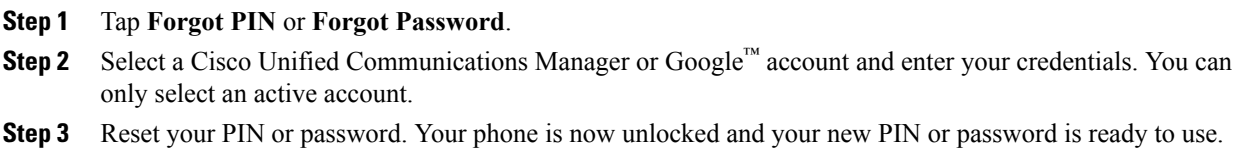

#### <span id="page-23-2"></span>**Awake to Phone application**

#### **Procedure**

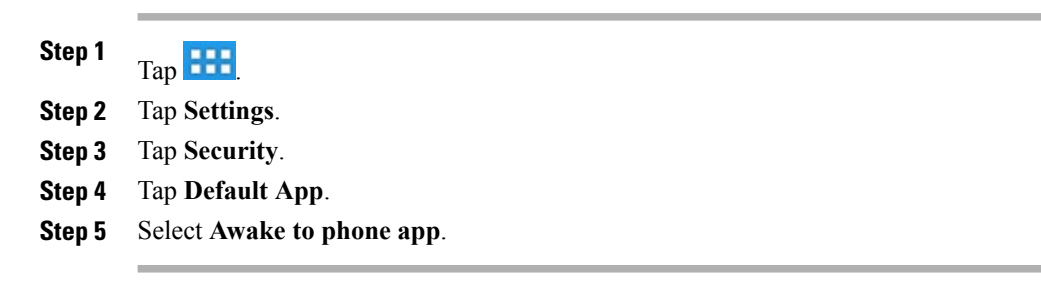

#### <span id="page-23-3"></span>**Cisco Extension Mobility**

Cisco Extension Mobility allows you to configure any Cisco DX600 Series phone as your own temporarily. After you sign in to Extension Mobility, the phone adopts your user profile, including your phone lines, features, established services, and web-based settings. Your system administrator must configure Extension Mobility for you, otherwise Extension Mobility is not available on your phone.

The Extension Mobility Change PIN feature allows you to change your PIN from the Settings application.

 **Cisco Desktop Collaboration Experience DX600 Series User Guide, Release 10.0(1)**

#### **Tips**

- Extension Mobility automatically signs you out after a certain amount of time. Yoursystem administrator establishes this time limit.
- Changes that you make to your Extension Mobility profile from your Cisco Unified Communications Manager User Options web pages take effect immediately if you are signed in to Extension Mobility on the phone; otherwise, changes take effect the next time you sign in.
- Changes that you make to the phone from your User Options web pages take effect immediately if you are signed out of Extension Mobility; otherwise, changes take effect after you sign out.
- Local settings that your phone controls are not maintained in your Extension Mobility profile.
- The data and applications of other users are not available to you when you sign in to Extension Mobility.
- Your phone deletes unused data after a certain length of time.

#### <span id="page-24-0"></span>**Sign In to Extension Mobility from Lock screen**

#### **Procedure**

**Step 1** Tap **Sign In As New User**.

**Step 2** Enter your user ID and PIN, provided by your system administrator.

<span id="page-24-1"></span>**Step 3** If prompted, select a device profile.

#### **Sign in to Extension Mobility from Settings**

#### **Procedure**

- **Step 1** Tap **223 Step 2** Tap **Settings**. **Step 3** Tap **Extension Mobility**. **Step 4** Tap **Sign In**.
- <span id="page-24-2"></span>**Step 5** Enter your user ID and PIN.
- **Step 6** Tap **Submit**.

#### **Sign Out of Extension Mobility from Lock screen**

#### **Procedure**

Tap **Sign Out**.

#### <span id="page-25-0"></span>**Sign Out of Extension Mobility from Settings**

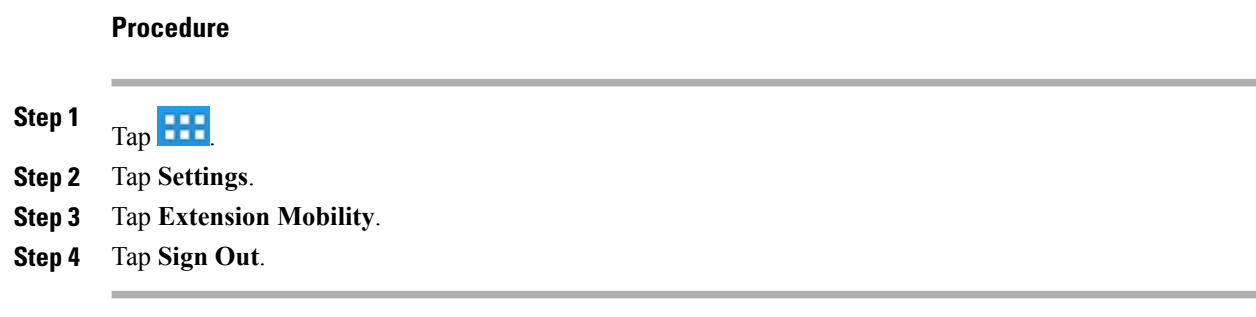

### <span id="page-25-1"></span>**Set screen timeout**

#### **Procedure**

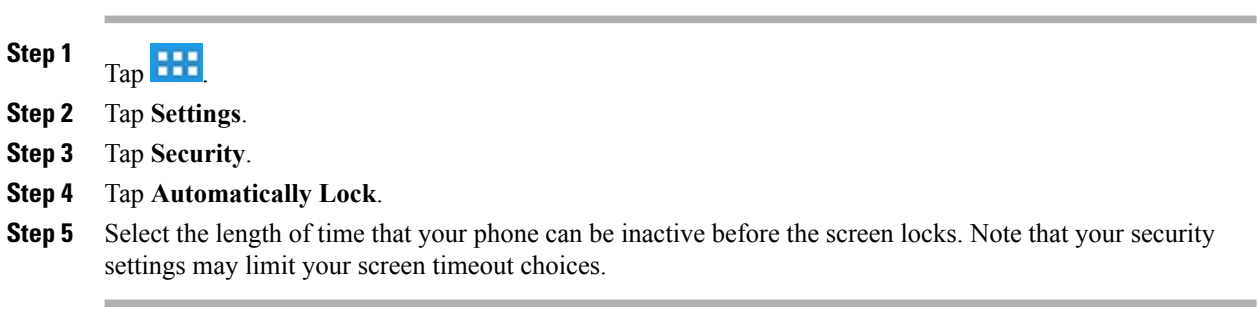

### <span id="page-25-3"></span><span id="page-25-2"></span>**Home screen**

The home screen uses a landscape orientation. Place widgets and shortcuts anywhere on the home screen.

#### **Status bar**

The status bar is at the bottom of the screen. The status bar includes:

- Navigation icons
- Notification icons for applications such as the phone, email, and Jabber IM
- Status icons for network connections

Tap a notification icon or status icon to see more detailed information.

#### <span id="page-26-0"></span>**Navigation icons**

#### **Table 2: Navigation icons**

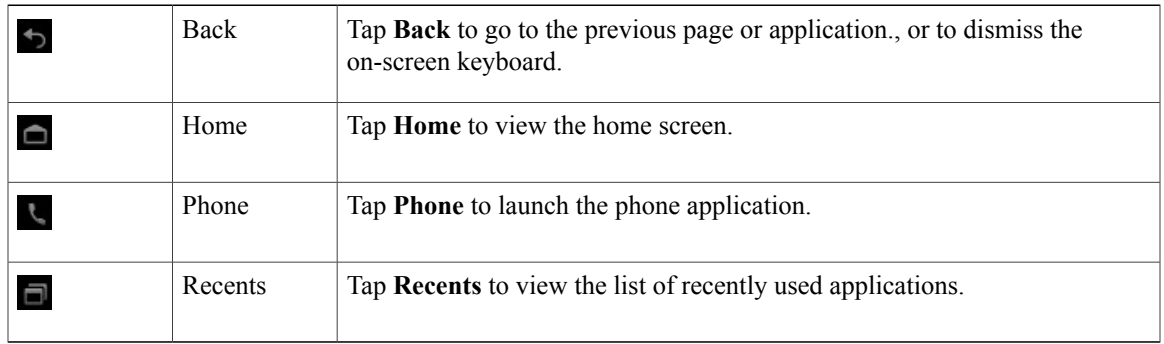

### <span id="page-26-2"></span><span id="page-26-1"></span>**Applications menu**

Tap **the** to display the full collection of installed applications.

### <span id="page-26-3"></span>**Work spaces**

Multiple work spaces are available for you to set up. Each work space holds a variety of widgets and shortcuts in any configuration.

#### <span id="page-26-4"></span>**Navigate work spaces**

#### **Procedure**

Swipe left or right on an open space on the home screen to go to the work space to the left or to the right.

### **Widgets**

Widgets are small applications that you can place on the home screen. Widgets provide at-a-glance information and some functions from full applications.

The following table describes some of the widgets that your phone includes:

#### **Table 3: Widgets**

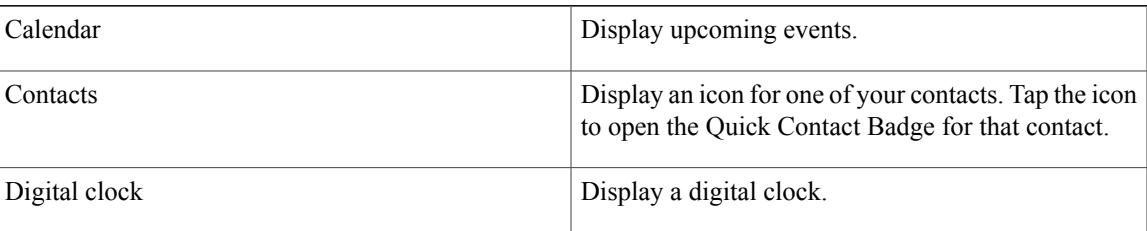

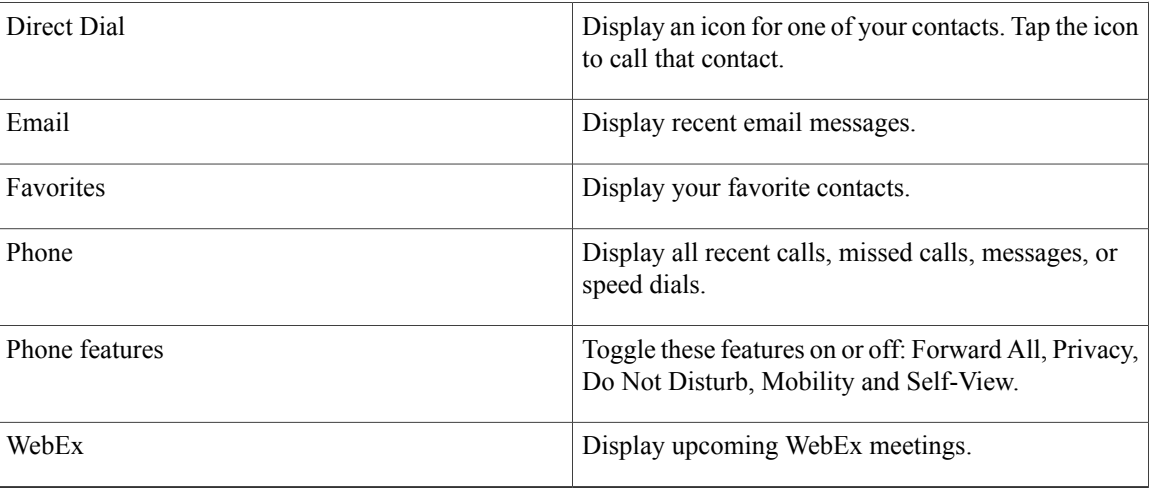

#### <span id="page-27-1"></span><span id="page-27-0"></span>**Set up home screen**

Add applications, widgets, and folders, or change your wallpaper to set up your home screen.

#### **Add application icon to home screen**

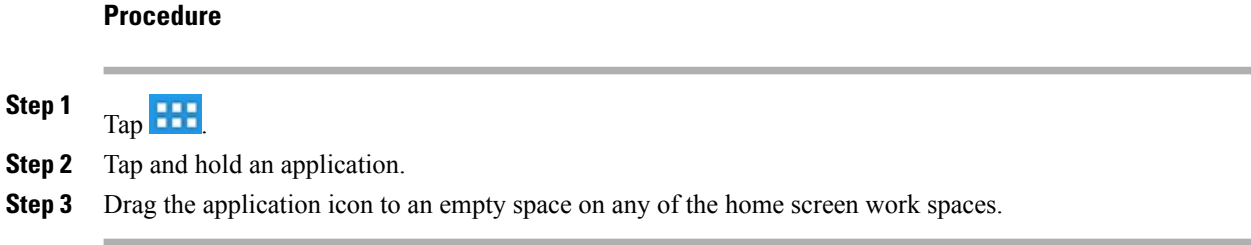

#### <span id="page-27-2"></span>**Add widget to home screen**

#### **Procedure**

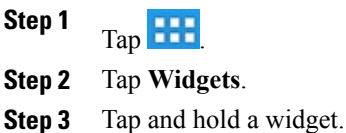

**Step 4** Drag the widget to an empty space on any of the home screen work spaces.

#### <span id="page-28-0"></span>**Move widget or icon**

#### **Procedure**

Drag the widget or icon to an empty space on the home screen. Drag a widget or icon to either side of the screen to place the widget or icon on another work space.

#### <span id="page-28-1"></span>**Remove widget or icon**

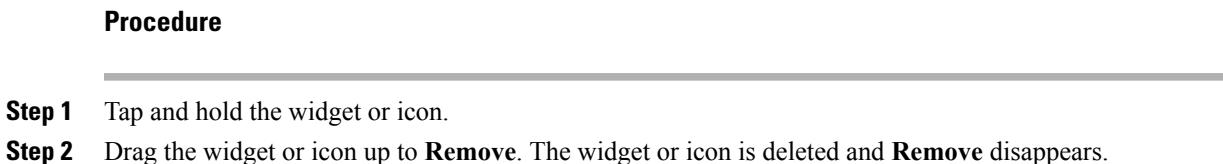

#### <span id="page-28-2"></span>**Change wallpaper**

#### **Procedure**

- **Step 1** Tap and hold an open space on the home screen.
- **Step 2** Tap **Wallpapers**.
- **Step 3** Select a wallpaper.

### <span id="page-28-3"></span>**Quick Contact Badge**

The Quick Contact Badge allows you to communicate with your contacts from within several applications and in a variety of ways. Use the Quick Contact Badge to place a call, send an email message, send an instant message (IM), or start a WebEx meeting.

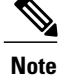

Other options may be available on the Quick Contact Badge, depending on which applications you have installed.

Tap a contact icon to open the Quick Contact Badge.

The following image shows the Quick Contact Badge:

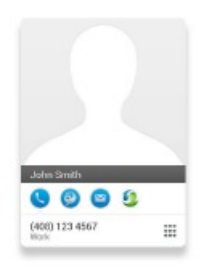

### <span id="page-29-0"></span>**Share menu**

Some content, such as URLs, contacts, and photos, can be shared with Bluetooth, email, Jabber IM, and other applications through the Share menu. In any application that supports the Share menu, tap **Share** to view the sharing options.

## <span id="page-29-2"></span><span id="page-29-1"></span>**On-screen keyboard**

An on-screen keyboard pops up automatically when you select a text input field.

# **Energy savings**

Your phone supports the Cisco EnergyWise program. Your system administrator may set up sleep (power down) and wake (power up) times for your phone to save energy.

If your phone is scheduled to sleep, the Lock button begins to blink 10 minutes before the scheduled sleep time.. If your system administrator enables audible alert, you hear your ringtone play. The ringtone plays according to the following schedule:

- At 10 minutes before power down, the ringtone plays four times.
- At 7 minutes before power down, the ringtone plays four times.
- At 4 minutes before power down, the ringtone plays four times.
- At 30 seconds before power down, the ringtone plays 15 times or until the phone powers down.

If your phone is inactive (idle) at the sleep time, a message reminds you that your phone is going to power down. To keep the phone active, tap the screen or press any key on the phone.

If your phone is active (for example, on a call), your phone waits until it has been inactive for a period of time before it notifies you of the pending power shutdown. Before the shutdown happens, a message reminds you that your phone is going to power down.

At the scheduled time, your phone powers up. To wake up the phone before the scheduled time, press

Wake and sleep times are linked to the configured days that you normally work. If your requirements change (for example, your work hours or work days change), contact your system administrator to adjust your phone settings.

For more information about EnergyWise and your phone, contact your system administrator.

# <span id="page-30-0"></span>**Cleaning**

Use only a soft, dry cloth to wipe the touchscreen. Do not use any liquids or powders on the phone, because they can contaminate phone components and cause failures.

 **Cisco Desktop Collaboration Experience DX600 Series User Guide, Release 10.0(1)**

<span id="page-32-0"></span>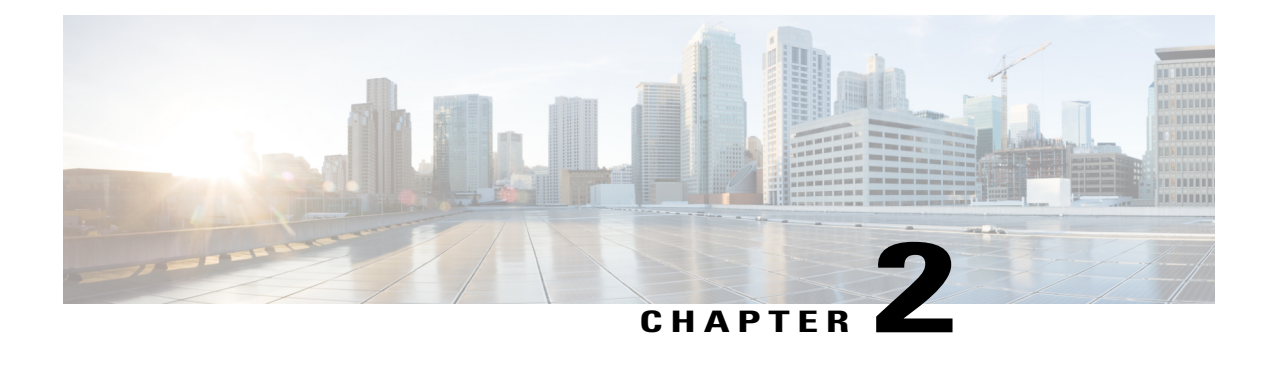

# **Calling tasks**

You can use a range of features and services to perform basic call-handling tasks. Feature availability can vary; contact your system administrator for more information.

- [Common](#page-32-1) call tasks, page 19
- [Advanced](#page-40-4) call tasks, page 27

# <span id="page-32-1"></span>**Common call tasks**

Here are some easy ways to place a call on your phone.

#### **Tips**

- You can dial on-hook, without a dial tone (predial). To predial, enter a number, then go off-hook by lifting the handset, by tapping **Dial**, or by pressing  $\boxed{C}$  or  $\boxed{A}$
- When you predial, your phone tries to anticipate the number that you are dialing by displaying matching numbers (if available) from your call history. This feature is called Auto Dial. To call a number that is displayed with Auto Dial, tap the number, or scroll to it and go off-hook.
- If you make a mistake while dialing, tap **Delete** to delete digits.
- If parties on a call hear a beep, the call may be monitored or recorded. Contact yoursystem administrator for more information.
- You can start or stop a recording by tapping **Record**.
- Your phone may be set up for international call logging, as indicated by a plus (+) symbol on the call history, redial, or call directory entries. Contact your system administrator for more information.

### <span id="page-32-2"></span>**Answer call**

You can answer a call by lifting the handset, or you can use other options if they are available on your phone.

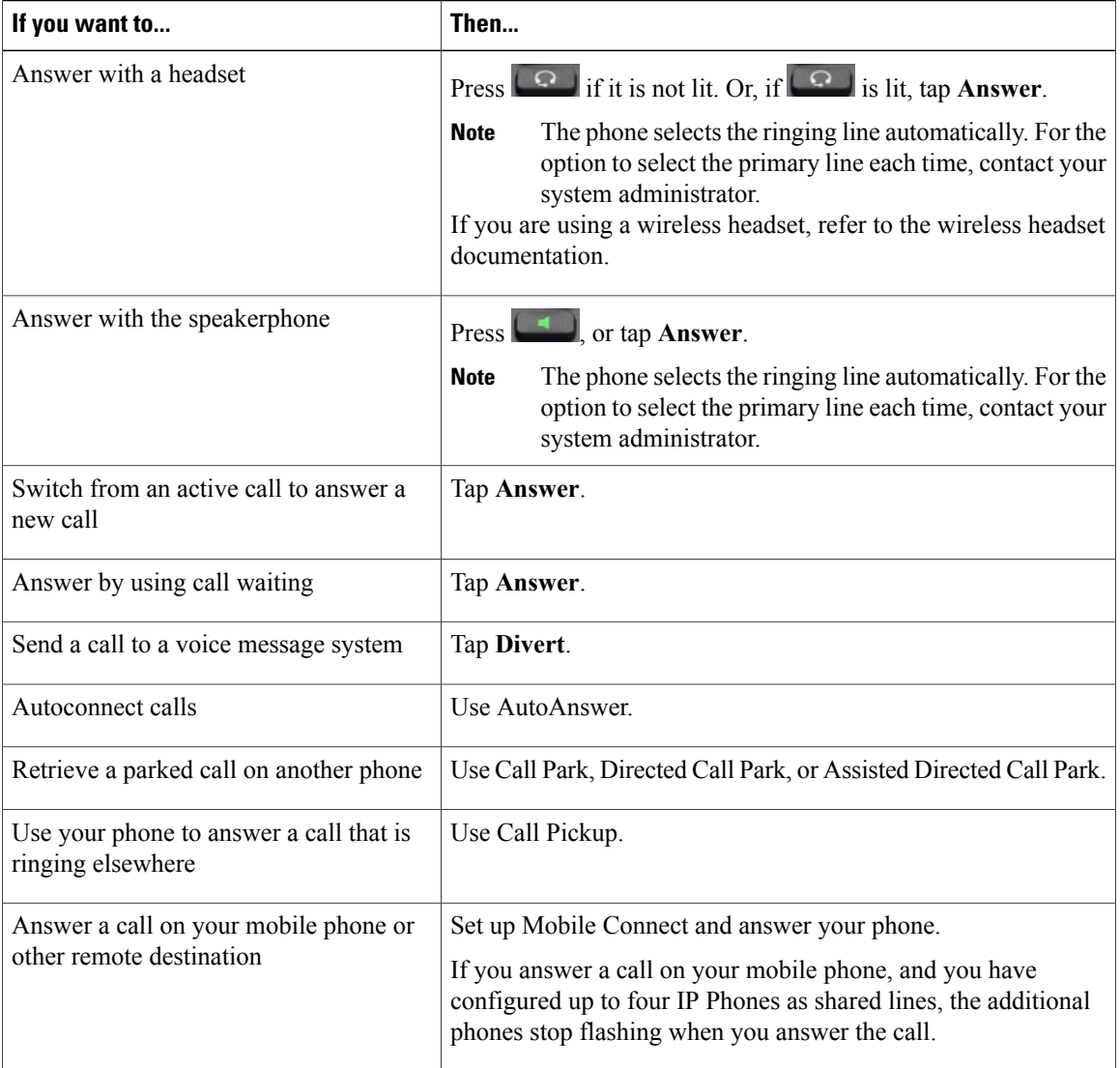

#### **Tips**

- If parties on a call hear a beep, the call may be monitored or recorded. Contact yoursystem administrator for more information.
- If you work in a contact center or similar environment, you can create, update, and delete your own prerecorded greeting that plays automatically if Agent Greeting is configured on your phone. For more information, contact your system administrator.
- A Call Chaperone user cannot answer an incoming call while calls are chaperoned.

### <span id="page-33-0"></span>**Disconnect call**

To end a call, simply hang up. The following table provides more details.

 **Cisco Desktop Collaboration Experience DX600 Series User Guide, Release 10.0(1)**

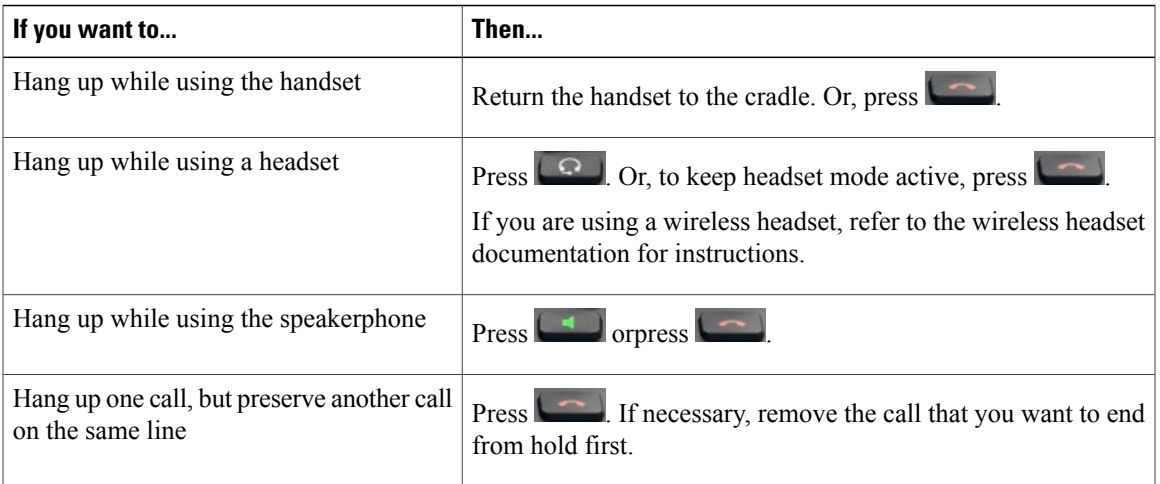

### <span id="page-34-0"></span>**Hold and resume**

You can hold and resume calls. When you put a call on hold, the Hold icon appears on the right in the call information area. With a shared line, when another phone places a call on hold, the phone displays the Remote Hold icon.

If the Hold Reversion feature is enabled for your phone, a call that you put on hold reverts to ringing after a certain time. The reverting call remains on hold until you resume it or until Hold Reversion times out. Your phone indicates the presence of a reverting call by the following actions:

- Alerts you at intervals with a single ring (or flash or beep, depending on your phone line setting).
- Briefly displays a Hold Reversion message in the status bar at the bottom of the phone screen.
- Displays the animated Hold Reversion icon next to the caller ID for the held call.

#### **Tips**

- The Hold feature typically generates music (if Music on Hold is configured) or a beeping tone.
- If you receive an alert for an incoming call and a reverting call at the same time, your phone shifts the focus of the phone screen to display the incoming call by default. Your system administrator can change this focus priority setting.
- If you use a shared line, Hold Reversion rings only on the phone that puts the call on hold, not on the other phones that share the line.
- Your system administrator determines the duration between Hold Reversion alerts.
- When a call is chaperoned, the call chaperone cannot use Hold.

Download from Www.Somanuals.com. All Manuals Search And Download.

#### <span id="page-35-0"></span>**Put call on hold**

#### **Procedure**

Step 2 Press **11** 

**Step 1** Make sure that the call you want to put on hold is highlighted.

### <span id="page-35-1"></span>**Remove call from hold on different line**

#### **Procedure**

**Step 1** Select a line. Doing so may cause a held call to resume automatically:

- If a reverting call is on the line, that call resumes.
- If more than one reverting call is on the line, the oldest reverting call resumes.
- If a nonreverting held call is the only call on the line, the nonreverting held call resumes.

**Step 2** If necessary, scroll to the appropriate call and press **11** 

### <span id="page-35-3"></span><span id="page-35-2"></span>**Mute**

With Mute enabled, you can hear other parties on a call but they cannot hear you. You can use Mute with the handset, speakerphone, or headset.

#### **Mute or unmute call**

#### **Procedure**

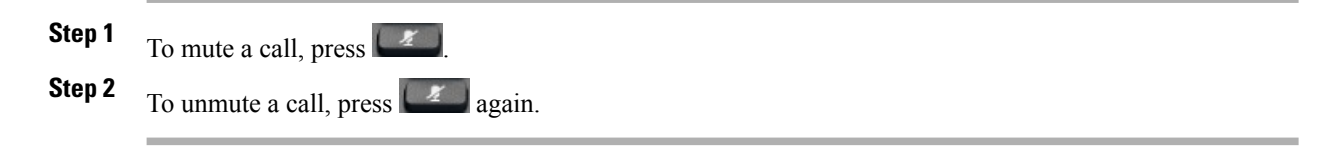
## **Place call**

### **Procedure**

Pick up the handset and dial the number.

## **Place call with headset**

#### **Procedure**

Perform one of the following actions:

 $\cdot$  Press  $\boxed{\circ}$  and enter a number.

**If**  $\begin{bmatrix} \bullet \\ \bullet \end{bmatrix}$  is lit, press **New Call** and enter a number.

# **Place call with speakerphone**

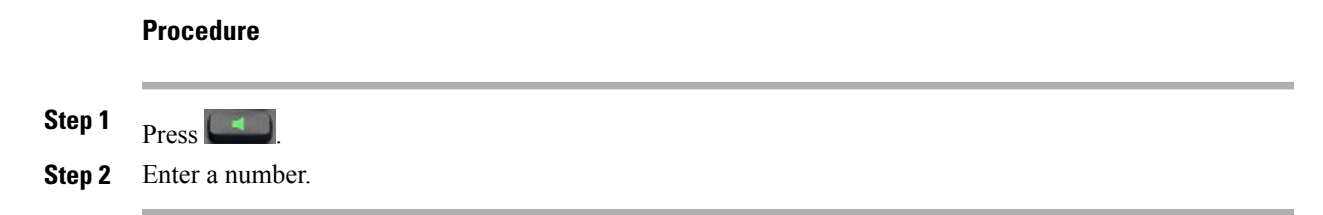

## **Place call when another call is active**

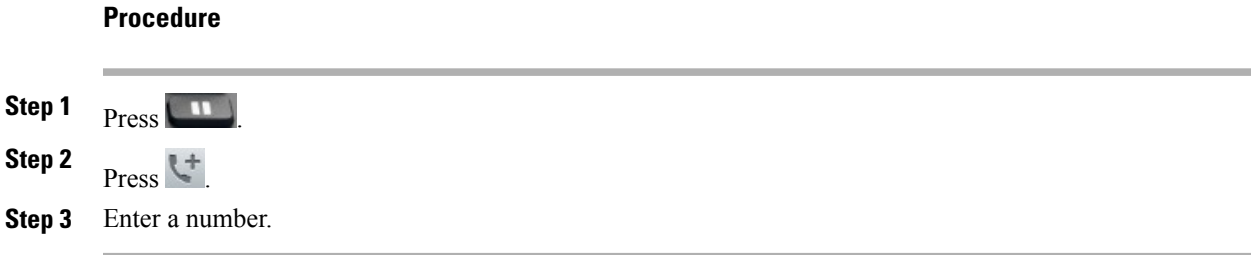

## **Redial number**

#### **Procedure**

Press **Redial** to dial the last number.

## **Call history**

Your call history is displayed on the Recents tab.

### **Add contact from call history**

#### **Procedure**

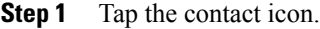

**Step 2** Tap **Add to Contacts**. Cisco DX650 does not support URI addresses for contacts. **Note**

## **Video calls**

You can send and receive video calls. Some third-party endpoints will display compatibility issues. For example, video may not resume after placing a call on hold, during video calls with a third-party endpoint. Contact your system administrator for more details.

You can make video calls with either the internal camera, or an external camera.

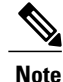

The camera can only be used by one application at a time. If you launch another application that requires use of the camera while you are on a video call, that application may crash.

#### **Related Topics**

[External](#page-136-0) camera, on page 123

### **Video call control bar**

A call control bar appears at the bottom of an active video call. The video call control bar disappears after a few seconds. Tap the screen to make the call control bar reappear.

### **Stop your video transmission**

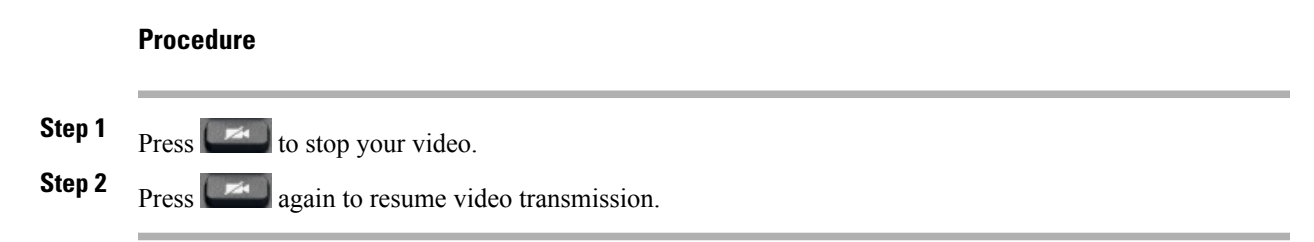

### **Automatic video transmission**

By default, your phone automatically transmits video during a video call. You can turn automatic video transmission on or off in the Phone application.

#### **Stop automatic video transmission**

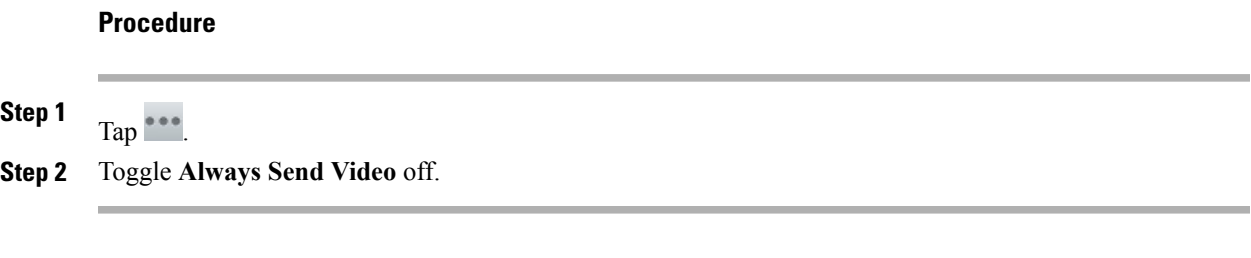

### **Adjust video exposure**

#### **Procedure**

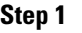

**Step 2** Tap **Settings**.

**Step 3** Tap **Exposure**.

Tap $\int e^{+\infty}$ 

**Step 4** Slide up or down to adjust the video brightness.

### **Set video bandwidth**

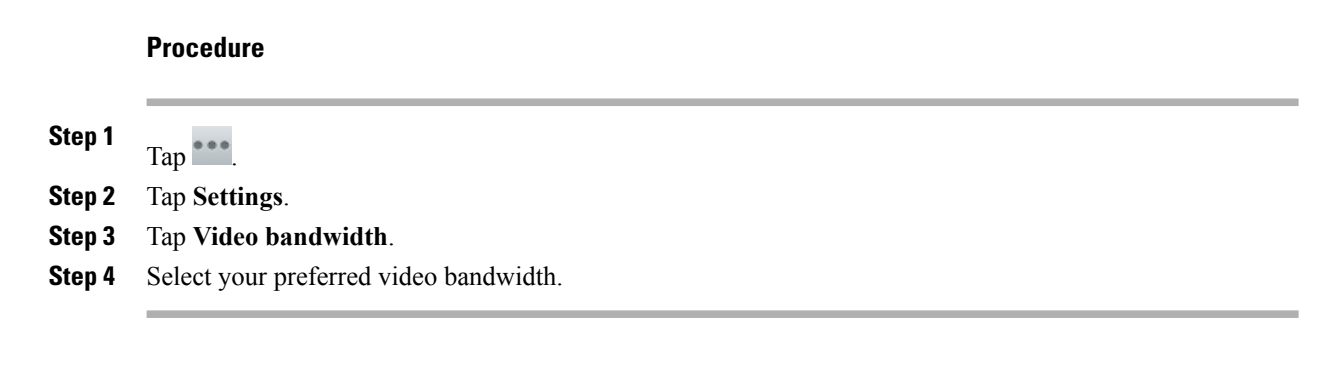

### **Self-video**

Use self-video to preview the video of yourself that you display during video calls.

### **Show self-video**

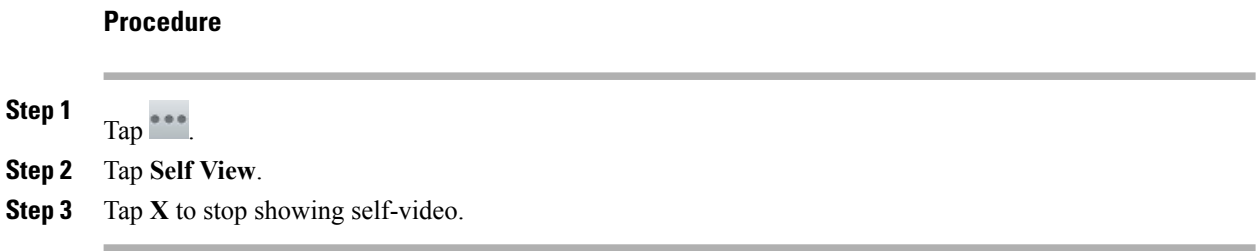

# **Visual Voicemail**

Visual Voicemail allows you to manage your voice messages.

### **Listen to voice message**

#### **Procedure**

Tap  $\Theta$  next to a voice message to listen to that voice message.

### **View voice message details**

#### **Procedure**

Tap a voice message to view details.

### **Reply to voice message**

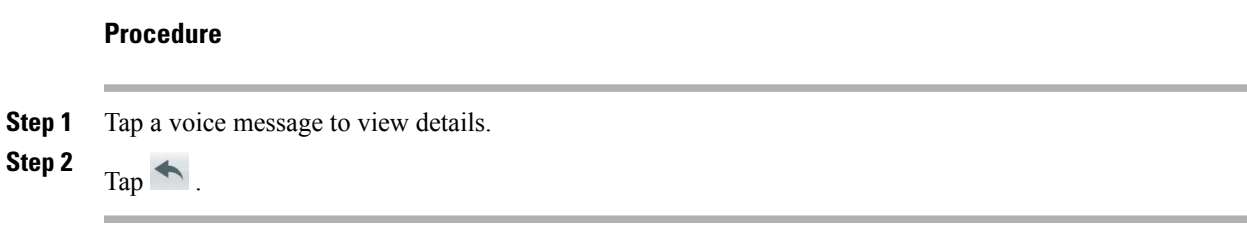

### **Forward voice message**

#### **Procedure**

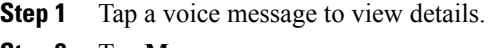

- **Step 2** Tap **More**.
- **Step 3** Tap **Forward** and select the recipients.

### **Delete voice message**

#### **Procedure**

**Step 1** Select one or more voice messages.

<span id="page-40-0"></span>**Step 2**

Tap  $\overline{\mathbb{B}}$ .

# **Advanced call tasks**

You can use special features and services that may be available on your phone to place calls. For more information about these options, contact your system administrator.

## <span id="page-41-0"></span>**Active call movement**

You can switch active calls between the desktop phone and your mobile phone or other remote destination.

### **Switch active call from desk phone to mobile phone**

#### **Procedure**

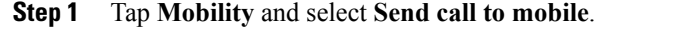

**Step 2** Answer the active call on your mobile phone. The handset icons and the calling party number appear on the phone display. You cannot use the same phone line for any other calls, but if your desk phone supports multiple lines, you can use another line to make or receive calls.

### **Switch active call from mobile phone to desk phone**

#### **Procedure**

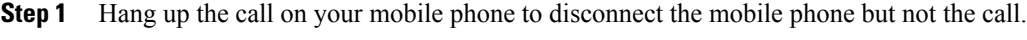

**Step 2** Tap **Resume** on your desk phone within 4 seconds and start talking on the desk phone.

### **Switch active call from mobile phone to desk phone that shares same line**

- **Step 1** While on your mobile phone, enter the access code for the Session Handoff feature (for example, \*74). Contact your system administrator for a list of access codes.
- **Step 2** Hang up the call on your mobile phone to disconnect the mobile phone but not the call.
- **Step 3** Tap **Answer** on your desk phone within 10 seconds and start talking on the desk phone. Your system administrator sets the maximum number of seconds that you have to answer the call on your desk phone. Cisco Unified IP phones that share the same line display a Remote in Use message.

## **Business calls with single phone number**

Intelligent Session Control associates your mobile phone number with your business phone number. When you receive a call to your remote destination (mobile phone), your desk phone does not ring; only your remote destination rings. When you answer an incoming call on the mobile phone, the desk phone displays a Remote in Use message.

During a call, you can also use any of your mobile phone features. For example, if you receive a call on your mobile number, you can either answer the call from your desk phone or you can hand off the call from your mobile phone to your desk phone.

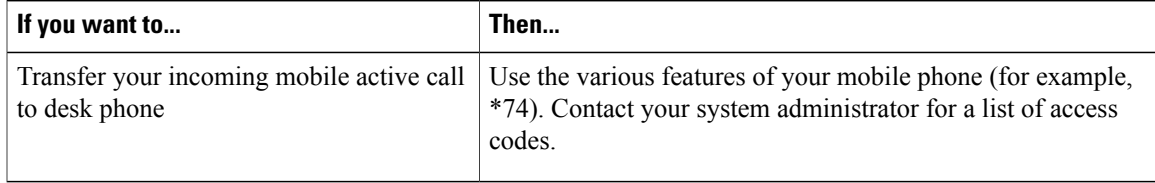

### **Mobile Connect and Mobile Voice Access**

If you have Mobile Connect and Mobile Voice Access installed, you can use your mobile phone to handle calls that are associated with your desktop phone number.

Your desktop and remote destinations receive calls simultaneously.

When you answer the call on your desktop phone, the remote destinations stop ringing, disconnect, and display a missed call message.

When you answer the call on one remote destination, the other remote destinations stop ringing and disconnect; the other remote destinations show a missed call message.

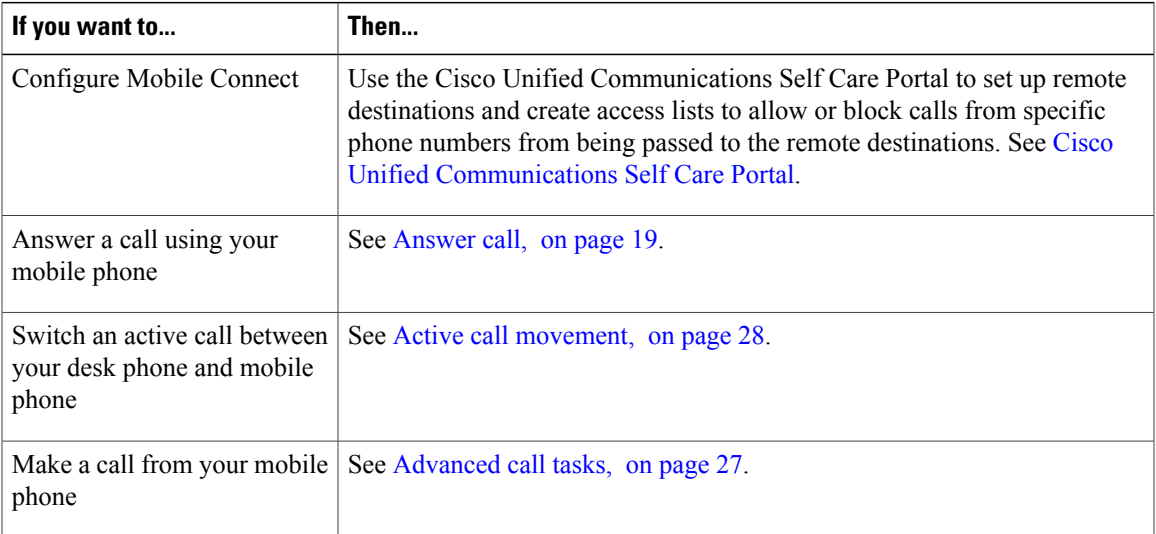

#### **Tips**

- When you call Mobile Voice Access, you must enter the number that you are calling and your PIN if any of the following are true:
	- ◦The number you are calling from is not one of your remote destinations.
	- ◦The number is blocked by you or your carrier (shown as Unknown Number).
	- ◦The number is not accurately matched in the Cisco Unified Communications Manager database; for example, if your number is 510-666-9999, but it is listed as 666-9999 in the database, or your number is 408-999-6666, but the database entry is 1-408-999-6666.
- If you incorrectly enter any requested information (such as mobile phone number or PIN) three times in a row, the Mobile Voice Access call disconnects, and you are locked out for a period of time. Contact your system administrator for assistance.

### **Put call picked up on mobile phone on hold**

### **Procedure**

- **Step 1** Tap **Enterprise Hold** (name may vary). The other party is placed on hold.
- **Step 2** On your mobile phone, tap **Resume** (name may vary).

### **Connect to Mobile Voice Access**

#### **Procedure**

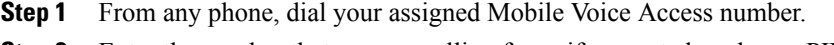

**Step 2** Enter the number that you are calling from, if prompted, and your PIN.

### **Turn on Mobile Connect from mobile phone**

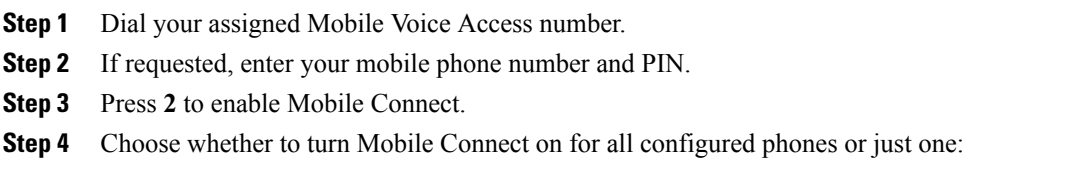

- All phones: Enter **2**.
- One phone: Enter **1** and enter the number that you want to add as a remote destination, followed by **#**.

### **Turn off Mobile Connect from mobile phone**

#### **Procedure**

- **Step 1** Dial your assigned Mobile Voice Access number.
- **Step 2** If requested, enter your mobile phone number and PIN.
- **Step 3** Press 3 to disable Mobile Connect.
- **Step 4** Choose whether to turn Mobile Connect off for all configured phones or just one:
	- All phones: Enter **2**.
	- One phone: Enter **1** and enter the number that you want to remove as a remote destination, followed by **#**.

### **Turn on or off Mobile Connect access to all remote destinations from desk phone**

#### **Procedure**

**Step 1** Tap **Mobility** to display the current remote destination status (Enabled or Disabled).

**Step 2** Tap **Select** to change the status.

**Step 3** Tap **Exit**.

### **Use Mobile Voice Access to call from mobile phone**

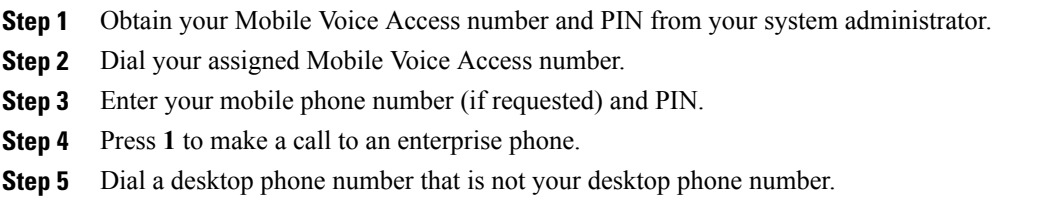

## <span id="page-45-0"></span>**Conference calls**

Your phone allows you to talk with multiple parties in a conference call.

You can create a conference in various ways, depending on your needs and the features that are available on your phone.

- Conference: Allows you to create a standard (ad hoc) conference by calling each participant. Conference is available on most phones.
- Join: Allows you to create a standard (ad hoc) conference by combining existing calls.
- cBarge: Allows you to create a standard (ad hoc) conference by adding yourself to a call on a shared line. Press a line button or use cBarge. Only phones that use shared lines have cBarge.
- Meet Me: Allows you to create or join a conference by calling a conference number.

### **Ad hoc conference**

Ad hoc conference allows you to call each participant.

#### **Call participants to create conference**

Your system administrator determines whether noninitiators of a conference can add or remove participants.

#### **Procedure**

- **Step 1** From a call, press  $\left| \begin{array}{c} \pm \pm \end{array} \right|$
- **Step 2** Enter the phone number of the participant.
- **Step 3** Wait for the call to connect.
- **Step 4** Press  $\begin{array}{|c|c|c|c|c|}\n\hline\n\text{Press} & \text{Again to add the participant to your call.}\n\hline\n\end{array}$
- **Step 5** Repeat to add additional participants.

#### **Add contacts to conference**

#### **Procedure**

- **Step 1** From a call, tap
- **Step 2** Drag a contact from the contact list to the call.
- **Step 3** Repeat to add additional participants.

 **Cisco Desktop Collaboration Experience DX600 Series User Guide, Release 10.0(1)**

### **Join conference**

Join allows you to combine two or more existing calls to create a conference in which you are a participant.

**Tips**

- If you frequently join more than two parties into a single conference, you may find it useful to first select the calls that you want to join together, and then tap **Join** to complete the action.
- When Join completes, the caller ID changes to Conference.
- You may be able to combine multiple conference calls by using the **Join** button. Contact your system administrator to see if this feature is available to you.
- A Call Chaperone user can conference only the first caller. The other participants in the conference can conference subsequent callers.

#### **Join together existing calls on single phone line**

#### **Procedure**

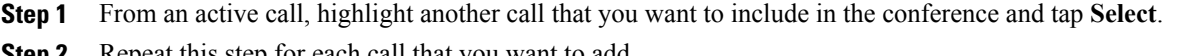

- **Step 2** Repeat this step for each call that you want to add.
- **Step 3** Tap **Join**. You may need to tap **\*\*\*** to see **Join**.

#### **Join together existing calls on multiple phone lines**

#### **Procedure**

**Step 1** From an active call, highlight a call on another line that you want to include in the conference and tap **Select**. **Step 2** Repeat this step for each call that you want to add.

**Step 3** Tap **Join**. You may need to tap **\*\*\*** to see **Join**.

### **Barge conference**

You can create a conference by using cBarge to add yourself to a call on a shared line.

#### **Related Topics**

Barge, [cBarge,](#page-63-0) and shared lines, on page 50

#### **Barge call on shared line to create conference**

#### **Procedure**

Tap the line button for the shared line.

### **Meet Me conference**

Meet Me conferencing enables you to start or join a conference by calling the conference number.

#### **Tips**

- If you call a secure Meet Me conference number from a nonsecure phone, your phone displays the message Device Not Authorized. For more information, see [Secure](#page-61-0) calls, on page 48.
- A Meet Me conference ends when all participants hang up.
- If the conference initiator disconnects, the conference call continues until all participants hang up.

#### **Start Meet Me conference**

Participants cannot join the conference until the initiator starts the conference.

#### **Procedure**

- **Step 1** Obtain a Meet Me phone number from your system administrator.
- **Step 2** Distribute the number to participants.
- **Step 3** When you are ready to start the meeting, go off-hook to get a dial tone, then tap **Meet Me**.
- **Step 4** Dial the Meet Me conference number. Participants can now join the conference by dialing the Meet Me number.

#### **Join Meet Me conference**

- **Step 1** Dial the Meet Me conference number that the conference initiator provides.
- **Step 2** If you hear a busy tone, the conference initiator has not joined the conference. Wait a minute and then try your call again.

### <span id="page-48-0"></span>**Conference participants list**

During a standard (ad hoc) conference, you can view a list of participants and remove participants.

#### **Control conference with participants list**

The conference participants list displays conference participants.

#### **Procedure**

- **Step 1** Tap **Conference List**. Participants are listed in the order in which they join the conference with the most recent additions at the top.
- **Step 2** To remove any conference participant, highlight the participant and tap **End Call**. You can remove participants only if you initiated the conference call.

## **Call forward**

You can use the call forwarding features to redirect incoming calls from your phone to another number.

Your system administrator may allow you to choose from two types of call forwarding features:

- Unconditional call forwarding (Call Forward All): Applies to all calls that you receive.
- Conditional call forwarding (Call Forward No Answer, Call Forward Busy, Call Forward No Coverage): Applies to certain calls that you receive, according to conditions.

You can access Call Forward All on your phone or from Cisco Unified Communications Self Care Portal. Conditional call forwarding features are accessible only from your User Options web pages. Your system administrator determines which call forwarding features are available to you.

#### **Tips**

- Enter the call forward target number exactly as you would dial it from your phone. For example, enter an access code or the area code, if necessary.
- You can forward your calls to a traditional analog phone or to another phone, although your system administrator may restrict the call forwarding feature to numbers within your company.
- Call forwarding is specific to the phone line. If a call reaches you on a line where call forwarding is not enabled, the call rings as usual.
- Your system administrator can enable a call forward override feature that allows the person receiving your forwarded calls to reach you. With override enabled, a call placed from the target phone to your phone is not forwarded, but rings through.
- Your phone may reject your attempt to set up Call Forward All directly on the phone if the target number that you enter creates a call forwarding loop or exceeds the maximum number of links that are permitted in a call forwarding chain.
- When you switch an active call from your mobile phone to a Cisco DX600 Series phone that shares the same line (Session Handoff), the phone disables the Call Forward feature. The Call Forward feature returns when the call ends.
- To verify that your primary line has Call Forward All enabled look for:
	- ◦The call forward icon above your primary phone number.
	- ◦The call forward target number in the status line.

#### **Related Topics**

Cisco Unified Communications Self Care Portal

#### **Set up and cancel Call Forward All from phone**

#### **Procedure**

**Step 1** To set Call Forward All, tap **Forward All Calls** and enter a target phone number.

**Step 2** To cancel Call Forward All, tap **Forward All Calls**.

### **Set up or cancel call forwarding**

When call forwarding is enabled for any line other than the primary line, your phone does not provide you with confirmation that calls are being forwarded. Instead, you must confirm your settings in the User Options web pages.

#### **Procedure**

**Step 1** Log in to your User Options web pages.

**Step 2** Access your call forwarding settings.

## <span id="page-49-0"></span>**Call Park**

You park a call when you want to store the call so that you or someone else can retrieve it from another phone in the Cisco Unified Communications Manager system (for example, a phone at a coworker's desk or in a conference room).

Use these methods to park a call:

• Call Park: Use **Park** to store the call. Your phone displays the call park number where the system stored your call. You must record this number and then use the same number to retrieve the call.

- Directed Call Park: Tap **Transfer** during a call. To store the call, dial the Directed Call Park number and tap **Transfer** again.
- Assisted Directed CallPark: Tap the **Directed Call Park**button that displays an idle line status indicator. To retrieve the call from any other phone in your network, tap the flashing **Directed Call Park** button.

#### **Tips**

- You have a limited amount of time to retrieve a parked call before it reverts to ringing at the original number. Contact your system administrator for details.
- You can dial Directed Call Park numbers if you do not have Directed Call Park buttons. However, you cannot see the status of the directed call park number.

### **Store and retrieve active call with Call Park**

#### **Procedure**

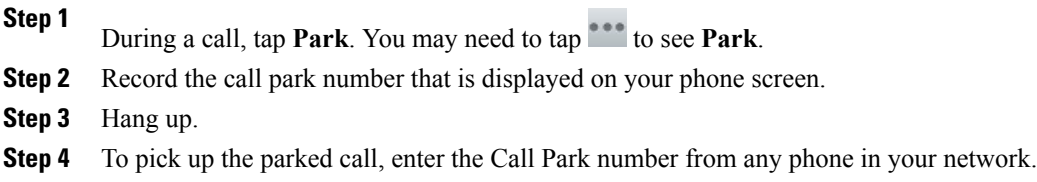

### **Direct and store active call at Directed Call Park number**

#### **Procedure**

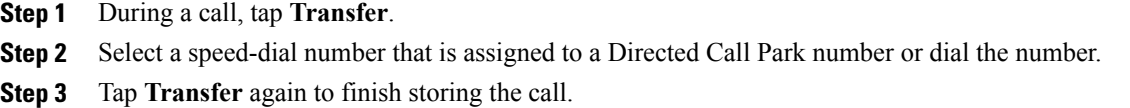

### **Retrieve parked call from Directed Call Park number**

#### **Procedure**

From any phone in your network, enter the park retrieval prefix and dial the Directed Call Park number.

### **Direct, store, and retrieve active call at Assisted Directed Call Park number**

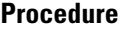

- **Step 1** During a call, tap the **Direct Call Park** button that displays an idle line status indicator.
- **Step 2** To retrieve the call, tap the flashing **Direct Call Park** button. If your administrator has not configured a reversion directory number, the parked call reverts to the phone that parked the call.

## **Call Pickup**

Call Pickup enables you to answer a call that is ringing on a coworker's phone by redirecting the call to your phone. You might use Call Pickup if you share call-handling tasks with coworkers.

#### **Tips**

- If multiple calls are available for pickup, your phone picks up the oldest call first (the call that has been ringing for the longest time).
- If you tap **Pickup** or **Group Pickup** and enter a line number, your phone picks up the ringing call on that particular line (if available).
- If you have multiple lines and want to pick up the call on a nonprimary line, first tap the line button for the desired line, then tap **Pickup** or **Group Pickup**.
- Depending on how your phone is configured, you might receive an audio or visual alert about a call to your pickup group.

### **Answer call ringing on another extension within Call Pickup group**

- **Step 1** Tap **Pickup**. If your phone supports autopickup, you are now connected to the call.
- **Step 2** If the call rings, tap **Answer** to connect to the call.

### **Answer call ringing on another extension outside Call Pickup group**

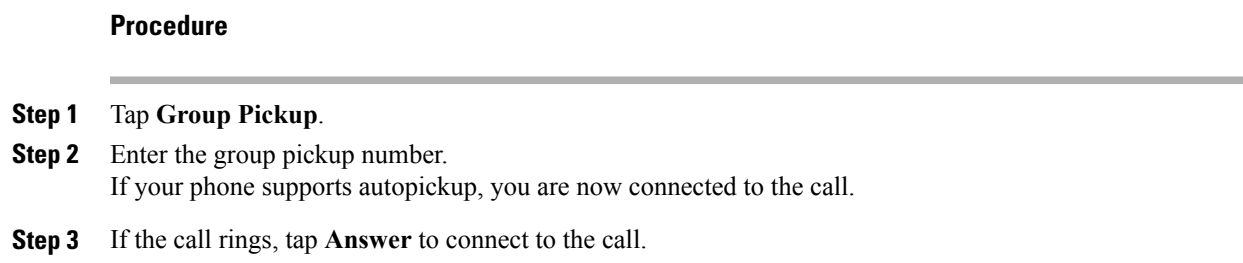

### **Answer call ringing on another extension in group or in associated group**

#### **Procedure**

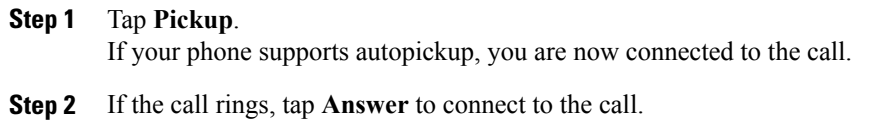

### **Answer call ringing on particular extension**

#### **Procedure**

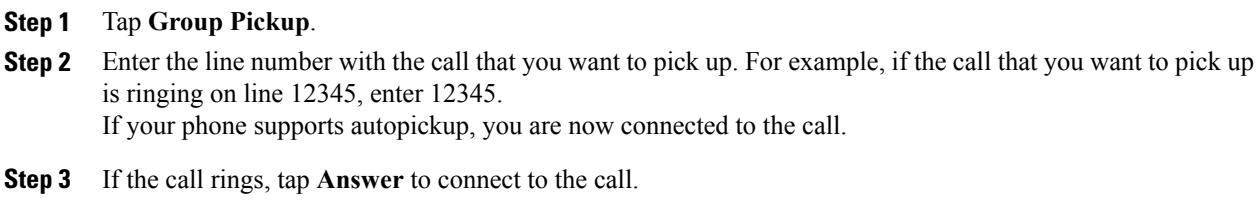

# **Call transfer**

Transfer redirects a call. The target is the number to which you want to transfer the call.

#### **Tips**

• If on-hook transfer is enabled on your phone, you can either hang up to complete the call, or tap **Transfer** and then hang up.

- If on-hook transfer is not enabled on your phone, hanging up without tapping **Transfer** again places the call on hold.
- You cannot use **Transfer** to redirect a call that is on hold. Tap **Resume** to remove the call from hold before transferring it.
- When a call is chaperoned, the call chaperone cannot use transfer.
- To redirect a call to a voice message system, tap **iDivert**.

### **Transfer call without talking to transfer recipient**

#### **Procedure**

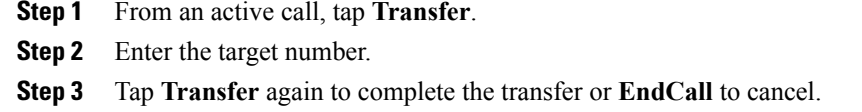

**Step 4** If your phone has on-hook transfer enabled, complete the transfer by hanging up.

### **Talk to transfer recipient before transferring call**

#### **Procedure**

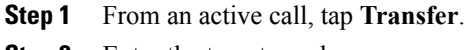

- **Step 2** Enter the target number.
- **Step 3** Wait for the transfer recipient to answer.
- **Step 4** Tap **Transfer** again to complete the transfer or **EndCall** to cancel.
- **Step 5** If your phone has on-hook transfer enabled, complete the transfer by hanging up.

### **Call transfer to voicemail**

You can use **Divert** to send an active, ringing, or held call to your voicemail. Depending on the type of call and your phone configuration, you can also use **Divert** to send the call to the voicemail of another party.

- If the call was originally sent to the phone of another person, **Divert** allows you to redirect the call either to your own voicemail or to the voicemail of the *original* called party. Your system administrator makes this option available to you.
- If the call is sent to you directly (not transferred or forwarded to you), or if your phone does not support the option described above, using **Divert** redirects the call to your voicemail.

#### **Tips**

- If your phone displays a menu that disappears before you make your selection, tap **Divert** again to redisplay the menu. You can also contact your system administrator to configure a longer timeout value.
- When you switch an active call from your mobile phone to a Cisco DX600 Series phone that shares the same line (Session Handoff), the Divert feature is disabled on the Cisco DX600 Series phone. The Divert feature returns when the call ends.

#### **Send active, ringing, or held call to voicemail**

#### **Procedure**

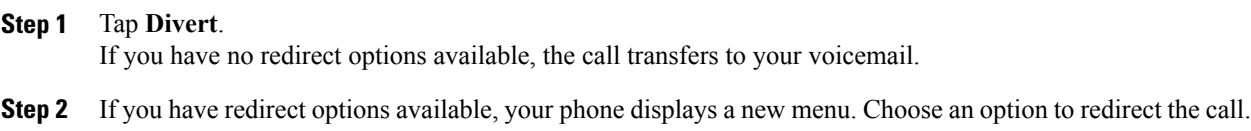

## **Dial from corporate directory on personal computer with Cisco Web Dialer**

#### **Procedure**

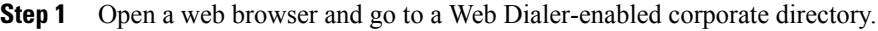

**Step 2** Click the number that you want to dial.

### **Notify when busy or ringing extension available**

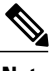

**Note** When a call is being chaperoned, the call chaperone cannot use CallBack.

- **Step 1** Tap **Call Back** when you hear the busy tone or ring sound.
- **Step 2** Hang up. Your phone alerts you when the line is free.
- **Step 3** Tap the call back notification to place the call again.

## **Dial from corporate directory on phone**

#### **Procedure**

**Step 1** Tap  $\circ$ **Step 2** Enter a name in the Search field. This action searches your local contacts and the corporate directory. **Step 3** Highlight a listing and go off-hook.

## **Dial from favorites**

#### **Procedure**

Tap a favorite contact to place a call.

## **Dial from recent contacts**

#### **Procedure**

**Step 1** Enter a name in the Number field. This action searches your recent contacts.

**Step 2** Highlight a listing and go off-hook.

## <span id="page-55-0"></span>**Do Not Disturb**

Do Not Disturb (DND) turns off all audible and visual notifications of incoming calls. Yoursystem administrator enables DND on your phone.

When DND and Call Forward are enabled on your phone, calls forward immediately and the caller does not hear a busy tone.

DND interaction with other types of calls includes:

- DND does not affect intercom calls or nonintercom priority calls.
- If both DND and AutoAnswer are enabled, only intercom calls autoanswer.
- When you switch an active call from your mobile phone to a Cisco DX600 Series phone that share the same line (Session Handoff), the Cisco DX600 Series phone disables the DND feature. The DND feature returns when the call ends.

### **Turn DND on and off**

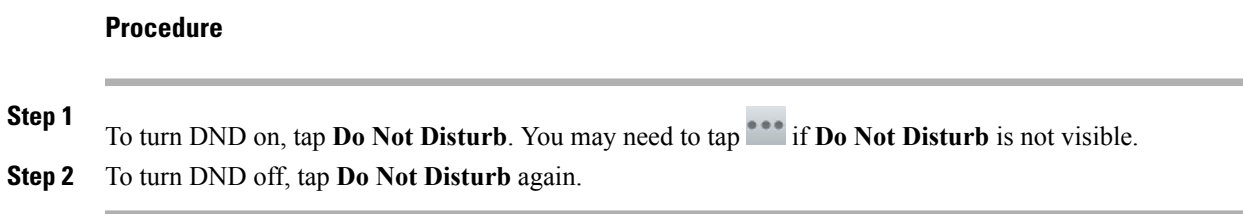

### **Set up DND settings**

If your system administrator configures DND settings to appear on the User Options page, perform these steps:

#### **Procedure**

- **Step 1** Log in to your User Options web pages.
- **Step 2** From the drop-down list, choose **User Options** > **Device**.
- **Step 3** You can set the following options:
	- Do Not Disturb: Set to enable/disable DND.
	- DND Option: Choose either Call Reject (to turn off all audible and visual notifications) or Ringer Off (to turn off only the ringer).
	- DND Incoming Call Alert (applies to either DND option set): Set the alert to beep only, flash only, disable the alert, or choose "None" (to use the "Alert" setting configured by your system administrator).

## **Hunt groups**

If your organization receives a large number of incoming calls, you may be a member of a hunt group, which includes a series of directory numbers that share the incoming call load. When the first directory number in the hunt group is busy, the system hunts for the next available directory number in the group and directs the call to that phone.

When you are away from your phone, you can prevent hunt group calls from ringing your phone by signing out of hunt groups.

Signing out of hunt groups does not prevent non-hunt-group calls from ringing your phone.

### **Sign in and out of hunt groups**

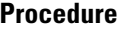

**Step 1** Tap **Sign In**. You are now signed into the Hunt Group.

**Step 2** Tap **Sign Out**.

## <span id="page-57-0"></span>**Intercom calls**

You can place an intercom call to a target phone that autoanswers the call in speakerphone mode with mute enabled (whisper mode). The one-way intercom call allows you to deliver a short message to the recipient. The audio plays on the handset or headset, if one of these is in use. Any current call activity that your recipient is engaged in continues simultaneously.

When you receive an intercom-alert tone, you can choose one of these options:

- Listen to the caller with your microphone muted (you can hear the caller, but the caller cannot hear you).
- End the intercom call by tapping **End Call** with the intercom call in focus. Take this action if you do not want to hear the message.
- To talk to the caller, tap the active intercom button and use either the handset, headset, or speaker. The intercom call becomes a two-way connection (connected mode) so that you can converse with the caller.

When you use the intercom feature, be aware of the following:

- From an intercom line, you can only dial other intercom lines.
- You can use only one intercom line at a time.
- When monitoring or recording of your active call is taking place, you can receive or place intercom calls.
- You cannot place an intercom call on hold.

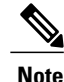

If you sign in to the same phone on a daily basis with your Cisco Extension Mobility profile, ensure that your system administrator assigns the phone button template that contains intercom information to this profile and assigns the phone as the default intercom device for the intercom line.

### **Place intercom call to preconfigured intercom number**

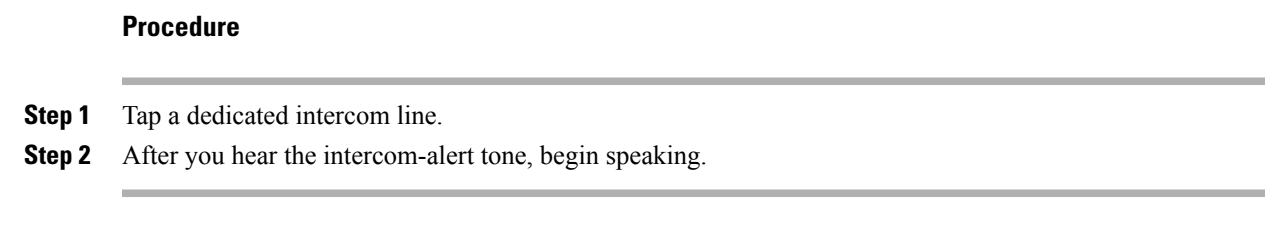

### **Place intercom call to any intercom number**

#### **Procedure**

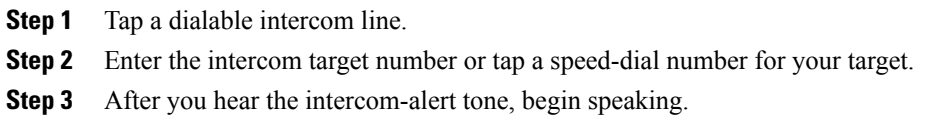

### **Receive intercom call**

#### **Procedure**

When you hear the intercom-alert tone, handle the call in one of these ways:

- Listen to the message in one-way audio.
- Tap **Connect** to speak to the caller.
- Tap **Decline**.

## **Line and call definitions**

The terms *lines* and *calls* can be easily confused.

- Lines: Each line corresponds to a directory number or intercom number that others can use to call you. Your phone can support up to fifteen lines. To see how many lines you have, look at the left side of your phone screen. You have as many lines as you have directory numbers and phone line icons.
- Calls: Each line can support multiple calls. By default, your phone supports four calls per line, but your system administrator can adjust this number according to your needs. Only one call can be active at any time; other calls are automatically placed on hold.

### **Line and call icons**

Your phone displays icons to help you determine the line and call state.

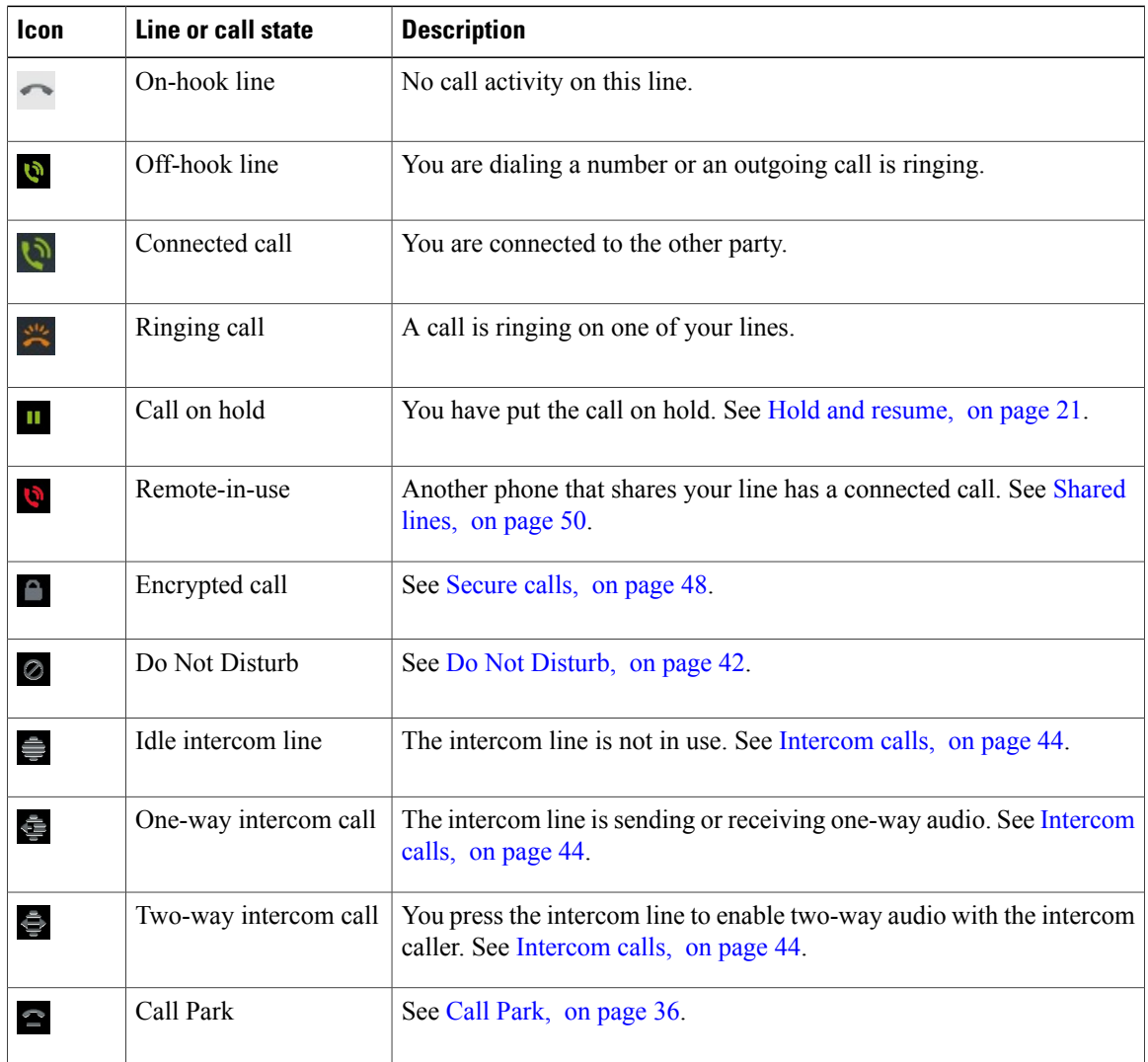

## **Multiple calls**

Understanding how multiple calls display on your phone can help you organize your call-handling efforts.

In standard viewing mode, your phone displays calls as follows for the highlighted line:

- Calls with the highest precedence and longest duration display at the top of the list.
- Calls of a similar type are grouped together. For example, calls that you have interacted with are grouped near the top, and calls on hold are grouped last.

You can switch between multiple calls on one or more lines.

 **Cisco Desktop Collaboration Experience DX600 Series User Guide, Release 10.0(1)**

### **Switch between calls on one line**

### **Procedure**

**Step 1** Highlight the call you want to switch to.

**Step 2** Tap **Resume**. Any active call is placed on hold and the selected call resumes.

### **Switch between calls on different lines**

#### **Procedure**

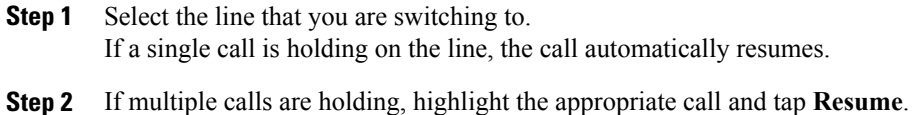

# **Switch from active call to answer ringing call**

#### **Procedure**

Perform one of the following actions:

- Tap **Answer**.
- If the call is ringing on a different line, select that line.

The phone places the active call on hold and the selected call connects.

### **Remove call from hold on current line**

#### **Procedure**

**Step 1** Highlight the appropriate call.

**Step 2** Tap **Resume**.

## **Place call while another call is active**

#### **Procedure**

**Step 1** Tap a new line. The first call is automatically placed on hold.

**Step 2** Enter a number.

## <span id="page-61-0"></span>**Secure calls**

Depending on how your system administrator configures your phone system, your phone may support making and receiving secure calls.

Your phone can support these types of calls:

#### **Authenticated call**

The identities of the phones that are participating in the call have been verified.

#### **Encrypted call**

The phone receives and transmits encrypted audio (your conversation) within the Cisco Unified Communications Manager network. Encrypted calls are authenticated.

#### **Protected call**

The phone is a secure (encrypted and trusted) device on the Cisco Unified Communications Manager server and is configured as a Protected Device in Cisco Unified Communications Manager Administration.

If Play Secure Indication Tone is enabled (True) in Cisco Unified Communications Manager Administration, the protected phone plays a secure or nonsecure indication tone at the beginning of the call:

- When end-to-end secure media is established through Secure Real-Time Transfer Protocol (SRTP) and the call status is secure, the phone plays the secure indication tone (three long beeps with brief pauses).
- When end-to-end nonsecure media is established through Real-Time Protocol (RTP) and the call status is nonsecure, the phone plays the nonsecure indication tone (six short beeps with brief pauses).

If the Play Secure Indication Tone option is disabled (False), no tone plays.

#### **Nonprotected call**

The phone does not have a Protected Device status in Cisco Unified Communications Manager. No secure or nonsecure indication tone plays.

#### **Nonsecure call**

The phone is not protected on the Cisco Unified Communications Manager server and the call status is nonsecure.

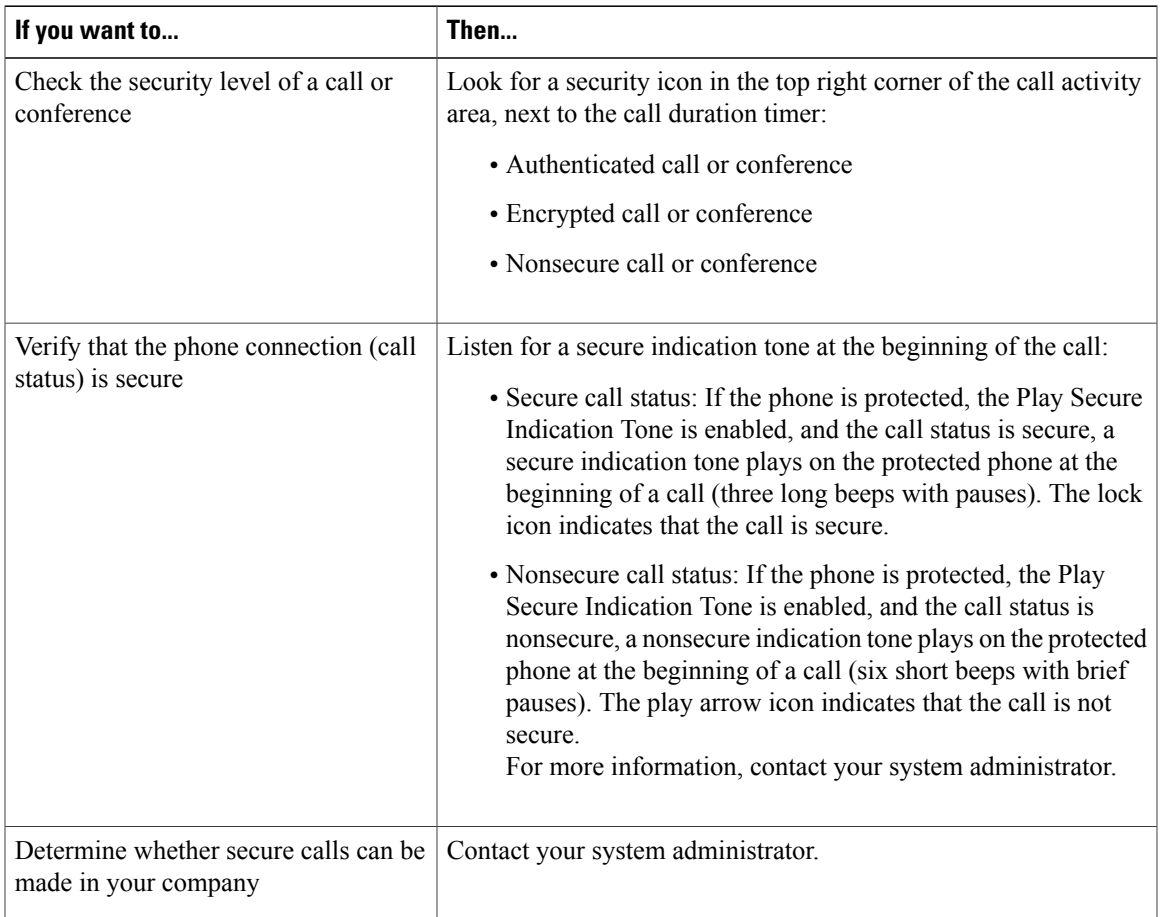

There are interactions, restrictions, and limitations that affect how security features work on your phone. For more information, contact your system administrator.

**Note**

Cisco determines that a device that is engaged in a call is either trusted or untrusted. Lock or shield icons are not displayed on your phone screen when a call is to or from an untrusted device, even though the call might be secure.

#### **Related Topics**

[AnyConnect](#page-74-0) VPN, on page 61

## <span id="page-63-1"></span>**Shared lines**

Your system administrator might ask you to use a shared line if you:

- Have multiple phones and want one phone number
- Share call-handling tasks with coworkers
- Handle calls on behalf of a manager

### **Remote-in-use icon**

The remote-in-use icon appears when another phone that shares your line has a connected call. You can place and receive calls as usual on the shared line, even when the remote-in-use icon appears.

### **Call information and Barge**

Phones that share a line each display information about calls that are placed and received on the shared line. This information can include caller ID and call duration. See the Privacy section for exceptions.

When call information is visible, you and the coworkers who share a line can use Barge or cBarge to join a call.

#### **Related Topics**

[Privacy](#page-64-0) and shared lines, on page 51

### <span id="page-63-0"></span>**Barge, cBarge, and shared lines**

You can use barge features (cBarge or Barge) to add yourself to calls on your shared line. Calls must be nonprivate calls.

Depending on how your phone is configured, you can add yourself to a nonprivate call on a shared line by using either cBarge or Barge:

- cBarge converts the call into a standard conference, which allows you to add new participants.
- Barge enables you to add yourself to the call but does not convert the call into a conference or allow you to add new participants.

#### **Related Topics**

[Shared](#page-63-1) lines, on page 50 [Conference](#page-45-0) calls, on page 32

### **Single-button and multitouch Barge**

Your system administrator determines whether the barge feature on your phone operates as a single-button or multitouch feature.

• Single-button barge allows you to press a line button to barge a call (if only one call is on the line).

• Multitouch barge allows you to view call information before barging.

### **Barge features**

The table below describes how to use barge features (cBarge or Barge) to add yourself to a call on a shared line.

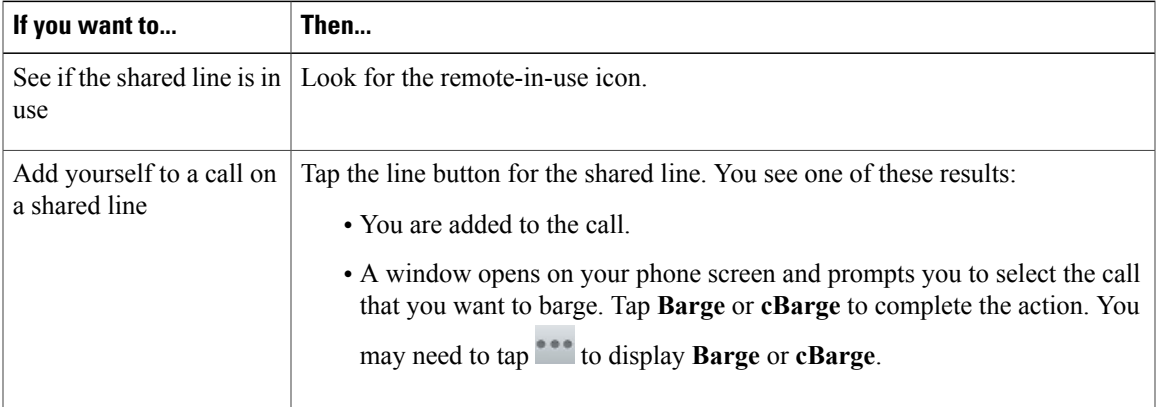

#### **Tips**

- When you Barge a call, other parties may hear a beep that announces your presence. With cBarge, other parties hear a brief audio interruption and the phone screen changes to display conference details.
- If a phone that is using the shared line has Privacy enabled, call information and barge buttons do not appear on the other phones that share the line.
- If a phone that is using the shared line has Privacy disabled and is configured with Private Line Automated Ringdown (PLAR), the Barge and cBarge features are available.
- You disconnect from a call that you joined by using Barge if the call gets put on hold, is transferred, or turns into a conference call.

#### **Related Topics**

Conference [participants](#page-48-0) list, on page 35

### <span id="page-64-0"></span>**Privacy and shared lines**

If you share a phone line, use thePrivacy feature to prevent others who share the line from viewing or barging (adding themselves to) your calls.

#### **Tips**

- If the phone that shares your line has Privacy enabled, you can place and receive calls with the shared line as usual.
- The Privacy feature applies to all shared lines on your phone. Consequently, if you have multiple shared lines and Privacy is enabled, coworkers cannot view or barge calls on any of your shared lines.

#### **Prevent and allow others to view or barge calls on shared line**

#### **Procedure**

**Step 1** To prevent others from viewing or barging a call on a shared line,

- a) Tap **Private**.
- b) To verify that Privacy is on, look for the Privacy-enabled icon.
- **Step 2** To allow others to view or barge calls on a shared line,
	- a) Tap **Private**.
	- b) To verify that Privacy is off, look to see that the Privacy-enabled icon has disappeared.

## **Speed Dial**

Speed Dial enables you to enter an index number, or tap a phone screen item to place a call. Depending on configuration, your phone can support several speed-dial features:

- Speed-dial buttons
- Abbreviated Dialing

To set up speed-dial buttons and Abbreviated Dial, tap **Add a speed dial** and follow the on-screen prompts. A brief interruption to telephony service occurs after you add a speed dial. Alternately, your system administrator can configure speed-dial features for you.

### **Make call with speed-dial button**

If your phone supports the line status speed-dial feature, you can see if the speed-dial number is busy before you dial.

- **Step 1** Set up speed-dial numbers.
- **Step 2** To place a call, tap a speed-dial icon. Or, drag the icon to the idle screen to prepopulate the phone number.

### **Make call with on-hook abbreviated dial**

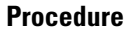

**Step 1** Set up Abbreviated Dialing codes.

**Step 2** To place a call, enter the Abbreviated Dialing code.

## **Suspicious call trace**

If you receive suspicious or malicious calls, yoursystem administrator can add the Malicious Call Identification (MCID) feature to your phone. This feature enables you to identify an active call as suspicious, which initiates a series of automated tracking and notification messages.

### **Notify system administrator about suspicious or harassing call**

#### **Procedure**

- **Step 1** Tap **Report**.
- **Step 2** Tap **Report Caller**.

Your phone displays the message The caller has been reported as malicious. Your administrator receives notification about the call with supporting information to take appropriate actions.

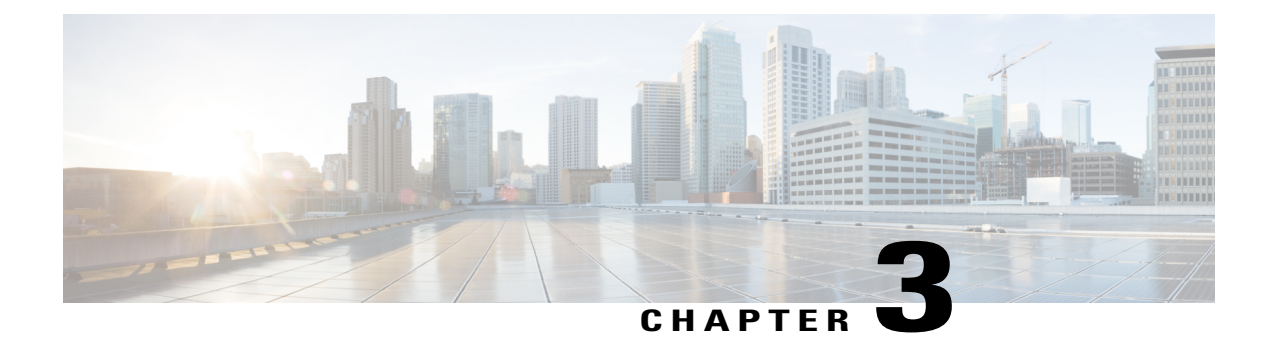

# **Phone customization and settings**

You can personalize your phone by adjusting the ringtone and other settings.

- Change [ringtone,](#page-68-0) page 55
- Adjust phone ringer [volume,](#page-69-0) page 56
- Change phone screen [brightness,](#page-69-1) page 56
- [Networks,](#page-69-2) page 56

# <span id="page-68-0"></span>**Change ringtone**

#### **Procedure**

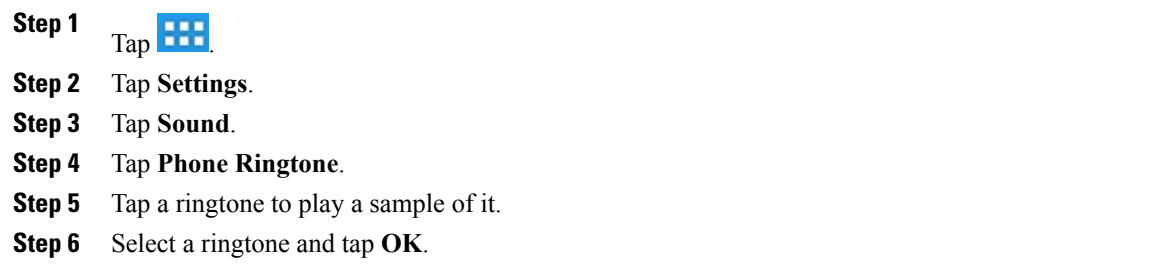

## **Add custom ringtone**

**Procedure**

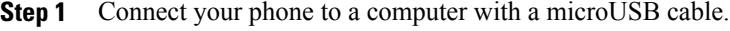

**Step 2** Copy an MP3 file to the Alarms folder.

# <span id="page-69-0"></span>**Adjust phone ringer volume**

Check with your system administrator to see if a minimum ringer volume setting was configured.

#### **Procedure**

Press while the handset is in the cradle and the headset and speakerphone buttons are off. The new ringer volume is saved automatically.

## <span id="page-69-1"></span>**Change phone screen brightness**

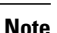

If you change the brightness setting on your phone, do not unplug the phone from its power source for at least one minute or the brightness setting will not get saved.

#### **Procedure**

**Step 1** Tap **Settings**.

**Step 2** To make adjustments, slide the brightness indicator up or down.

## <span id="page-69-2"></span>**Networks**

Connect your phone to a network before you launch an Internet application, such as the email or browser application.

You can connect to an Ethernet or wireless network. Wi-Fi is disabled while your phone is connects to an Ethernet network.

You can add a total of four wireless network profiles.

## **Wired network connection**

You can connect your phone to a wired network.

You can also share a wired connection between a computer and your phone.

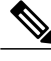

**Note** If you restart your phone with the Lock button, network connectivity may be disrupted.

 **Cisco Desktop Collaboration Experience DX600 Series User Guide, Release 10.0(1)**

### **Connect to wired network**

#### **Procedure**

Connect an Ethernet cable from the network port to the network.

## **Share wired network connection with computer**

#### **Procedure**

- **Step 1** Connect an Ethernet cable from the network port to the network.
- **Step 2** Connect an Ethernet cable from the computer port to a network port on the computer.

# **Connect to wireless network**

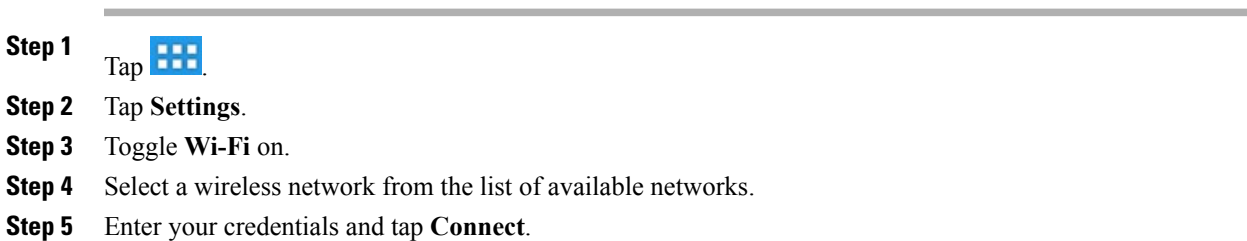

## **Connect to hidden wireless network**

#### **Procedure**

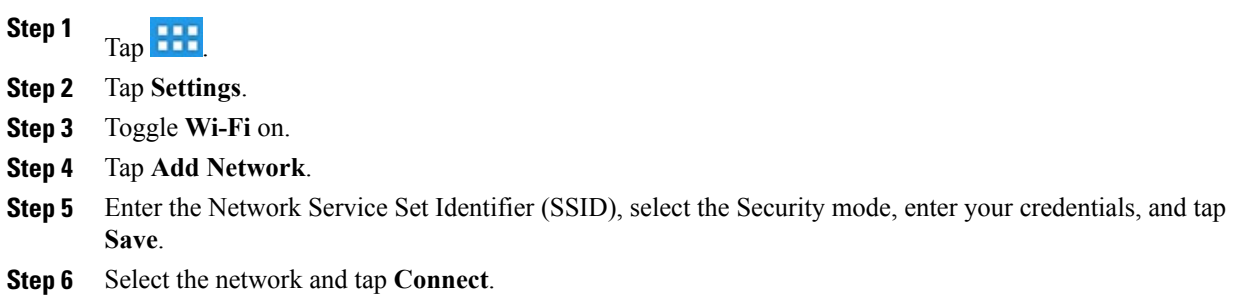

# **Edit wireless network**

#### **Procedure**

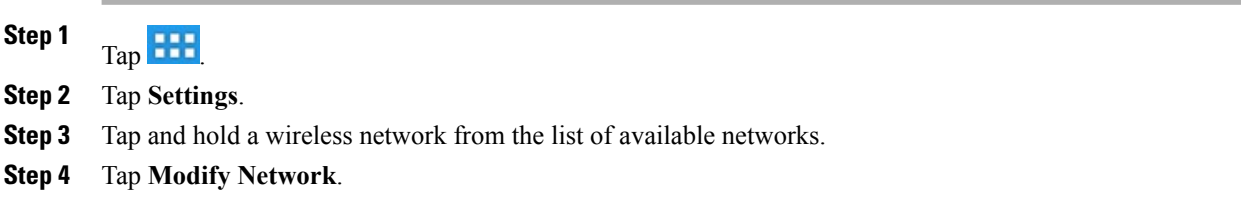

## **Delete wireless network**

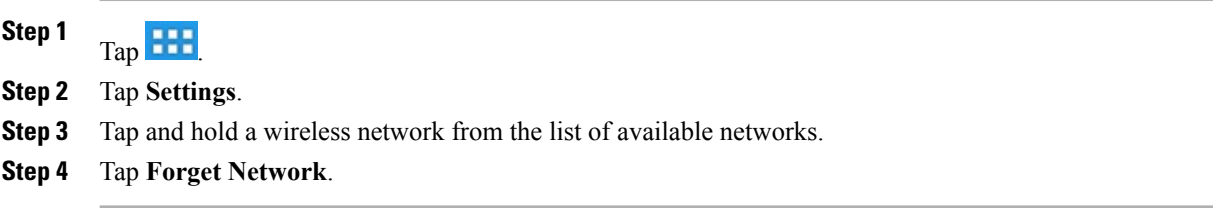
## **Supported wireless security**

Cisco DX600 Series phones support the following security types:

- None (open)
- WEP (Static)
- WPA/WPA2-PSK
- 802.1x EAP (FAST/EAP-FAST, PEAP-GTC, PEAP-MSCHAPv2, TLS/EAP-TLS)

Contact your system administrator for more information.

## **Web proxy**

Depending on your security settings, you may need to use a web proxy to access the Internet. If a Virtual Private Network (VPN) is enabled, you cannot use a web proxy with that VPN. Contact your system administrator for more information.

### **Add web proxy**

- **Step 1**  $Tap$   $\overline{H}$
- **Step 2** Tap **Settings**.
- **Step 3** Tap **Wireless & Networks**.
- **Step 4** Tap **Proxy Settings**.
- **Step 5** Tap **Proxy**.
- **Step 6** Tap **Add Proxy**.
- **Step 7** Enter the Web Proxy settings and tap **Save**.

### **Edit web proxy**

### **Procedure**

**Step 1**  $Tap$   $H1$ **Step 2** Tap **Settings**. **Step 3** Tap **Wireless & Networks**. **Step 4** Tap **Proxy Settings**. **Step 5** Tap and hold a proxy from the list of available proxies. **Step 6** Tap **Modify**. **Step 7** Edit the Web Proxy settings and tap **Save**.

### **Delete web proxy**

### **Procedure**

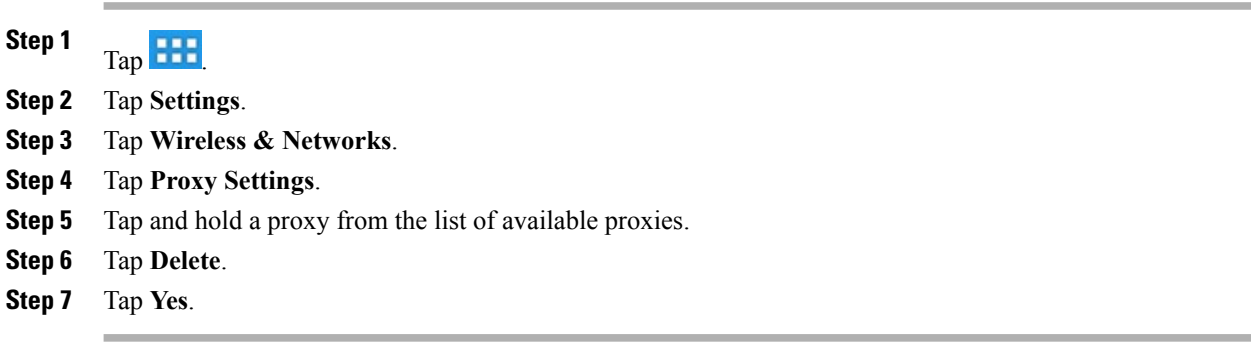

# **TFTP**

Connect to a Trivial File Transfer Protocol (TFTP) server to configure your phone, adjust connectivity, and receive firmware updates. Contact your system administrator for a TFTP server address.

## **Connect to TFTP Server**

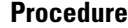

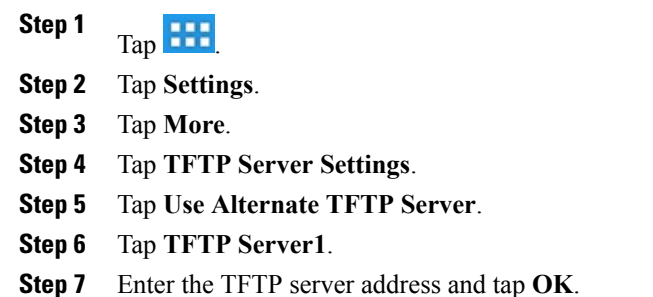

## **AnyConnect VPN**

Your system administrator sets up the AnyConnect VPN application. AnyConnect VPN allows you to have secure remote access to corporate resources on your phone. For security reasons, the usual recommendation is that you connect to a VPN through a wired network connection.

If yoursystem administrator hasset up a VPN connection profile for you with Cisco Unified Communications Manager, the profile appears in the VPN Connection list. You cannot edit or delete these VPN connections.

Your system administrator can enable you to create and edit your own VPN connections.

### **AutoNetDetect**

If your system administrator enables the AutoNetDetect feature for a VPN connection profile that is set up with Cisco Unified Communications Manager, your phone automatically attempts to establish a VPN connection.

### **Password persistence**

If your system administrator enables the Password Persistence feature for a VPN connection profile that is set up with Cisco Unified Communications Manager, the AnyConnect VPN application stores a previously successful password. You cannot change a working password.

## **Add VPN connection profile**

**Procedure**

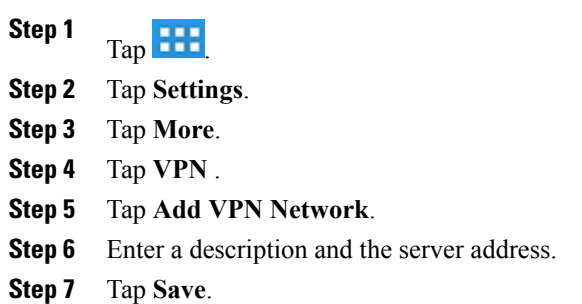

## **Edit VPN connection profile**

### **Procedure**

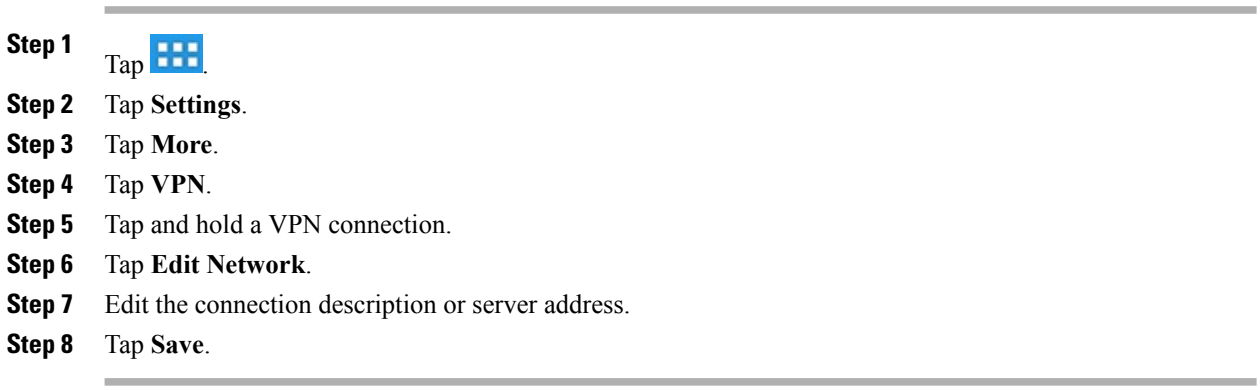

 **Cisco Desktop Collaboration Experience DX600 Series User Guide, Release 10.0(1)**

### **Connect to VPN**

### **Procedure**

**Step 1**  $T_{\rm ap}$   $\frac{H H}{H}$ **Step 2** Tap **Settings**. **Step 3** Tap **More**. **Step 4** Tap **VPN**. **Step 5** Tap and hold a VPN connection. **Step 6** If necessary, do either of the following in response to the appropriate prompts: • Enter your credentials. If prompted to do so, also enter your secondary credentials to support double authentication.

• Tap **Get Certificate**, then enter the certificate enrollment credentials that your system administrator supplies. AnyConnect saves the certificate and reconnects to the VPN secure gateway to use the certificate for authentication.

**Step 7** Tap **Connect**.

### **Disconnect from VPN**

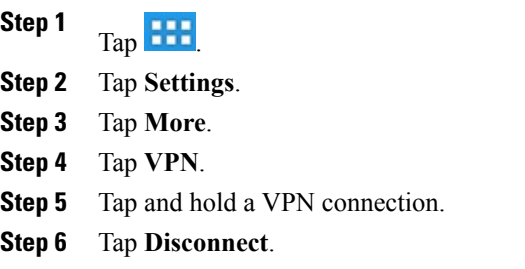

### **Delete VPN connection profile**

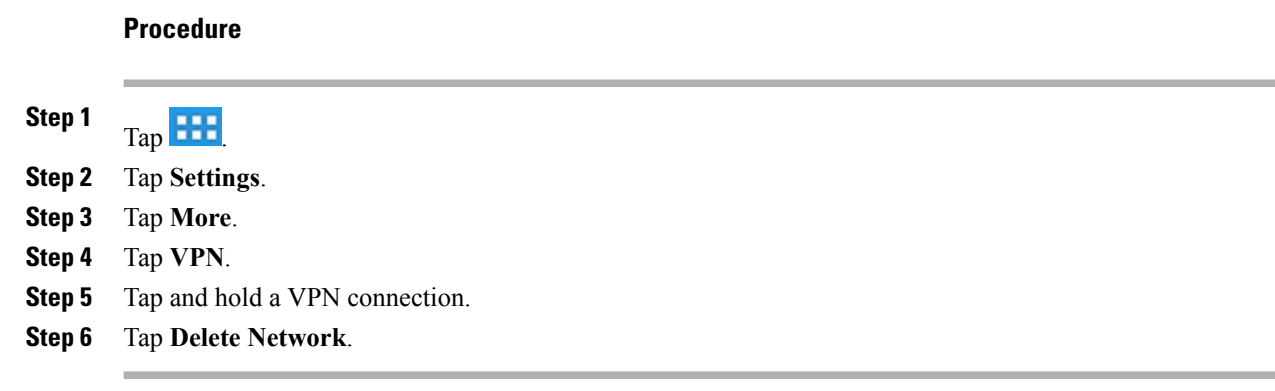

### **Optimize video call experience over VPN**

Adjust video bandwidth settings to optimize the video call experience over VPN. A bandwidth of 1.5 Mbps is required for 720p video resolution. Lower bandwidth settings result in lower video resolution.

**Note**

Throughput varies over time, due to factors like other traffic being shared on the network, or even time of day. These variations can affect the video experience.

- **Step 1** Disconnect from VPN.
- **Step 2** Run a speed test for the phone, and make a note of the upload speed in the test results. Speed test applications, such as Internet Speed Test by Speed A.I. are available in Google Play Store.
- **Step 3** Reconnect to VPN.
- **Step 4** In the Phone application, tap ...
- **Step 5** Tap **Settings**.
- **Step 6** Tap **Video bandwidth**.
- **Step 7** Select a video bandwidth that is lower than the upload speed in the speed test results.

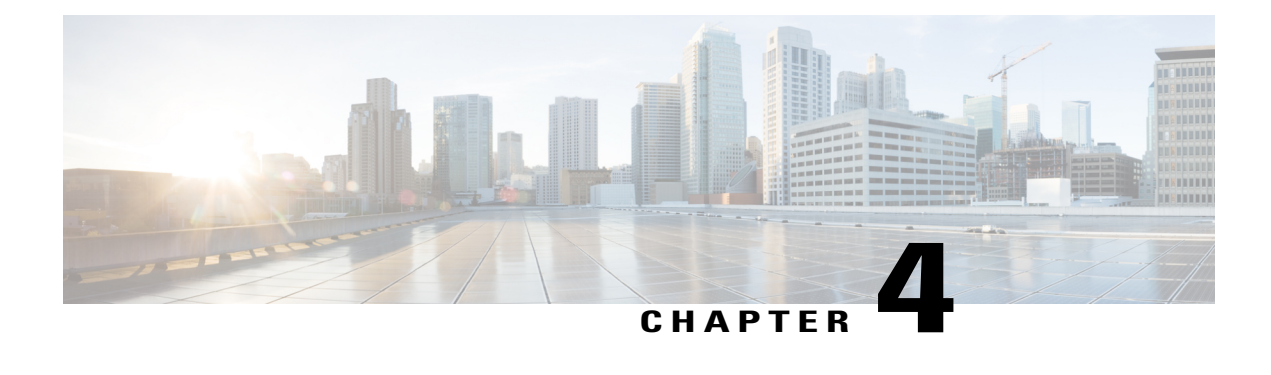

# **User Options web pages**

Your phone is a network device that can share information with other network devices in your company, including your personal computer. You can use your computer to log in to your Cisco Unified Communications Manager User Options web pages, where you control features, settings, and services for your phone. For example, you can set up speed-dial buttons from your User Options web pages.

- User [Options](#page-78-0) web pages actions, page 65
- [Features](#page-79-0) and services setup on web, page 66

# <span id="page-78-0"></span>**User Options web pages actions**

This section describes how to log in and select a phone device.

## **Log in and out of User Options web pages**

Before you can access any of your user options, you must log in. When you finish using the User Options web pages, you must log out.

In some cases, you can access your User Options web pages without logging in.For more information, contact your system administrator.

- **Step 1** Obtain the User Options URL, user ID, and default password from your system administrator.
- **Step 2** Open a web browser on your computer and enter the URL.
- **Step 3** If you are prompted to accept security settings, select **Yes** or **Install Certificate**.
- **Step 4** Enter your user ID in the Username field.
- **Step 5** Enter your password in the Password field.
- **Step 6** Select **Login**.

The Cisco Unified CM User Options home page displays. From this page, select **User Options** to select a device, and to access User Settings, Directory features, and Fast Dials.

**Step 7** To log out of your User Options web pages, select **Logout**.

## **Select device from User Options web pages**

#### **Procedure**

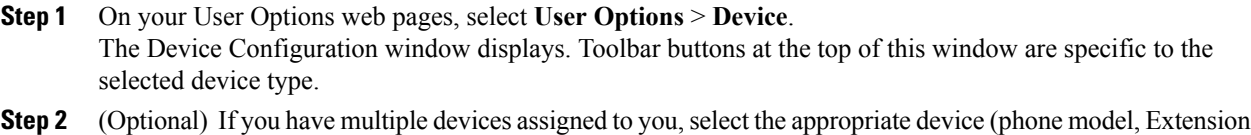

Mobility profile, or Remote Destination profile) from the Name drop-down list.

## **Select configuration option**

#### **Procedure**

- **Step 1** After you log in to your User Options web pages, choose **User Options** to access User Settings, Directory, Fast Dials, and Mobility Settings.
- **Step 2** To return to the Device Configuration page from another page, choose **User Options** > **Device**.

# <span id="page-79-0"></span>**Features and services setup on web**

The topics in this section describe how to configure features and services from your User Options web pages.

## **Speed Dial setup on web**

Depending on configuration, your phone can support several speed-dial features:

- Speed-Dial buttons
- Abbreviated Dialing
- Fast Dials

### **Set up speed-dial buttons**

### **Procedure**

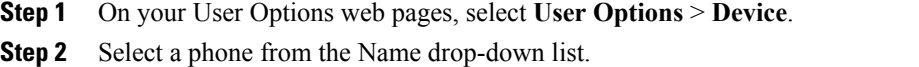

- **Step 3** Select **Speed Dials**.
- **Step 4** In the Speed Dial Settings area, enter a number and label for a speed-dial button on your phone.
- **Step 5** Select **Save**.

### **Set up Abbreviated Dialing codes**

### **Procedure**

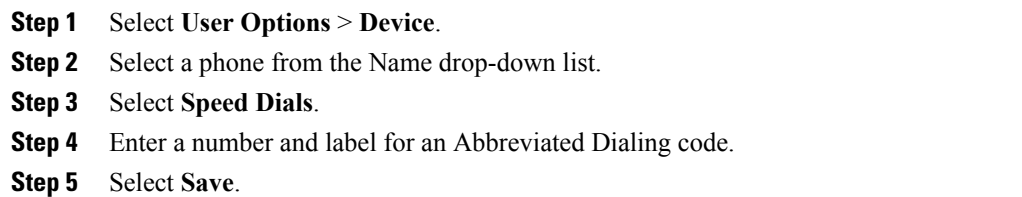

## **Phone services setup on web**

Phone services can include special phone features, network data, and web-based information (for example, stock quotes and movie listings). You must first subscribe to a phone service before you can access it on your phone.

The services that are available for your phone depend on the phone system configuration and the services to which you subscribed. Contact your system administrator for more information.

### **Subscribe to service**

### **Procedure**

- **Step 1** On your User Options web pages, select **User Options** > **Device**.
- **Step 2** Select a phone from the Name drop-down list.
- **Step 3** Select **Phone Services**.
- **Step 4** Select **Add New**.
- **Step 5** Select a service from the drop-down list and select **Next**.
- **Step 6** (Optional) Change the service label or enter additional service information, if available.
- **Step 7** Select **Save**.

## **Search for services**

#### **Procedure**

- **Step 1** On your User Options web pages, select a device.
- **Step 2** Select **Phone Services**.
- **Step 3** Select **Find**.

### **Change or end services**

- **Step 1** On your User Options web pages, search for services.
- **Step 2** Select one or more entries.
- **Step 3** Select **Delete Selected**.

### **Change service name**

### **Procedure**

- **Step 1** On your User Options web pages, search for services.
- **Step 2** Select a service name.
- **Step 3** Change the information and select **Save**.

## **User settings on web**

User settings include your password, PIN, and language (locale) settings.

Your PIN and password allow you to access different features and services. For example, use your PIN to sign in to Cisco Extension Mobility or Personal Directory on your phone. Use your password to log in to your User Options web pages and Cisco Web Dialer on your personal computer. For more information, contact your system administrator.

### **Change browser password**

- **Step 1** Log in to your User Options web pages. **Step 2** Select **User Options** > **User Settings**. **Step 3** Enter your Current Password. **Step 4** Enter your New Password. **Step 5** Reenter your new password in the Confirm Password field.
- **Step 6** Select **Save**.

### **Change PIN**

### **Procedure**

- **Step 1** Log in to your User Options web pages.
- **Step 2** Select **User Options** > **User Settings**.
- **Step 3** Enter your Current PIN.
- **Step 4** Enter your New PIN.
- **Step 5** Reenter your new PIN in the Confirm PIN field.
- **Step 6** Select **Save**.

### **Change User Options web pages language setting**

#### **Procedure**

- **Step 1** Log in to your User Options web pages.
- **Step 2** Select **User Options** > **User Settings**.
- **Step 3** In the User Locale area, select an item from the Locale drop-down list.
- **Step 4** Select **Save**.

### **Change phone display language**

#### **Procedure**

- **Step 1** Log in to your User Options web pages.
- **Step 2** Select **User Options** > **Device**.
- **Step 3** Select an item from the User Locale drop-down list.
- **Step 4** Select **Save**.

## **Line settings on web**

Line settings affect a specific phone line (directory number) on your phone. Line settings can include call-forwarding, voice message indicators, ring patterns, and line labels.

You can set up other line settings directly on your phone:

 **Cisco Desktop Collaboration Experience DX600 Series User Guide, Release 10.0(1)**

- Set up call forwarding for your primary phone line.
- Change rings, display, and other phone-model specific settings.

### **Related Topics**

Call [forward,](#page-48-0) on page 35 Phone [customization](#page-68-0) and settings, on page 55

## **Set up call forward for each line**

### **Procedure**

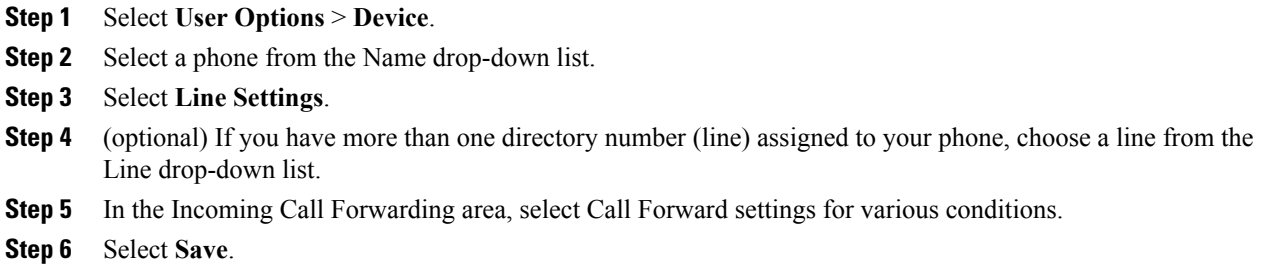

### **Change voice message indicator setting for each line**

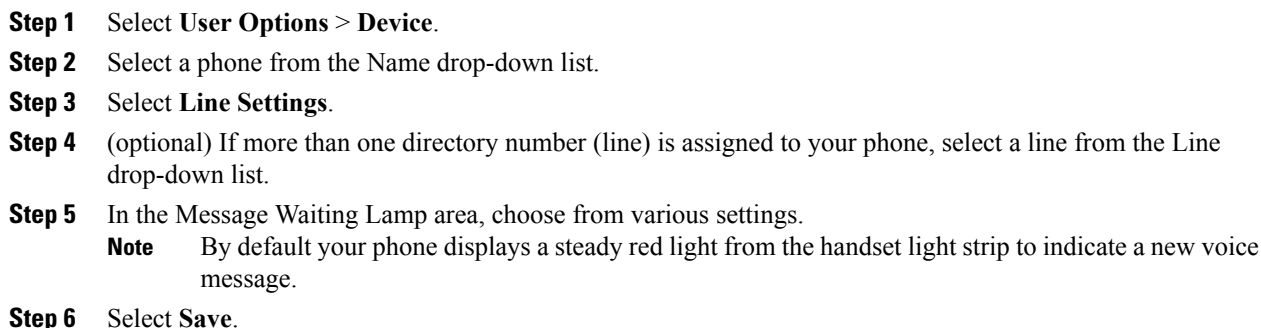

### **Change audible voice message indicator setting for each line**

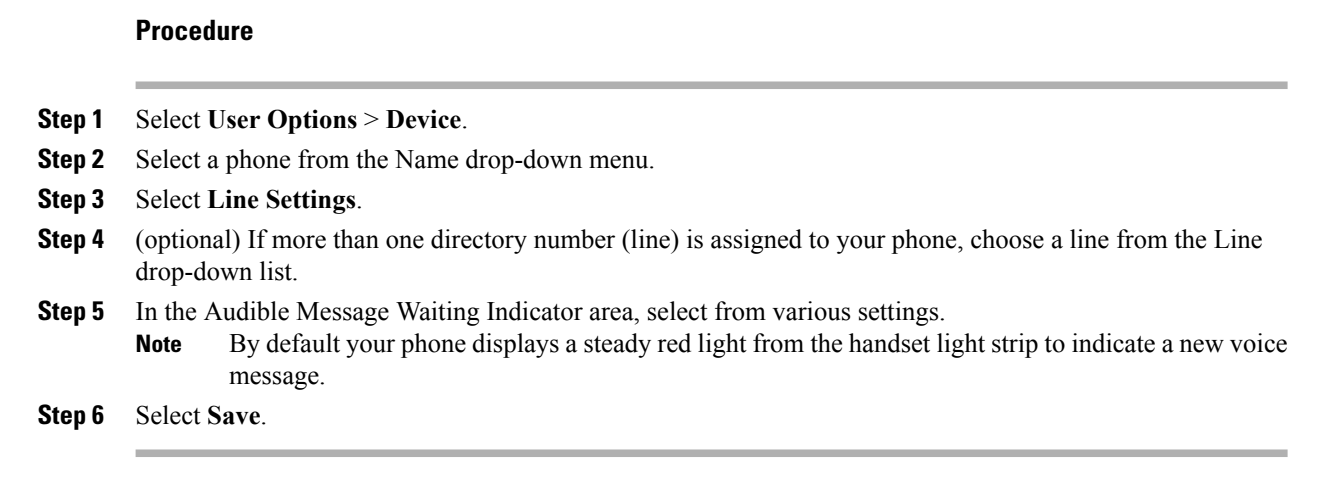

### **Change or create line text label that appears on phone screen**

#### **Procedure**

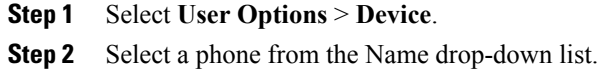

- **Step 3** Select **Line Settings**.
- **Step 4** (optional) If more than one directory number (line) is assigned to your phone, select a line from the Line drop-down list.
- **Step 5** In the Line Text Label area, enter a text label.
- **Step 6** Select **Save**.
	- If your phone does not support double-byte character sets, it uses the ASCII Label field. **Note**

## **Set up phone and access list for Mobile Connect**

Before you can place and receive calls by using the same directory numbers as your desk phone, you must first add your mobile phone (and any other phones that you use) to Cisco Mobile Connect. These phones are called remote destinations. You can also define access lists to restrict or allow calls from certain numbers to be sent to your mobile phone.

### **Create access list**

#### **Procedure**

- **Step 1** Log in to your User Options web pages.
- **Step 2** Select **User Options** > **Mobility Settings** > **Access Lists**.
- **Step 3** Select **Add New**.
- **Step 4** Enter a name to identify the access list and a description (optional).
- **Step 5** Select whether the access list allows or blocks specified calls.
- **Step 6** Select **Save**.
- **Step 7** Select **Add Member** to add phone numbers or filters to the list.
- **Step 8** Select an option from the Filter Mask drop-down list. You can filter by directory number, calls with restricted caller ID (Not Available), or calls with anonymous caller ID (Private).
- **Step 9** If you select a directory number from the Filter Mask drop-down list, enter a phone number or filter in the DN Mask field.

You can use the following wildcards to define a filter:

- X (upper or lower case): Matches a single digit. For example, 408555123X matches any number between 4085551230 and 4085551239.
- !: Matches any number of digits. For example, 408! matches any number that starts with 408.
- #: Used as a single digit for exact match.

**Step 10** To add this member to the access list, select **Save**.

**Step 11** To save the access list, select **Save**.

### **Add new remote destination**

- **Step 1** Log in to your User Options web pages.
- **Step 2** Select **User Options** > **Mobility Settings** > **Remote Destinations**.
- **Step 3** Select **Add New**.
- **Step 4** Enter the following information:
	- Name: Enter a name for the mobile (or other) phone.
	- Destination Number: Enter your mobile phone number.
- **Step 5** Select your remote destination profile from the drop-down list. Your remote destination profile contains the settings that apply to remote destinations that you create.
- **Step 6** Check the **Mobile Phone** check box to allow your remote destination to accept a call that is sent from your desk phone.
- **Step 7** Check the **Enable Mobile Connect** check box to allow your remote destination and your desk phone to ring simultaneously.
- **Step 8** Select one of the following options in the Ring Schedule area (the ring schedule drop-down lists include only the access lists that you have created):
	- All the time: Select this option if you do not want to impose day and time restrictions on ringing the remote destination.
	- As specified below: Select this option and select from the following items to set up a ring schedule based on day and time:
		- **1** Check a check box for each day of the week that you want to allow callsto ring the remote destination.
		- **2** For each day, select All Day or select the beginning and ending times from the drop-down lists.
		- **3** Select the time zone from the drop-down list.
- **Step 9** Select one of these ringing options:
	- Always ring this destination.
	- Ring this destination only if the caller is in the allowed access list that you select.
	- Do not ring this destination if the caller is in the blocked access list that you select.

**Step 10** Select **Save**.

## **Cisco Web Dialer**

Cisco Web Dialer allows you to place calls from your phone to directory contacts by selecting items in a web browser. Your system administrator configures this feature for you.

### **Use Web Dialer with User Options directory**

#### **Procedure**

- **Step 1** Log in to your User Options web pages.
- **Step 2** Select **User Options** > **Directory** and search for a coworker.
- **Step 3** Select the number that you want to dial.
- **Step 4** If this is your first time using Web Dialer, set up preferences on the Make Call page.
- **Step 5** Select **Dial**.

The call is now placed on your phone.

 **Cisco Desktop Collaboration Experience DX600 Series User Guide, Release 10.0(1)**

**Step 6** To end a call, select **Hangup** or hang up from your phone.

### **Use Web Dialer with another online corporate directory**

### **Procedure**

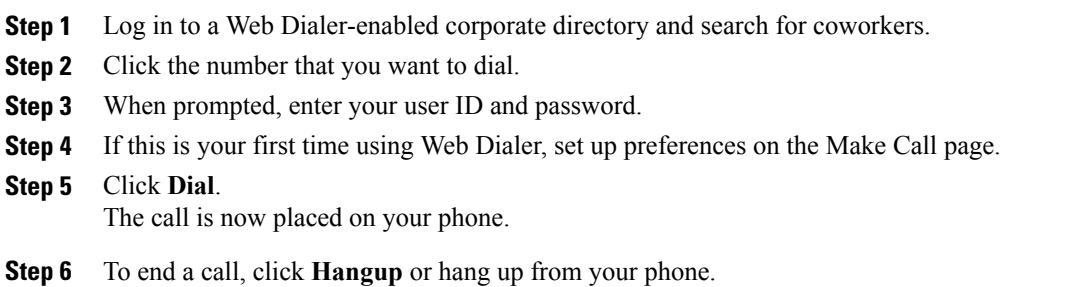

## **Log out of Web Dialer**

### **Procedure**

Click the **Logout** icon in the Make Call or Hang Up page.

## **Set up, view, or change Web Dialer preferences**

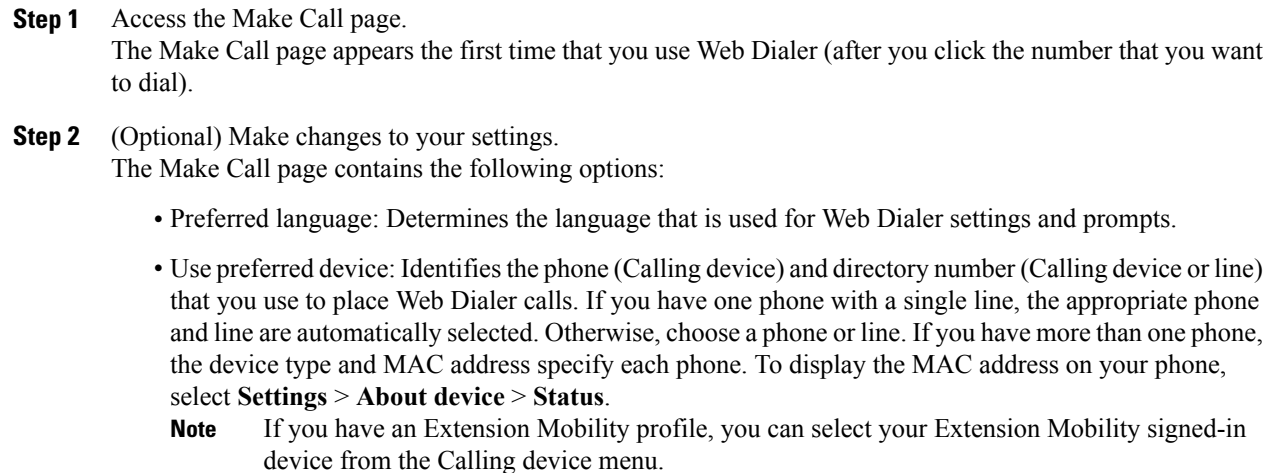

- Do not display call confirmation: If you select this option, Web Dialer suppresses the Make Call page. This page appears by default after you click a phone number in a Web Dialer-enabled online directory.
- Disable Auto Close: If you select this option, the call window does not close automatically after 15 seconds.

 **Cisco Desktop Collaboration Experience DX600 Series User Guide, Release 10.0(1)**

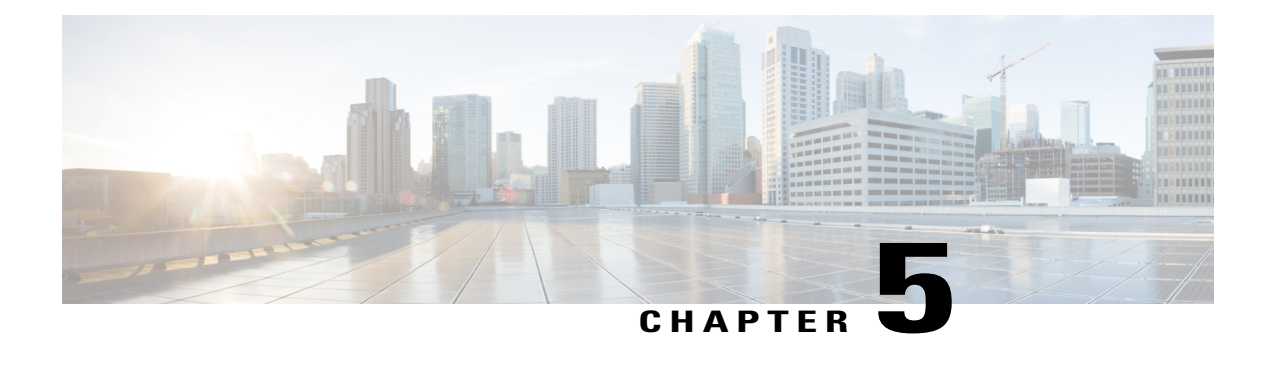

# **Applications**

This chapter outlines the Cisco DX600 Series applications.

- [Calendar,](#page-90-0) page 77
- [Contacts,](#page-93-0) page 80
- [Email,](#page-99-0) page 86
- [Jabber](#page-106-0) IM, page 93
- [WebEx,](#page-112-0) page 99
- More [applications,](#page-116-0) page 103

# <span id="page-90-0"></span>**Calendar**

Tap **Day**, **Week**, **Month**, or **Agenda** to change your calendar view. Tap **Today** to return to the Day view of the current day.

Upcoming appointments are listed on the right side of the screen.

Calendar reminders appear on the notification bar.

The Calendar application integrates with the Cisco WebEx application.

## **Calendar account**

The Calendar application shares account settings with the Email application. If your email account is already set up, you do not need to enter that account information again for the Calendar application.

The first time that you open the Calendar application, you are taken to the Settings page to configure your account credentials, unless you already entered the credentials through the Setup Assistant or the Settings application.

If you choose not to set up the account credentials right away, use the Settings application to enter the credentials later.

On first use, you are prompted to sign in to Cisco WebEx, where you must enter a valid WebEx account user ID and password.

Use the Calendar application to set up multiple calendar accounts. You can set up ActiveSync to work with Google, Yahoo, and other accounts.

Use the Calendar application to sync your calendar events with Microsoft Outlook and Microsoft Exchange.

# **Add calendar event**

### **Procedure**

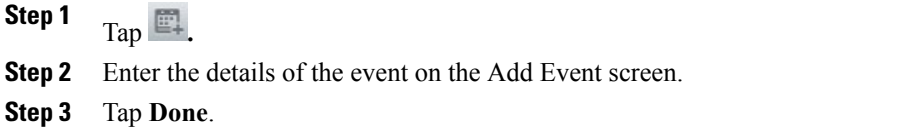

Your event is displayed in the Day view for the date of the event.

# **Edit event**

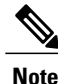

**Note** Some events cannot be edited.

### **Procedure**

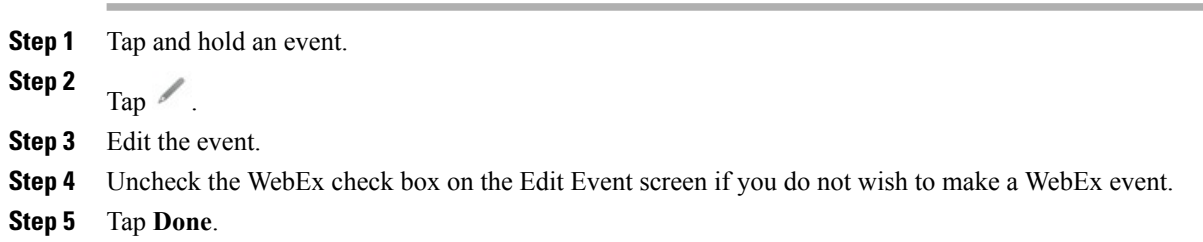

## **Delete event**

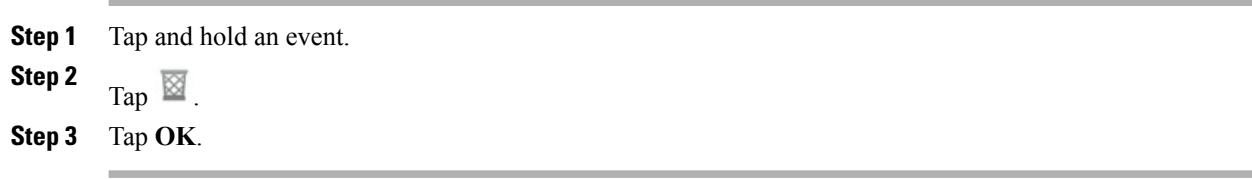

# **Start scheduled WebEx meeting**

Tap **Start**.

# **Join scheduled WebEx meeting**

Tap **Join**.

# **Settings**

The Calendar application allows you to edit your settings for declined events, alerts and notifications, and default reminder time.

## **Hide declined events**

### **Procedure**

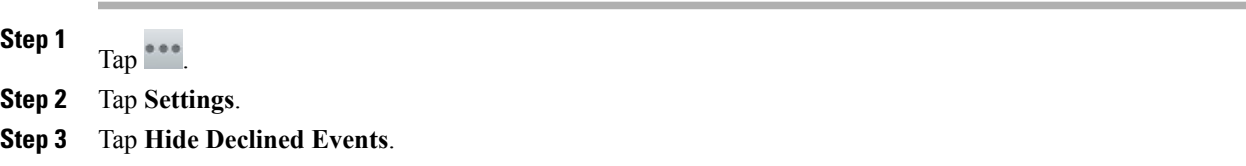

## **Set alerts and notifications**

### **Procedure**

**Step 1**

**Step 2** Tap **Settings**.

Tap $\qquad \qquad$   $\qquad \qquad$  Tap

**Step 3** Tap **Set Alerts & Notifications**.

### **Select ringtone**

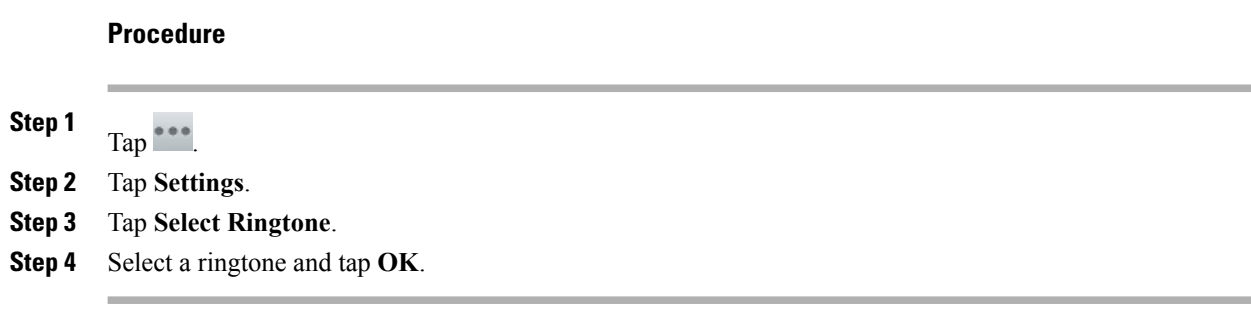

## **Edit vibrate settings**

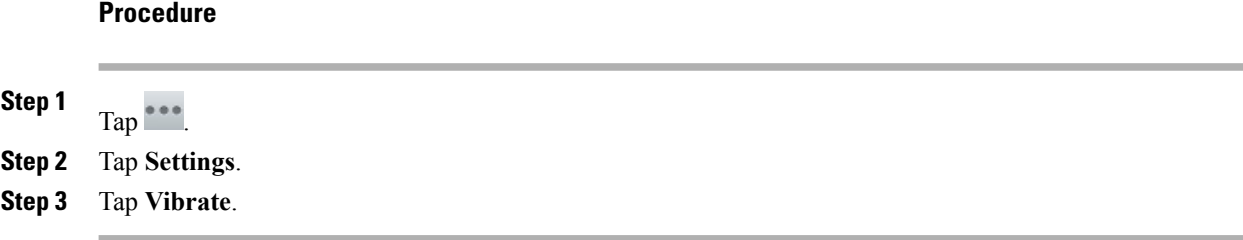

## **Set default reminder time**

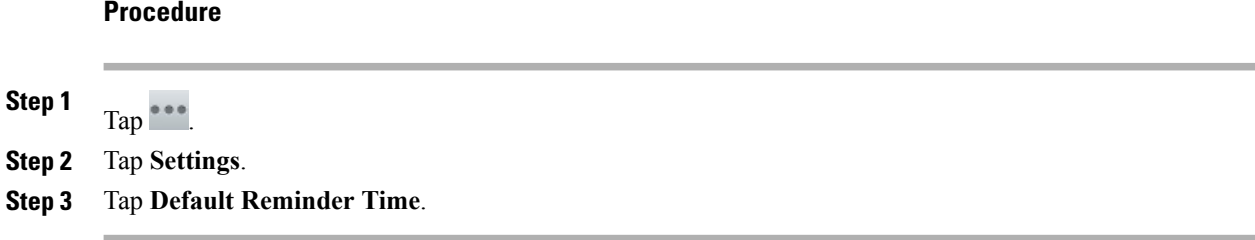

# <span id="page-93-0"></span>**Calendar widget**

Use the Calendar widget to display upcoming events on your home screen.

# **Contacts**

Use Contacts to store, sort, and search your contacts. Contacts integrates with other applications, such as Email, and also functions as a standalone application.

The first time that you open the Contacts application, you are prompted to create a new contact, sign in to an account, or import contacts.

You can view all of your contacts together, view by group, or view your favorite and most frequent contacts.

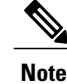

**Note** Cisco DX650 does not support URI addresses for contacts.

## **Contact details**

Tap an entry in your contact list to view details for that contact. From the contact details screen, you can edit the contact details, mark the contact as a favorite, place a call, start a chat, start a Cisco WebEx meeting, or send an email message to that contact.

## **View recent activity**

### **Procedure**

To view your recent activity, select the entry for yourself at the top of the contact list.

# **Add contact**

#### **Procedure**

 $Tan \rightarrow$ 

**Step 1**

**Step 2** Enter the contact name and details

**Step 3** Tap **Done**.

## **Edit contact**

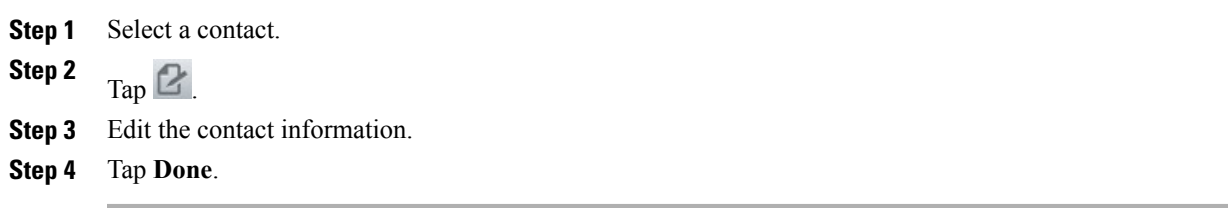

## **Remove contact**

#### **Procedure**

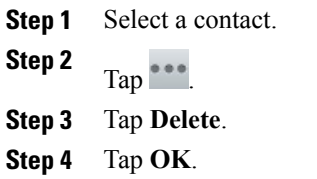

# **Join contacts**

You can join together multiple contact entries for the same person.

### **Procedure**

- **Step 1** Select a contact.
- **Step 2** Tap **Join**.
- **Step 3** Select another contact to join.
- **Step 4** Tap **Done**.

# **Share contact**

You can share the details of one contact with another contact.

### **Procedure**

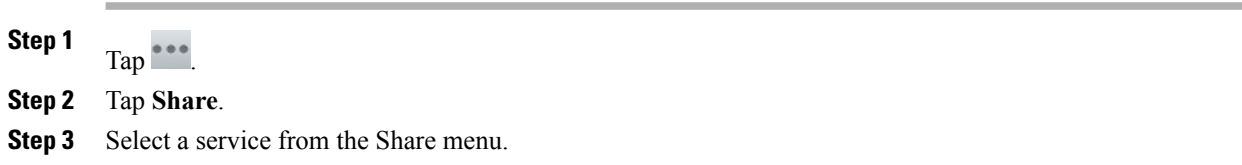

# **Favorites**

Tap **Favorites** to view your favorite and most frequent contacts.

 **Cisco Desktop Collaboration Experience DX600 Series User Guide, Release 10.0(1)**

## **Mark contact as favorite**

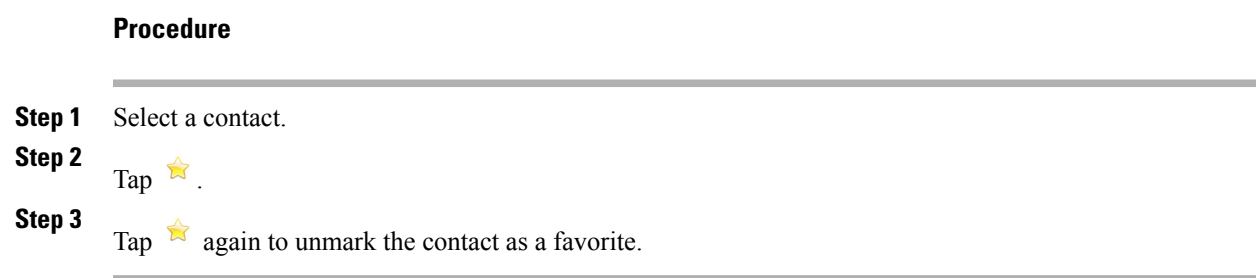

# **Groups**

Use groups to organize your contacts.

## **Add group**

### **Procedure**

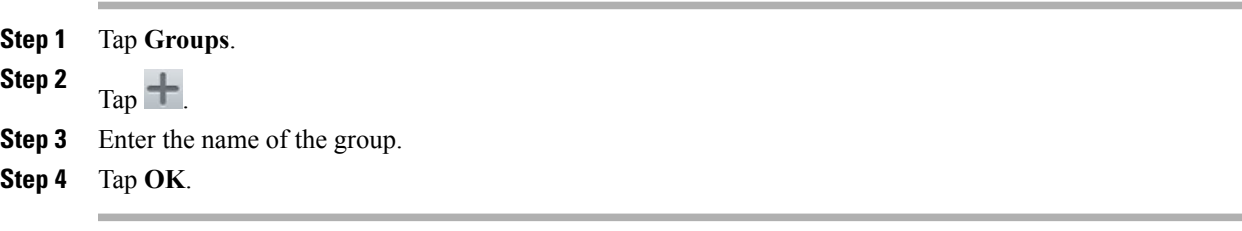

## **Delete group**

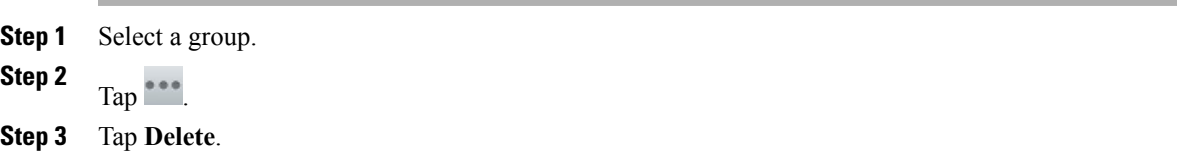

### **Add contact to group**

## **Procedure**

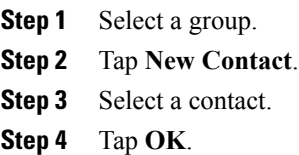

## **Edit group**

### **Procedure**

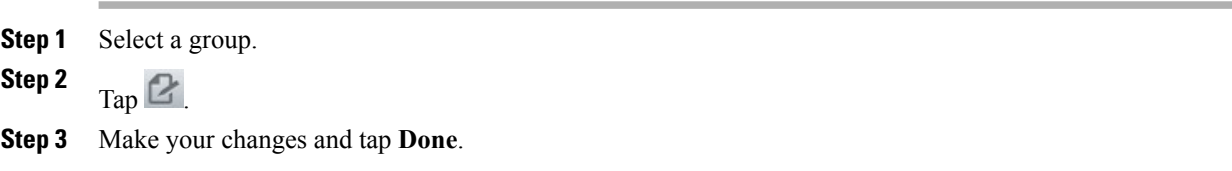

# **Search**

While your phone is connected to a network, search for contacts in:

- Your local contacts
- Microsoft Exchange Global Address List (GAL)
- Cisco User Data Services (UDS)
- Jabber contacts

You can search by:

- First name
- Last name
- Phone number
- Username

The People application automatically merges search results that have similar data.

UDS search results that are not in your local contacts are displayed in their own block under the list of local contacts.

A search through the GAL occurs only if an ActiveSync account isset up and you enter at least three characters in the search field.

### **Search your contacts**

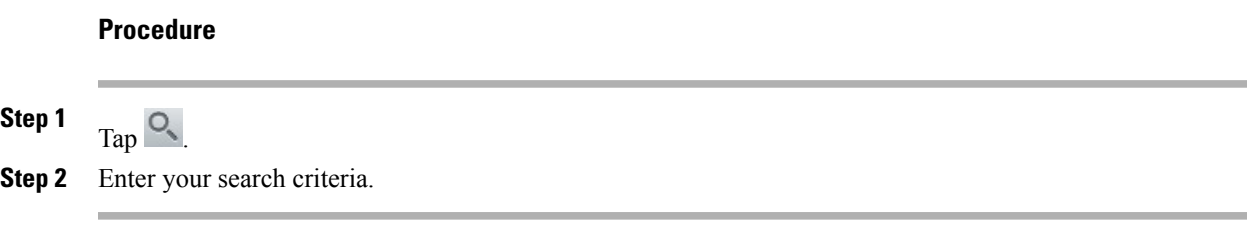

# **Import contacts**

# **Procedure Step 1** Tap $\overset{\bullet}{\phantom{a}}$ . **Step 2** Tap **Import/Export**. **Step 3** Select an import source.

# **Export contacts**

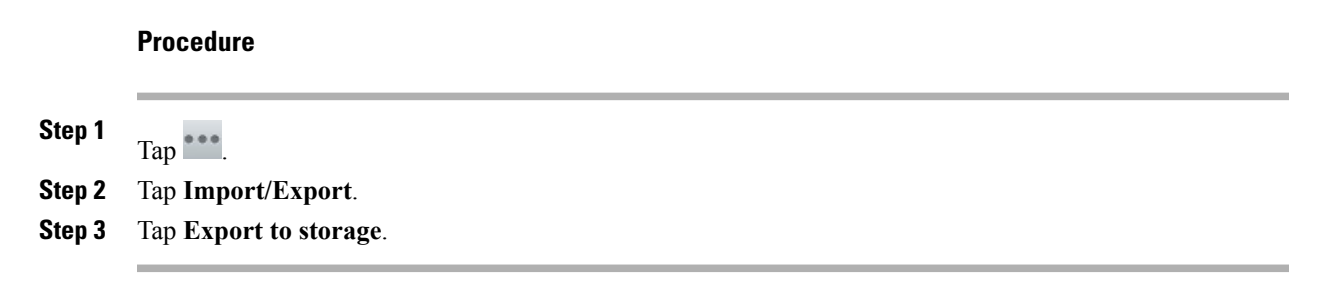

## **Set display options**

**Procedure**

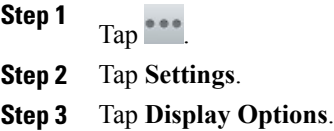

## **Availability**

Availability is displayed when you are signed in to the Jabber IM application. Availability shows the status of local contacts.

# <span id="page-99-0"></span>**Email**

The Email application allows you to manage multiple email accounts. Use the Email application to view individual email account inboxes or a combined inbox. The Email application supports POP3, IMAP, and Exchange email accounts.

Use the Email application to add and manage multiple email accounts, including multiple Exchange accounts on different servers.

Email accounts can use ActiveSync for the Calendar and Contacts applications.

# **Inbox**

Accounts are listed in the tab on the left side, followed by a summary of folders with new messages.

Folders are listed on the left side.

You can view email messages from an individual or a combined inbox. While an email message is open, the inbox is displayed in the left tab.

Tap the **Mailbox** button at top left of the email message screen to return to the mailbox.

## **Refresh inbox**

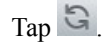

## **Sort mailbox**

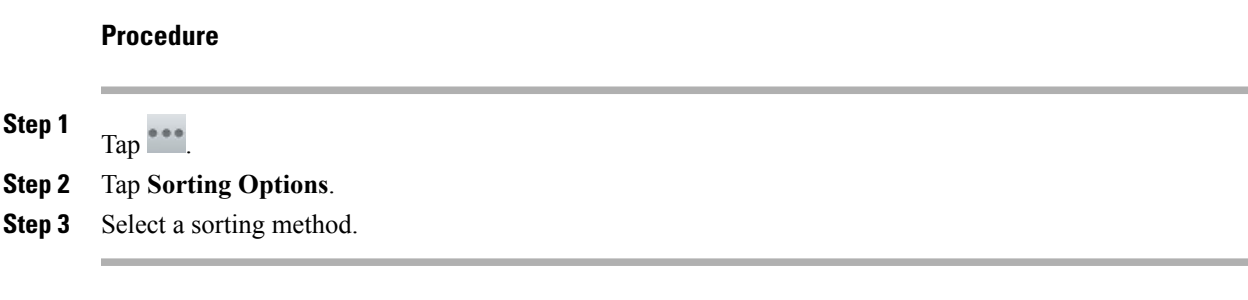

## **Search email messages**

### **Procedure**

**Step 1**

 $Tap \rightarrow$ 

**Step 2** Select the type of search. **Step 3** Enter your search query in the search bar.

# **Send email message**

#### **Procedure**

**Step 1**  $\text{Tap}$   $\blacksquare_+$ **Step 2** Enter the recipient email address, enter the subject, and compose the message.

**Step 3** Tap **Send**.

# **Save email message draft**

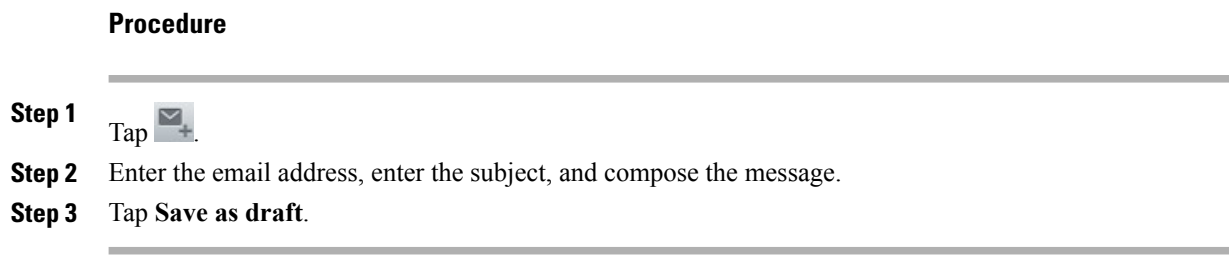

# **Reply to email message**

### **Procedure**

**Step 1**  $Tap \leftrightarrow or \leftrightarrow$ . **Step 2** Compose the message. **Step 3** Tap **Send**.

# **Forward email message**

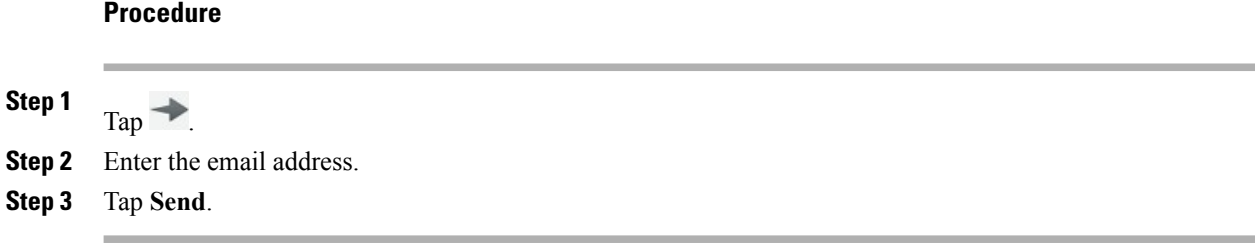

# **Add attachment to email message**

#### **Procedure**

**Step 1** Tap  $\mathscr Q$ .

**Step 2** Select a file.

 **Cisco Desktop Collaboration Experience DX600 Series User Guide, Release 10.0(1)**

The total size of attachments cannot exceed 5 MB. A warning is displayed when the total size of attachments reaches 3 MB. **Note**

# **Add CC or BCC recipient**

**Procedure**

**Step 1** Tap $\frac{1}{2}$ **Step 2** Tap **Add Cc/Bcc**.

**Step 3** Enter the email address in the Cc or Bcc field.

# **Delete email message**

Tap  $\overline{\mathbb{B}}$ .

# **Delete multiple email messages**

**Procedure**

**Step 1** Check the email messages. **Step 2** Tap  $\boxtimes$ .

# **Delete folder**

### **Procedure**

**Step 1** Tap and hold a folder. **Step 2** Select  $\overline{\mathbb{S}}$ .

# **Move email message**

### **Procedure**

**Step 1** Tap and hold a message. **Step 2** Tap **Move**. **Step 3** Select a folder.

## **Mark email message as favorite**

Tap  $\mathbb{R}$ .

# **Mark multiple email messages as favorites**

#### **Procedure**

**Step 1** Check the email messages. **Step 2** Tap  $\overline{\mathbb{Z}}$ .

# **Mark email message as new**

- **Step 1** Check the email message.
- **Step 2** Tap **Mark Unread**.

# **Mark multiple email messages as new**

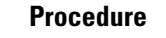

**Step 1** Check the email messages.

**Step 2** Tap **Mark Unread**.

# **Search email messages**

### **Procedure**

**Step 1**

 $Tap \rightarrow$ **Step 2** Select a search type.

**Step 3** Enter your search query.

# **Set sorting options**

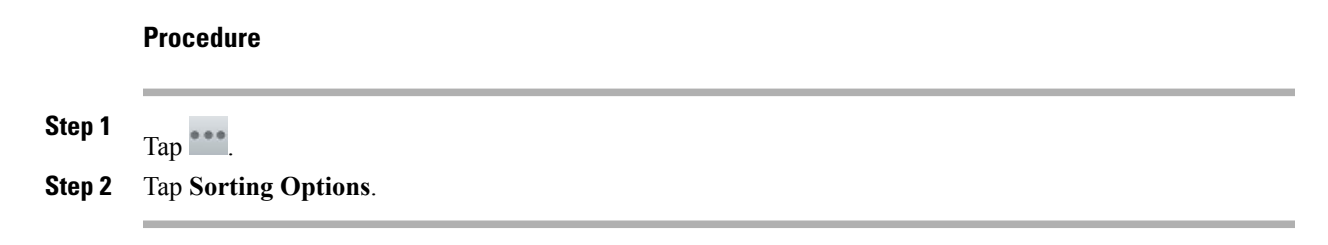

## **Add signature to email messages**

#### **Procedure**

**Step 1** Tap $\frac{***}{}$ 

**Step 2** Tap **Account Settings**.

**Step 3** Tap **Signature**.

**Step 4** Enter your signature and tap **OK**. Your signature appears on any new email message that you compose. Your signature does not appear when you reply to a message.

## **Digitally signed email messages**

A digitally signed email message that is sent from an Exchange 2003 server appears as a downloadable attachment of unknown size.

# **Set email check frequency**

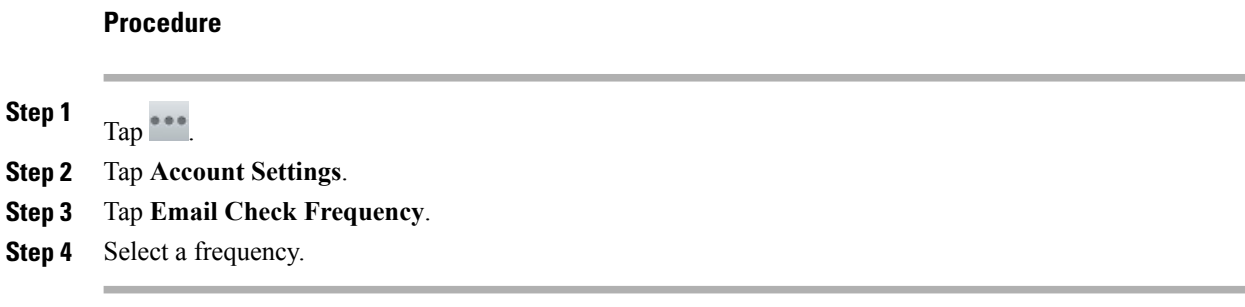

## **Reset email account password**

#### **Procedure**

**Step 1** Tap $\overset{\bullet}{\phantom{a}}$ . **Step 2** Tap **Account Settings**. **Step 3** Tap **Incoming Settings**. **Step 4** Enter your new password in the Password field.

## **Select ringtone**

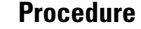

**Step 1** Tap $\overline{\phantom{a}}$ **Step 2** Tap **Account Settings**. **Step 3** Tap **Select Ringtone**. **Step 4** Select a ringtone and tap **OK**.

## **Edit vibrate settings**

#### **Procedure**

**Step 1** Tap $\int e^{ax}$ **Step 2** Tap **Account Settings**. **Step 3** Tap **Vibrate**.

# <span id="page-106-0"></span>**Jabber IM**

Use the Jabber IM application to send and receive instant messages, to update your availability, and to add and remove contacts. You receive chat messages and presence updates while the Jabber IM application is minimized or out of focus. When you are not signed in to the Jabber IM application, presence updates in other applications may be inaccurate.

## **Jabber IM account**

If you choose not to set up the account credentials in the Setup Assistant, you will be prompted to do so when you first launch the Jabber IM application.

### **Add Jabber IM account**

Enter all credentials before you save account settings. The application tries to authenticate credentials before saving and prompts you to try again if you enter incorrect information.

Download from Www.Somanuals.com. All Manuals Search And Download.

#### **Procedure**

- **Step 1** Enter your Jabber IM account credentials.
- **Step 2** Tap **Sign In**.

### **Automatic sign-in**

An automatic sign-in option for the Jabber IM application is enabled by default.

If you are not signed in to the Jabber IM application, the application tries to sign you in automatically when the application launches. If the sign-in succeeds, the Contacts screen is displayed. If the sign-in does not succeed, you are prompted to reenter your account credentials.

# **Availability**

Tap the top left of the screen to set your status to one of the following:

- Available
- Away
- Do Not Disturb
- Custom

### **Add custom status**

- **Step 1** Tap your status at the top left of the screen.
- **Step 2** Tap **Enter your custom status**.
- **Step 3** Enter the text for your status.
- **Step 4** Select an availability status.
- **Step 5** Tap **OK**.
#### **Delete custom status**

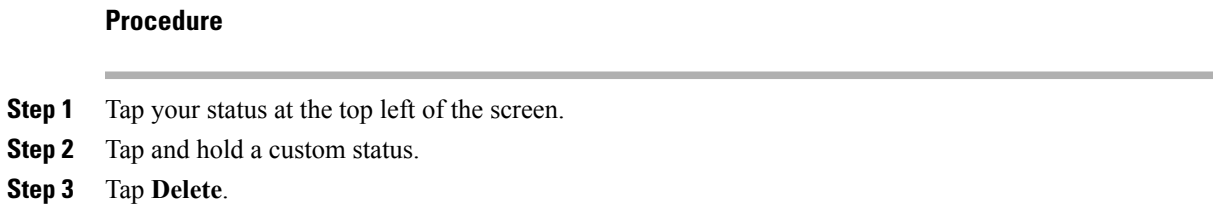

### **Contacts**

Manage your contacts on the Contacts tab.

### **Add chat contact**

#### **Procedure**

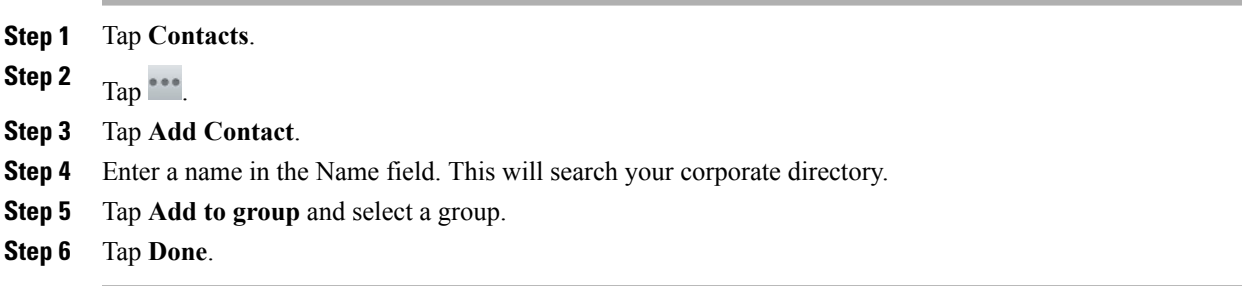

#### **Contact requests**

While you are signed in to the Jabber IM application, you receive a notification in the notification bar if you receive a new contact request.

#### **View contact requests**

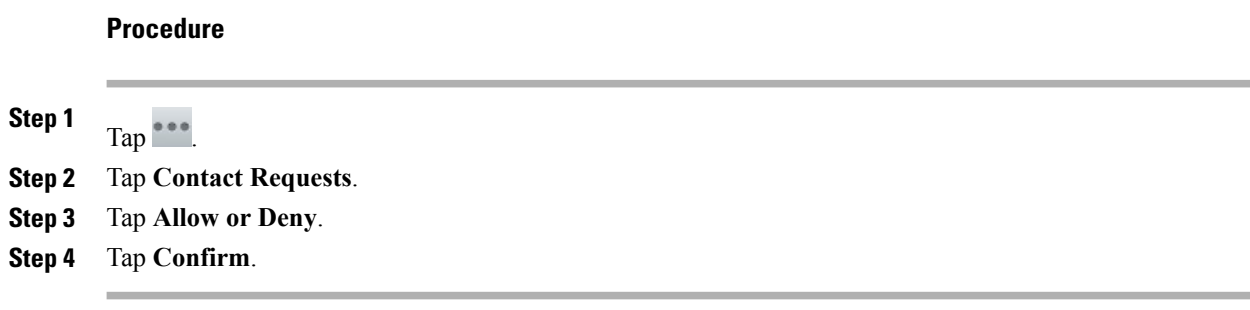

#### **Remove chat contact**

#### **Procedure**

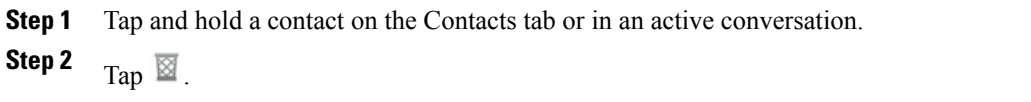

### **Show offline contacts**

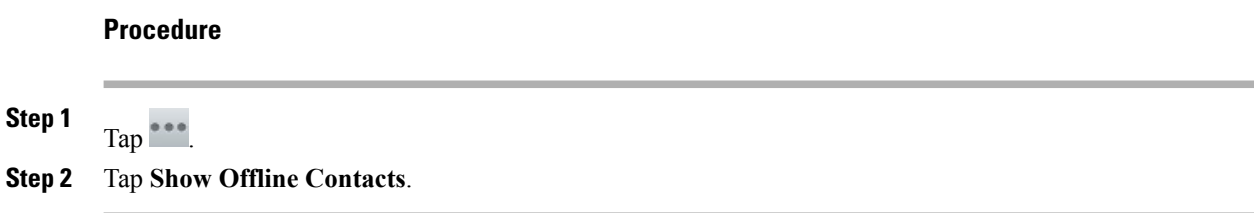

#### **Unsynced contacts**

You can use the Chat application to communicate with unsynced contacts. Unsynced contacts are contacts that you have not added to your chat contacts.

#### **Add unsynced contact to chat contacts**

#### **Procedure**

**Step 1** Tap and hold the contact icon.

**Step 2** Tap **Add** in the Contact Details dialog box.

### **Conversations**

Chats open in the Active Conversations tab on the right side of the screen.

While you are viewing an active conversation, a scrollable list of your active conversations displays on the left side of the screen. Select a conversation to view it.

#### **Start conversation**

Tap a contact from your contact list.

#### **Emoticons**

The Jabber IM application includes emoticons that you can use in conversation.

#### **Insert emoticon into conversation**

#### **Procedure**

- **Step 1** Tap **Emoticons**.
- **Step 2** Tap an emoticon to insert it into the conversation.

#### **End conversation**

#### **Procedure**

**Step 1** Tap ...

**Step 2** Tap **End chat**.

### **Search**

Use the search function to search your chat contacts and your corporate directory.

#### **Start conversation with search result**

Tap on a search result to start a conversation with that contact.

### **Settings**

The Jabber IM application settings allow you to set up your auto-sign-in option and to edit your chat account information.

### **Enable audio and vibration notifications**

#### **Procedure**

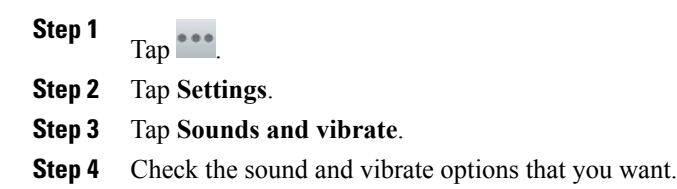

#### **Enable status bar notifications**

#### **Procedure**

**Step 1** Tap $\overset{\bullet\bullet\bullet}{\cdots}$ 

**Step 2** Tap **Settings**.

**Step 3** Check **Message notifications**.

### **Set profile photo**

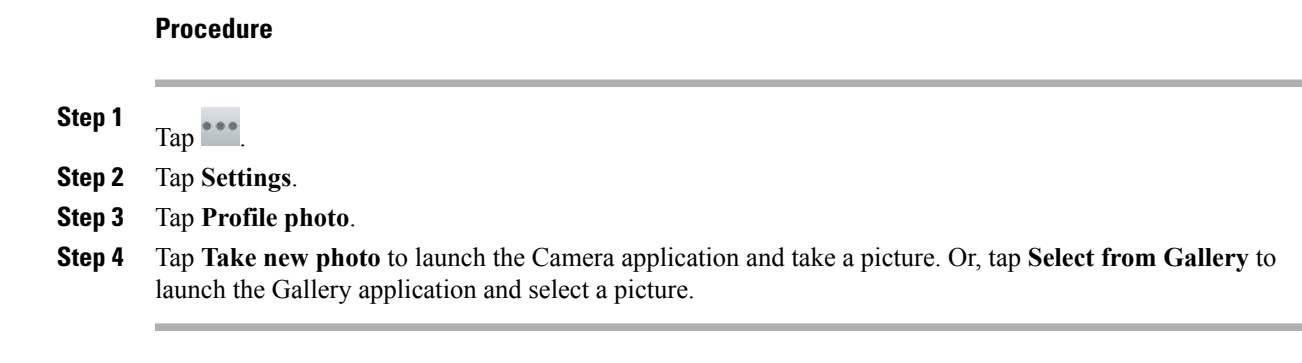

### **Set your ringtone**

#### **Procedure**

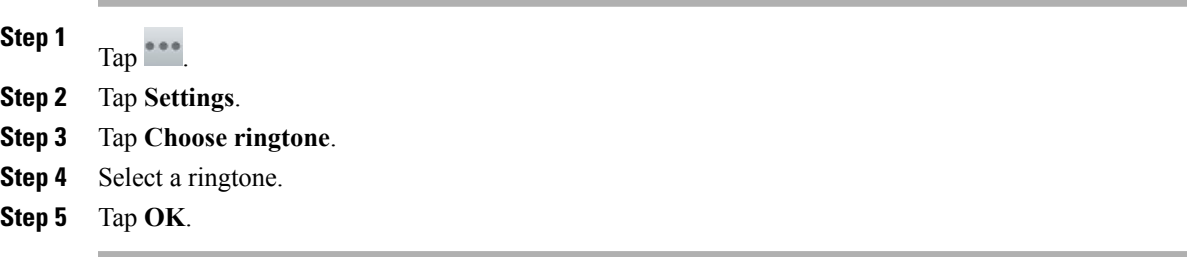

### **Sign out of Jabber IM**

**Procedure**

**Step 1**

Tap $\overset{\bullet \bullet \bullet \bullet}{\phantom{a}}$ **Step 2** Tap **Sign Out**.

## **WebEx**

Cisco WebEx is a standalone application, but also integrates into the Calendar, Phone, Chat, and Contacts applications.

During a Cisco WebEx meeting, participants can join the audio conference, see who is in the meeting, view shared presentations, and chat with everyone or privately. A popup at the bottom of the screen identifies the current speaker.

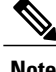

**Note** You cannot share your desktop or a presentation in a Cisco WebEx meeting from your phone.

The meeting host can drag the WebEx ball during a meeting to change presenters and mute or unmute participants. The host has full control of the meeting.

### **Sign in to WebEx**

#### **Procedure**

**Step 1** Tap **Sign in**. **Step 2** Enter your email address. **Step 3** Tap **Next**. **Step 4** Enter your password. **Step 5** Tap **Sign In**.

### **Sign in to WebEx with single sign-on**

#### **Procedure**

- **Step 1** Tap **Sign in**. **Step 2** Tap **Sign in through your corporate website**. **Step 3** Enter your WebEx site URL. **Step 4** Tap **Next**.
- **Step 5** Enter your credentials.

### **Start instant WebEx meeting**

#### **Procedure**

 $\mathsf{Tap}$  $\blacksquare$ 

- **Step 1**
- **Step 2** The Instant Meeting dialog box appears. You can set the meeting topic and the meeting password and invite participants, or you can accept the default values. Note that some meeting sites require you to set a meeting password.
- **Step 3** Tap **Start Meeting**.

### **Schedule new WebEx meeting**

Use the Calendar application to schedule a Cisco WebEx meeting.

### **Start scheduled WebEx meeting**

**Procedure**

Tap **Start**.

### **Join scheduled WebEx meeting**

#### **Procedure**

Tap **Join**.

### **Join WebEx meeting by meeting number**

#### **Procedure**

- **Step 1** Tap **Join by Meeting Number**.
- **Step 2** Enter the meeting number and your name. Enter the meeting password if it is required.
- **Step 3** Tap **Join Meeting**.

### **View participant list**

#### **Procedure**

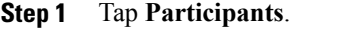

**Step 2** Tap **Participants** again to hide the participant list.

### **Chat with participant**

#### **Procedure**

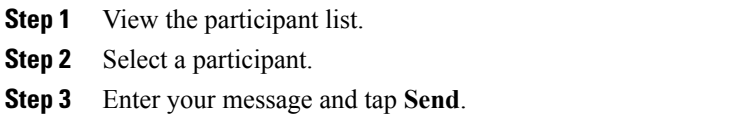

### **Chat with everyone**

#### **Procedure**

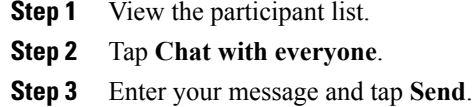

# **Invite more participants to WebEx meeting**

#### **Procedure**

**Step 1** If you are the host of a Cisco WebEx meeting, tap **of** on the meeting detail view. **Step 2** Select contacts to invite to the meeting.

### **Invite more participants during WebEx meeting**

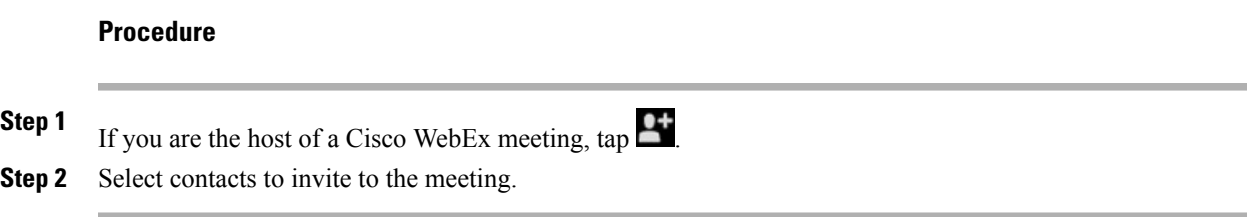

### **Show video during WebEx meeting**

**Note** The WebEx application always uses the internal camera for video, even if you attach an external camera.

**Procedure**

In a Cisco WebEx meeting, tap

### **WebEx widget**

Use the WebEx widget to display, schedule, and start Cisco WebEx meetings on your home screen.

## **More applications**

Use the Google Play<sup>™</sup> Store to find and add applications to your phone. Depending on your security settings, the Google Play Store may not be available.

Some applications in the Google Play Store may have hardware requirements that are not available on your phone, such as GPS or a rear-facing camera.

Cisco does not guarantee that an application that you download from a third-party site will work.

### **Auto-update applications**

The default Google Play Store setting for automatically updating applications is **Auto-update apps over Wi-Fi only**. If you connect your DX650 to the internet through an Ethernet connection, change the setting to **Auto-update apps at any time** to automatically update applications.

Download from Www.Somanuals.com. All Manuals Search And Download.

## **UCM App**

Use the UCM app to install or remove applications that your system administrator provisions for your phone. Depending on your system settings, you may not be able to remove applications that your system administrator provisions. Contact your system administrator for more information.

### **Remove application**

**Procedure**

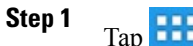

**Step 2** Tap **Settings**.

**Step 3** Tap **Applications**.

**Step 4** Tap **Manage Applications**.

**Step 5** Tap an application in one of the application lists.

**Step 6** Tap **Uninstall**.

**Step 7** Tap **OK**.

 **Cisco Desktop Collaboration Experience DX600 Series User Guide, Release 10.0(1)**

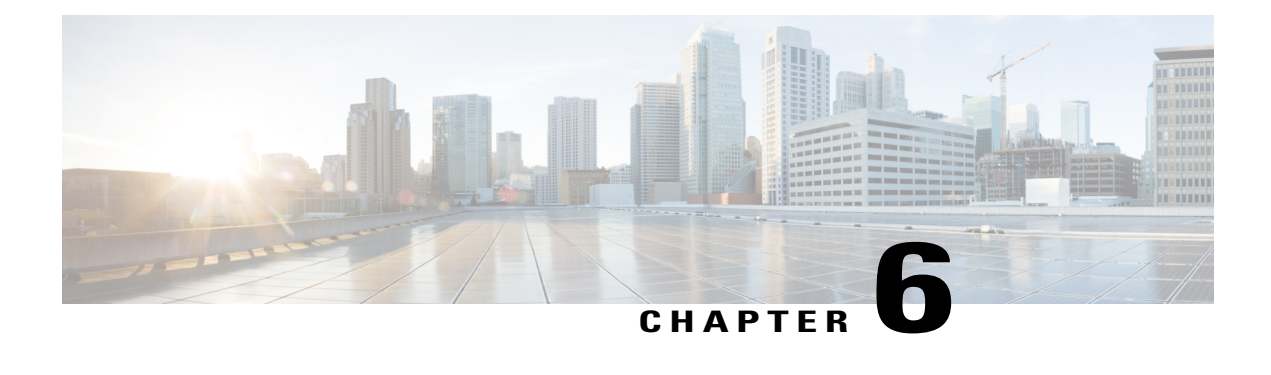

## **Accessibility**

- [Accessibility](#page-118-0) features, page 105
- Hard of hearing [accessibility](#page-120-0) features, page 107
- [Vision-impaired](#page-122-0) and blind accessibility features, page 109
- [Mobility-impaired](#page-127-0) accessibility features, page 114

## <span id="page-118-0"></span>**Accessibility features**

This chapter contains information about the accessibility features that are standard on the Cisco DX650. These phones provide accessibility features for the blind, and the hearing, vision, and mobility impaired. Because many of these features are standard, they can be used by users with disabilities without requiring any special configuration.

Cisco is committed to designing and delivering accessible products and technologies to meet the needs of your organization. You can find more information about Cisco and its commitment to accessibility at this URL: [http://www.cisco.com/go/accessibility.](http://www.cisco.com/go/accessibility)

The easy-to-use accessibility features that the DX650 provides include the following:

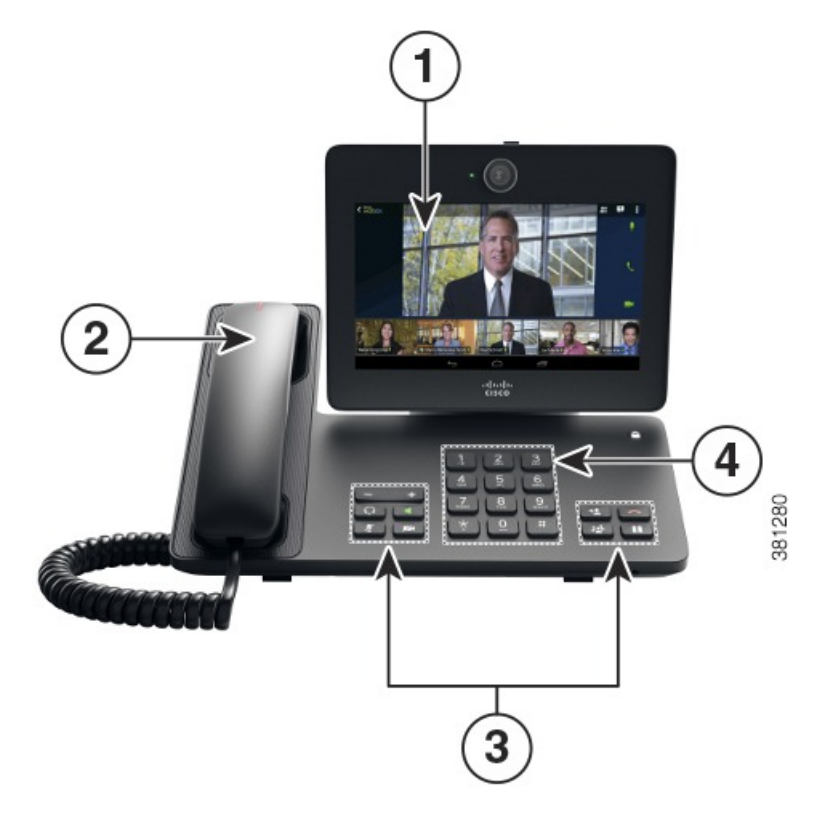

- **1** 7-in. diagonal (153.6 Horizontal x 90.0 Vertical), backlit, WSVGA capacitive touchscreen LCD with 1024 x 600 pixel effective resolution
- **2** High-contrast visual and audible alert of incoming call
- **3** Large buttons to access Hold, Transfer, Conference, End Call, Volume, Headset, Speaker Phone, Audio Mute, and Video Mute.
- **4** Keypad providesstandard key layout, which enables usersto use existing or familiar key positions(including a nib on Key 5).
	- Audio and visual alerts of phone states, including dial tone, ringing, and mute status
	- Visual alerts that are displayed on a large liquid crystal display (LCD) screen integrated into the phone
	- For people with low vision, an optional color LCD screen with high contrast and backlighting
	- Hearing-aid compatibility
	- Tactile discernible buttons and touch-screen for nonbiometric pointing devices
	- Embedded Bluetooth radio and 2 full-size USB 2.0 ports for headsets and the camera
	- Dual Independent Displays with an external monitor using High-Definition Multimedia Interface (HDMI) with resolution up to 1920 x 1200
	- Compatibility with Android Talkback and Explore by Touch
	- Touch sounds to assist with gestures
	- Adjustable brightness settings
	- Adjustable font size

• Install scripts from Google to make their web content more accessible

## <span id="page-120-0"></span>**Hard of hearing accessibility features**

Accessibility features for the hard of hearing are supported on the Cisco Desktop Collaboration Experience DX650.

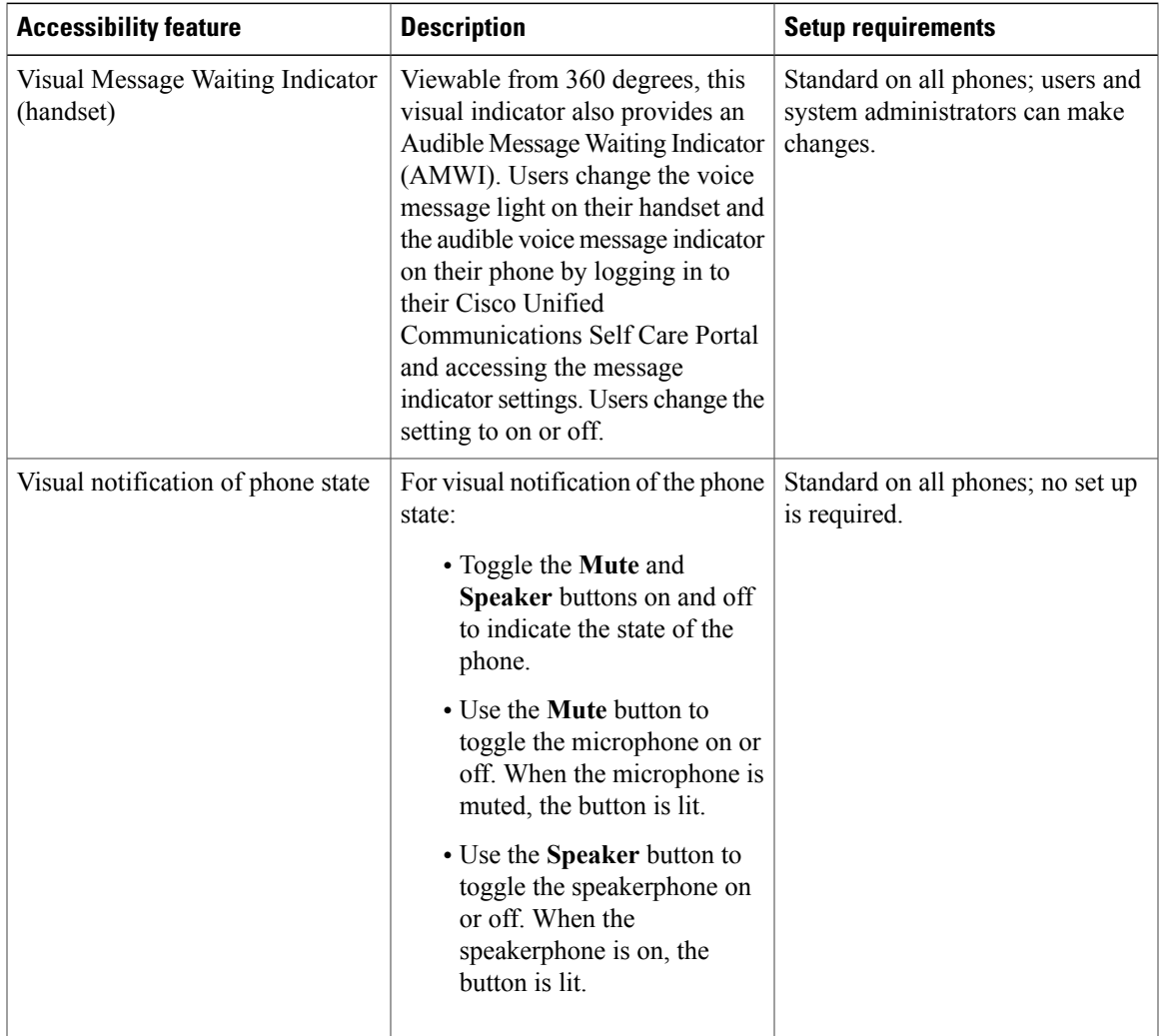

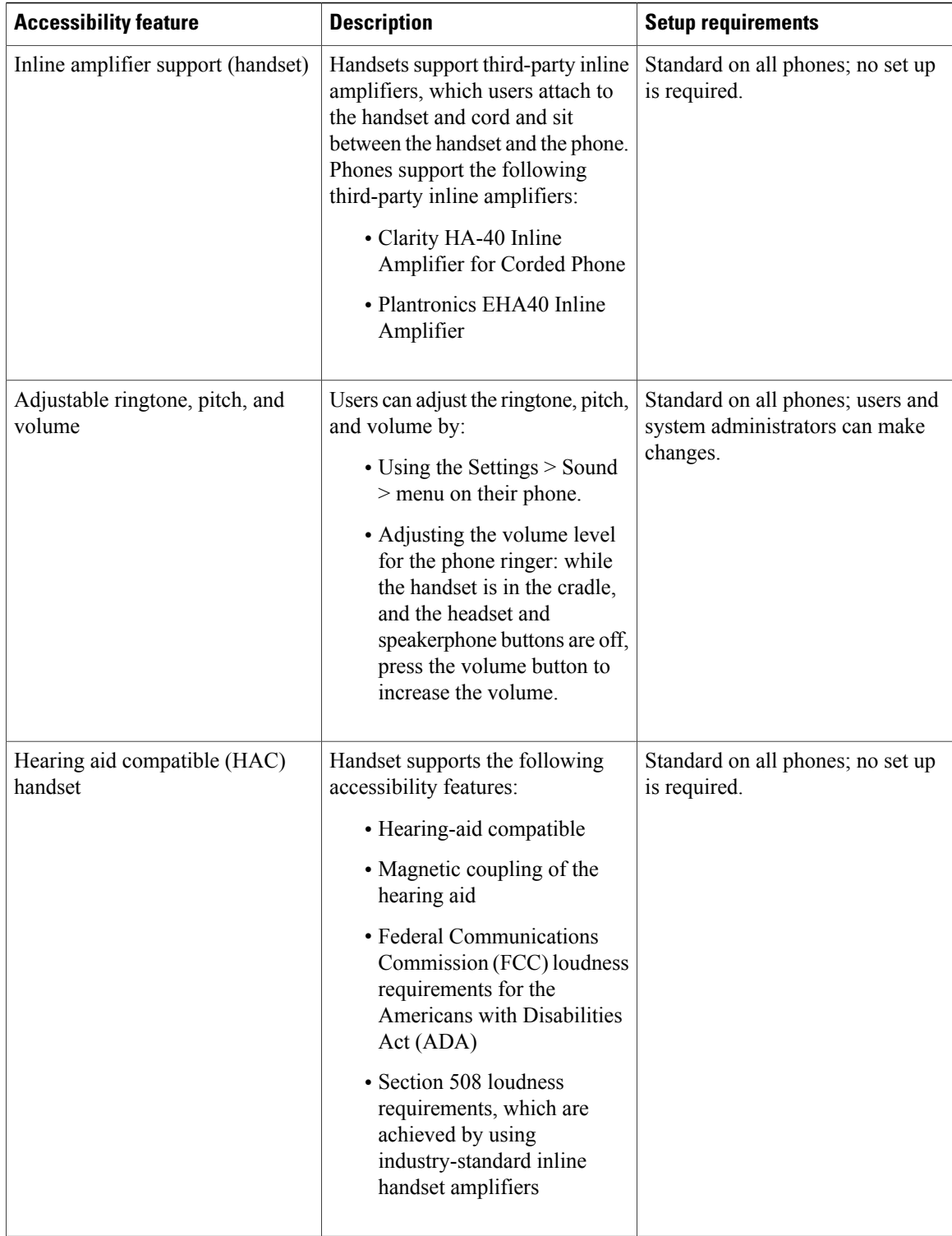

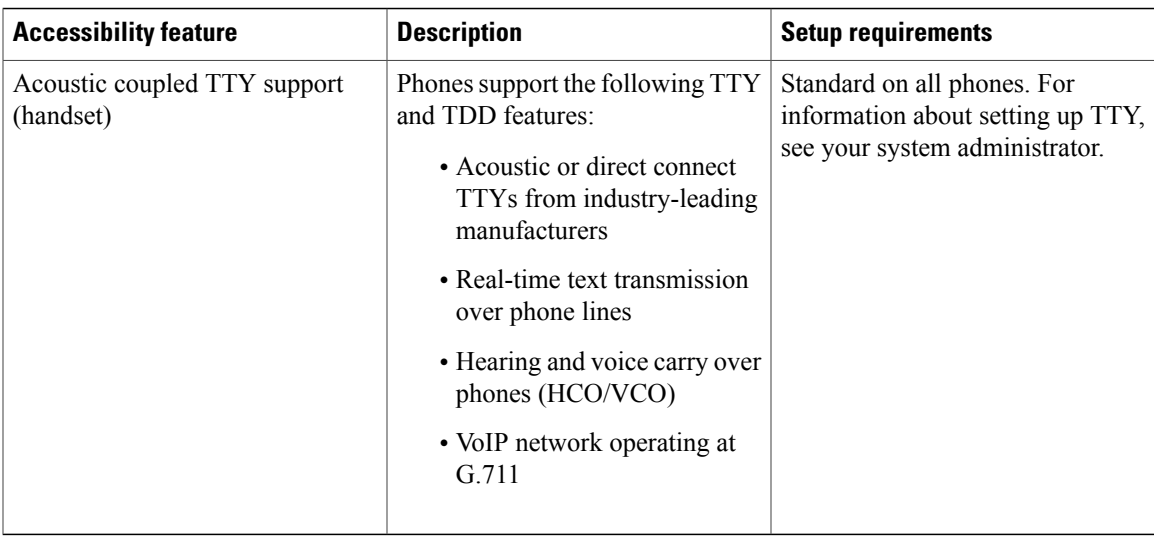

## <span id="page-122-0"></span>**Vision-impaired and blind accessibility features**

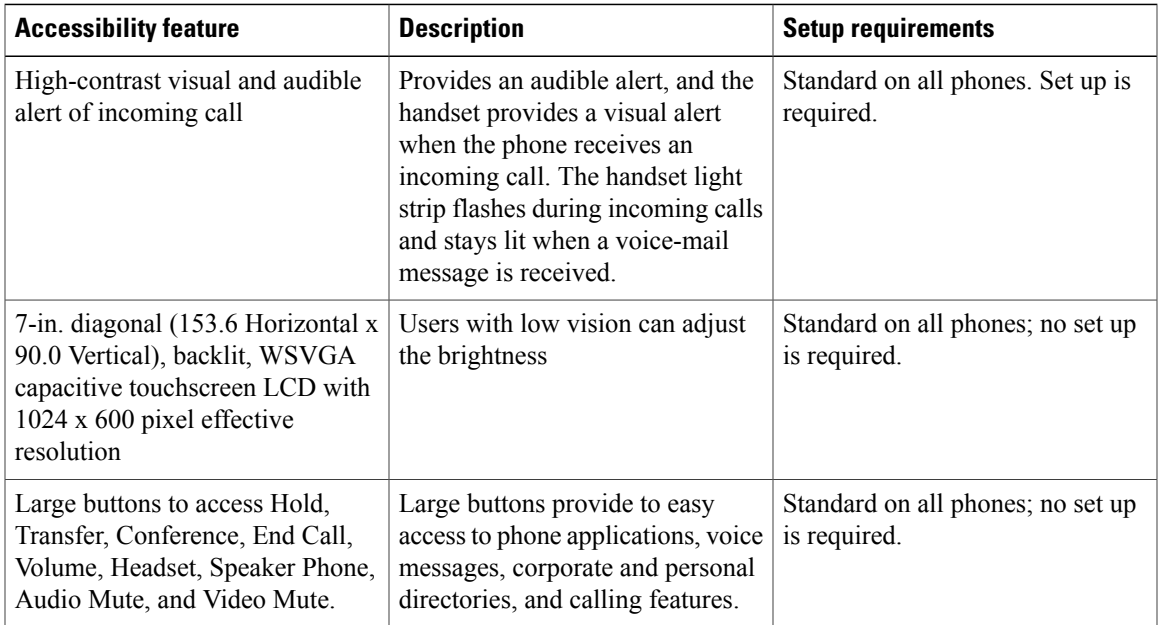

Accessibility features for the vision impaired and blind are supported on the Cisco DX650.

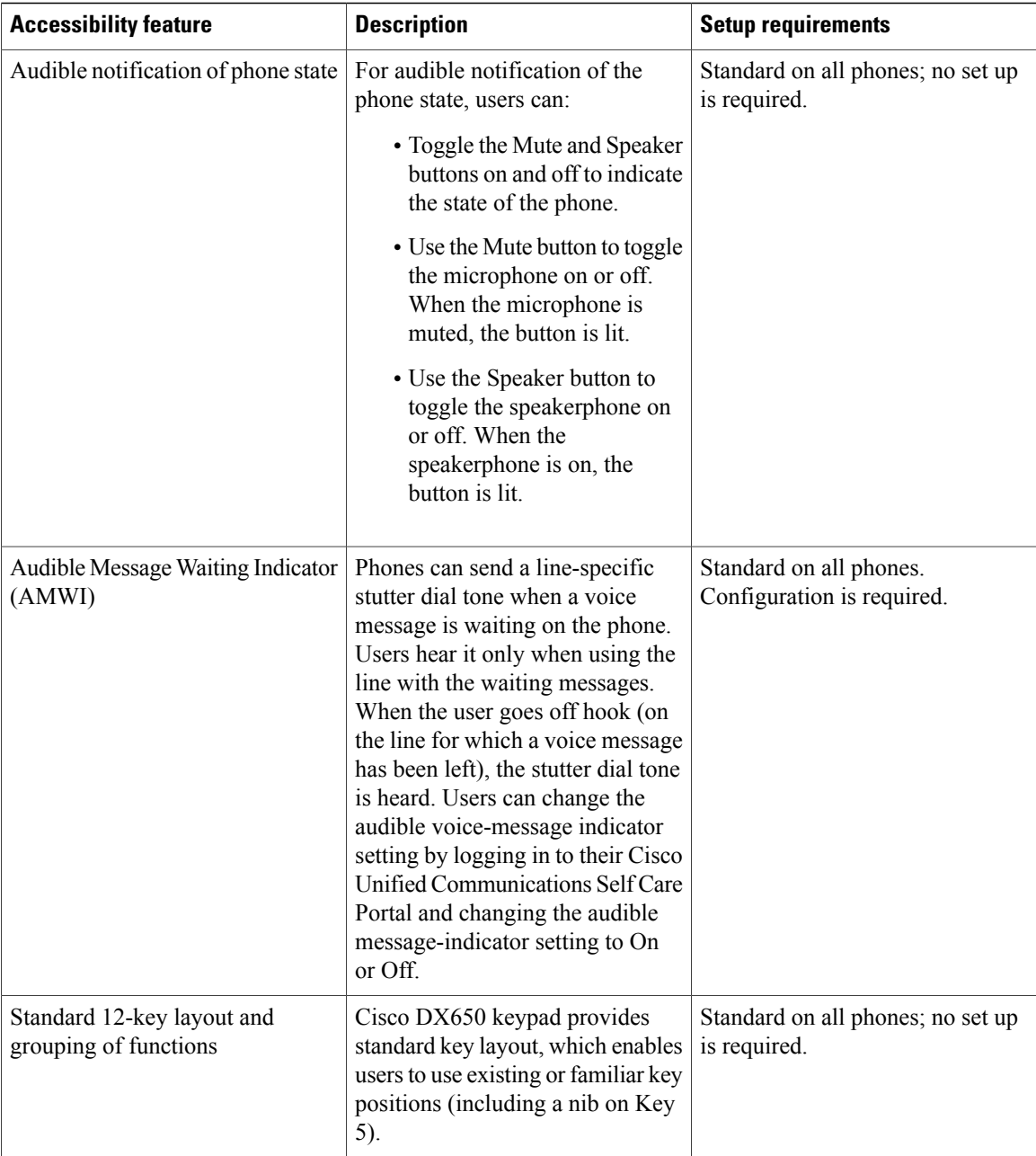

## **Change font size**

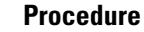

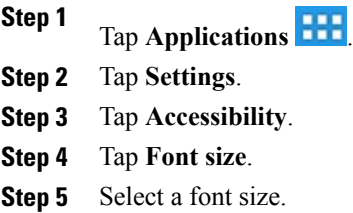

## **Change screen brightness**

#### **Procedure**

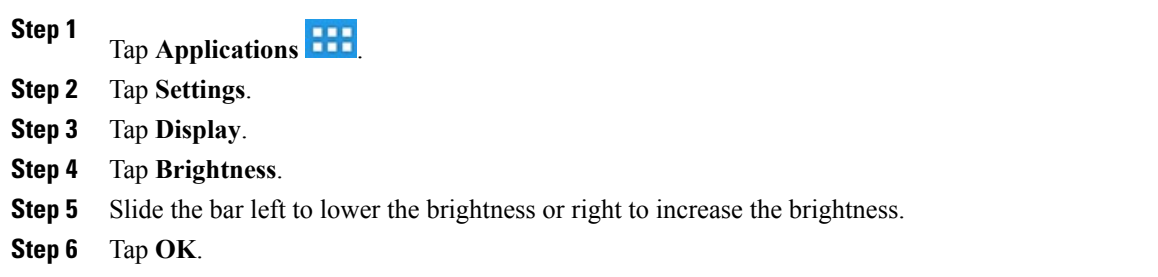

### **Enable screen lock sound**

#### **Procedure**

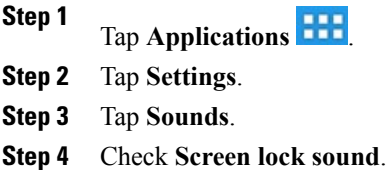

### **Enable spoken passwords**

#### **Procedure**

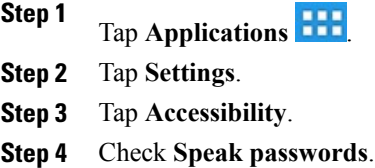

### **Enable TalkBack**

#### **Procedure**

- **Step 1** Tap **Applications** .
- **Step 2** Tap **Settings**.
- **Step 3** Tap **Accessibility**.
- **Step 4** Tap **TalkBack**.
- **Step 5** Toggle **TalkBack** on.
- **Step 6** Tap **OK**.

### **Explore by Touch**

When TalkBack is enabled, you have the option to use the Explore by Touch feature. Explore by Touch allows you to drag your finger slowly over your screen and describes each item that your finger touches. If you slide your finger faster, the device interprets the sliding as a gesture.

TalkBack must be turned on for Explore by Touch to be available. When you turn on TalkBack for the first time, you'll receive a prompt to turn on Explore by Touch.

**Note**

If you chose not to turn on Explore by Touch when you switched on TalkBack, you can turn it on later. Go to**Settings** > **Accessibility** > **TalkBack** > **Settings**, then touch the checkbox next to Explore by touch. You can follow these steps to turn off Explore by Touch at any time.

Each action that you take with your finger alerts you with spoken feedback, as well as sound (if enabled).

#### **Explore by Touch gestures**

To navigate your device by using Explore by Touch, you can:

#### **Drag one finger**

Explore your screen and hear audible feedback for what is being touched.

#### **Double-tap anywhere on the screen**

Open or activate the item that you last touched.

#### **Swipe up or down using two fingers**

Scroll within lists.

#### **Swipe left or right using two fingers**

Change pages and screens.

#### **Swipe right (or down) using one finger**

Move to the next item.

#### **Swipe left (or up) using one finger**

Move to the previous item.

#### **Swipe down then up using a single motion**

Transition to the next reading level when reading blocks of text, then swipe right to read forward or left to go back.

#### **Swipe up then down using a single motion**

Transition to the previous reading level when reading blocks of text, then swipe right to read forward or left to go back.

#### **Swipe right then left using a single motion**

Move to the next page.

#### **Swipe left then right using a single motion**

Move to the previous page.

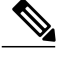

**Note**

Interpretation of these gestures is specific to TalkBack. Other accessibility services may use the same gestures for different actions.

#### **Enable Explore by Touch**

#### **Procedure**

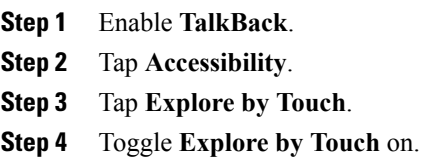

### **Enable touch sounds**

#### **Procedure**

**Step 1** Tap **Applications** . **Step 2** Tap **Settings**. **Step 3** Tap **Sounds**. **Step 4** Check **Touch sounds**.

## <span id="page-127-0"></span>**Mobility-impaired accessibility features**

Accessibility features for the mobility impaired are supported on the Cisco DX650.

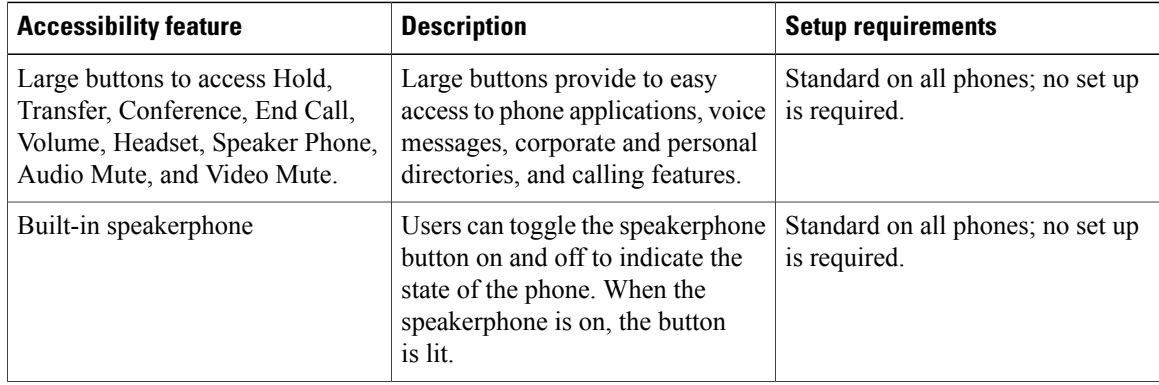

 **Cisco Desktop Collaboration Experience DX600 Series User Guide, Release 10.0(1)**

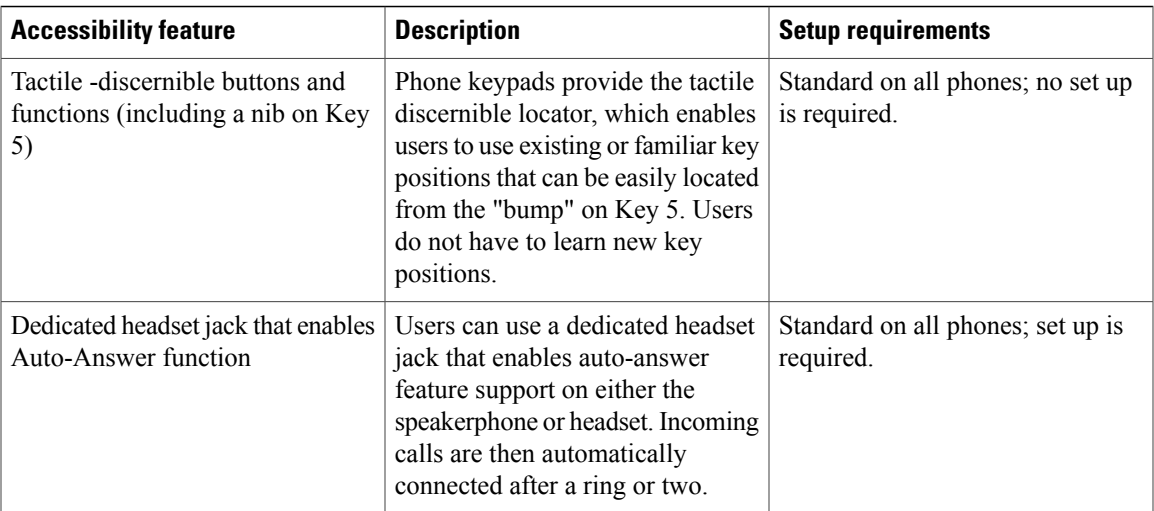

## **Change touch and hold delay**

#### **Procedure**

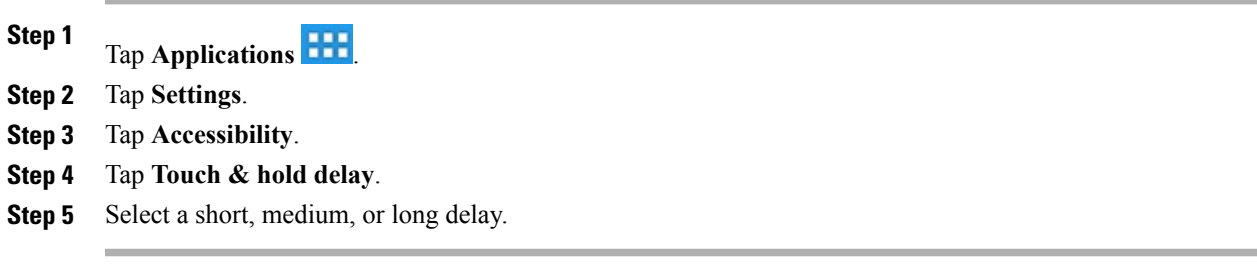

### **Enable web scripts**

#### **Procedure**

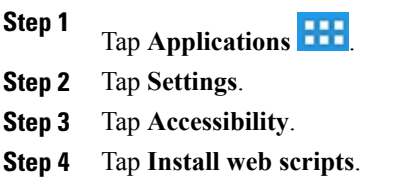

**Step 5** Tap **Allow**.

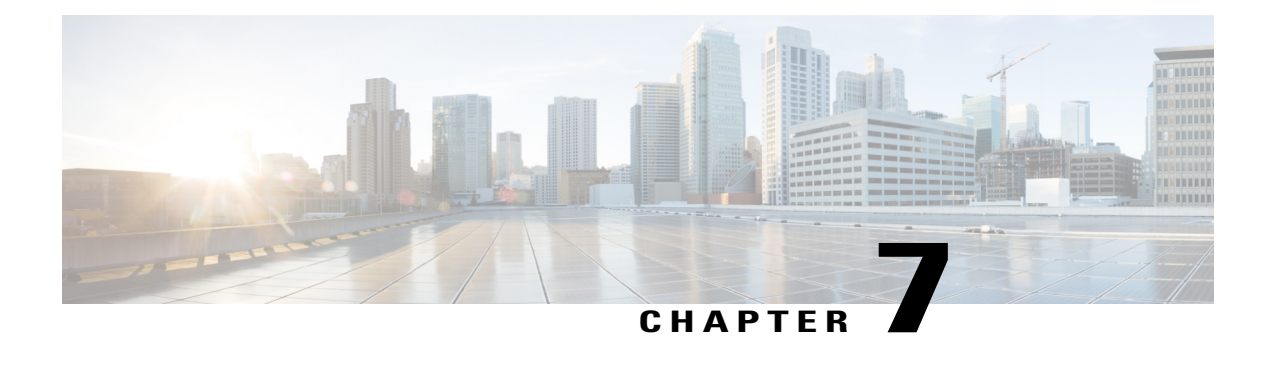

## **Accessories**

- [Bluetooth,](#page-130-0) page 117
- [External](#page-132-0) monitor, page 119
- [External](#page-136-0) camera, page 123
- USB [keyboard](#page-137-0) and mouse, page 124
- USB [memory](#page-138-0) stick, page 125
- [USB-powered](#page-138-1) hub, page 125
- USB [console](#page-138-2) cable, page 125

## <span id="page-130-0"></span>**Bluetooth**

Cisco DX600 Series phones support Bluetooth 3.0, with headsets that support Hands-Free Profile (HFP) for voice communications . Cisco DX600 Series phones also support Object Push Profile (OPP) for generic file exchange over Bluetooth, and Human Interface Device (HID) protocol for connecting a keyboard or mouse.

You can use a Bluetooth device up to 30 feet (10 meters) away from your phone. However, for best performance, Cisco recommends that you use Bluetooth devices within 10 feet (3 meters) of the phone.

Enabling Bluetooth may degrade your wireless network connection. For improved wireless network performance, disable Bluetooth when it is not in use, or use the 5 GHz band for your wireless network connection.

### **Enable Bluetooth**

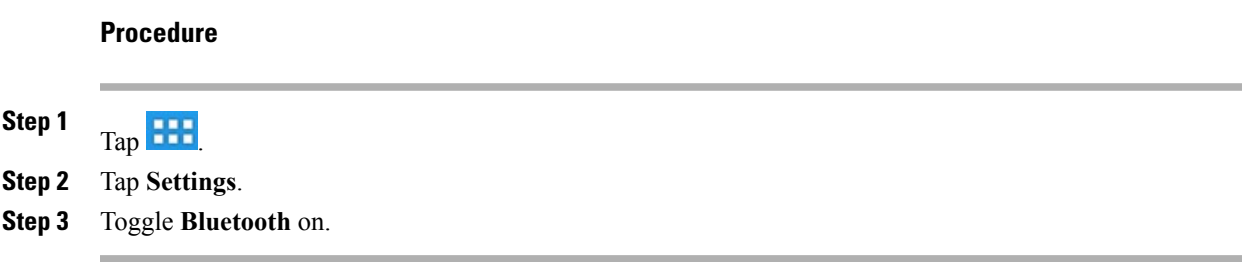

### **Scan for Bluetooth device**

Tap **Search for Devices** if devices do not appear in the Bluetooth devices submenu.

### **Pair Bluetooth device**

#### **Procedure**

**Step 1** Tap a device to pair from the available devices list. **Step 2** Verify the passkey and tap **Pair**.

### **Unpair Bluetooth device**

#### **Procedure**

**Step 1** Tap **Settings** next to the device.

**Step 2** Tap **Unpair**.

### **Share files**

#### **Procedure**

- **Step 1** Pair your phone with another Bluetooth enabled device.
- **Step 2** Select a file to share. For example, you can share a photo from the Gallery application or a contact from the Contact application.
- **Step 3** Select **Bluetooth** from the Share menu.

### **View received files**

#### **Procedure**

**Step 1** Tap **More**.

**Step 2** Tap **Show received files**.

### **Make phone discoverable**

Tap the name of your phone to make it discoverable. Your phone remains discoverable for 120 seconds.

### **Set Bluetooth device name**

#### **Procedure**

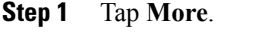

**Step 2** Tap **Rename Device**.

**Step 3** Enter a device name and tap **Rename**.

## <span id="page-132-0"></span>**External monitor**

Connect your phone to a monitor by inserting one end of an HDMI type A cable into the HDMI port and the other end into a monitor HDMI port.

There are two display modes for an external monitor. In mirror mode, the content that is displayed on the phone screen is also shown on the external monitor. In dual independent display mode, the external monitor functions as a second, independent screen.

Cisco DX600 Series phones support the following external monitor resolutions:

- 1920 x 1200 (WUXGA)
- 1920 x 1080 (1080p)
- 1680 x 1050
- 1280 x 720 (720p)

If your phone enters sleep mode, the external monitor enters sleep mode, too. When the phone is locked, the external monitor is also locked and cannot be used until the phone is unlocked.

You can move applications to or from the external monitor. Moving the Browser application causes the application to restart. You cannot have more than one instance of an application running at the same time.

A mouse and a keyboard can be used on both the internal screen and an external monitor. Support exists for mouse panning. The keyboard follows the focus of the mouse.

### **Connect external monitor**

#### **Procedure**

Insert one end of an HDMI cable into the HDMI port and the other end into a monitor HDMI port.

### **Switch display mode**

#### **Procedure**

- **Step 1** Tap **Monitor** on the status bar.
- **Step 2** Select **Mirror** to mirror the phone screen on the external monitor. Select **External Display** to use the external monitor as an independent display.

### **Mouse panning**

When you use a monitor with external display mode, you can use a mouse for both the internal and external displays. Mouse panning refers to moving the mouse pointer between the two displays.

Pan the mouse by moving the pointer past the edge of a display. Depending on your monitor orientation settings, you may need to move the pointer left to right, or up and down, to pan the mouse.

### **Set monitor orientation**

#### **Procedure**

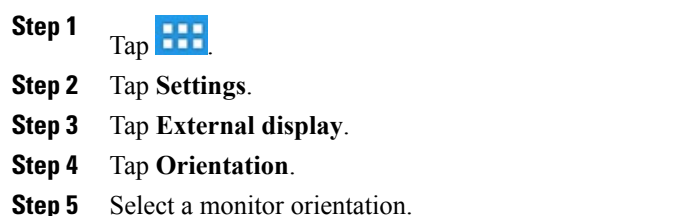

### **Launch application on external monitor**

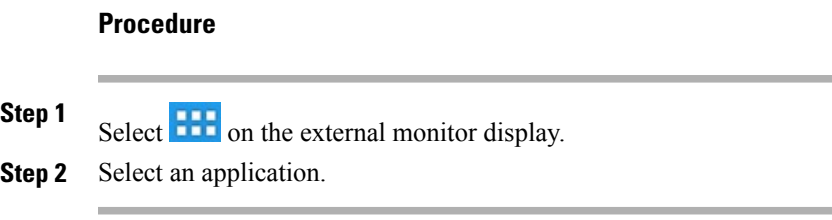

### **Autolaunch application to external monitor**

#### **Procedure**

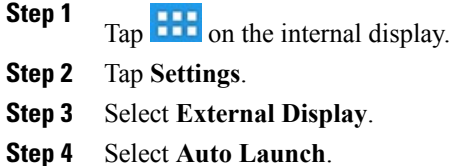

**Step 5** Select up to three applications to automatically launch on the external monitor.

### **Move application to external monitor**

#### **Procedure**

**Step 1** Tap **Monitor** on the status bar.

**Step 2** Select **Open in External Display**.

### **Move application to phone screen**

#### **Procedure**

**Step 1** Tap **Monitor** on the external monitor status bar.

### **HDCP support**

Cisco DX600 Series phones support Digital Rights Management (DRM) protected content. For example, your phone plays video that is purchased from the Google Play Store.

To prevent unauthorized copying of HD video using the HDMI port, an HDMI monitor (or any HDMI sink device) that is connected to the phone must be HDCP compliant.

HDCP is used to encrypt the data between your phone and the HDMI monitor. If the HDMI monitor is not HDCP compliant, your phone will not play protected content.

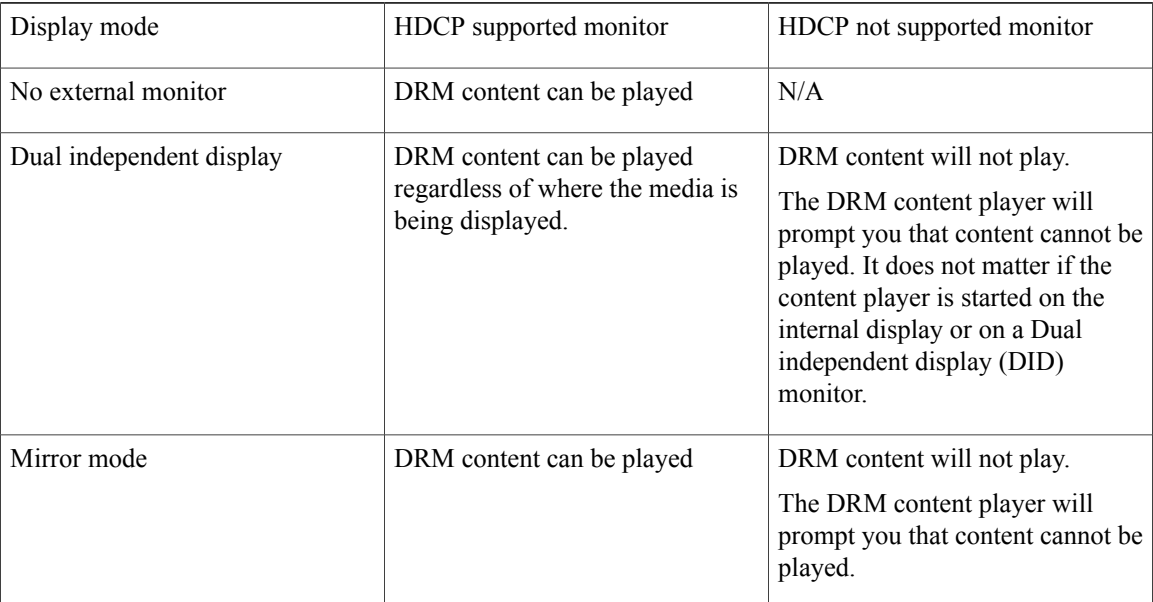

This table summarizes when DRM content can be played.

### **Virtual desktop infrastructure**

For users who adopt Virtual Desktop Infrastructure (VDI), Cisco DX600 Series phones support third-party virtual desktop clients from leading third-party vendors:

- Citrix
- VMware
- Wyse

Desktop virtualization technologies may offer a degraded level of performance when you access audio, video, and interactive multimedia resources remotely. Unlike other desktop virtualization endpoints, your phone features a local voice and video media plane, that enables your phone to connect to media traffic through the device itself and outside of the remote desktop display protocol. For example, two Cisco DX600 Series phone users in the same branch can call each other by using Cisco Unified Personal Communicator that is running on their remote virtual desktop. While the control (signaling) plane resides in the data center, the audio and video connection between the users never leaves the branch. The branch network applies packet prioritization to the Real-time Transport Protocol (RTP) flow, and the two phones connect directly to each other without

the need for the voice to traverse the WAN twice to reach the data center. This infrastructure delivers the best quality experience for audio and video collaboration without inflating the bandwidth consumption over the WAN.

Some applications on a remote desktop are designed for a larger screen size. To avoid cutting off part of an application in a virtual desktop client, Cisco recommends that you set the remote desktop to a larger screen size than 1024 x 600.

You must run desktop virtualization clients on an external monitor in external mode, not in mirror mode.

The desktop virtualization experience on Cisco DX600 Series phones include keyboard and mouse support. However, the desktop virtualization clients retain the touch-mode behavior, and some keyboard and mouse actions may differ from a typical Microsoft Windows experience. For a description of supported keyboard shortcuts and mouse actions, refer to the USB keyboard and mouse section of this guide.

For additional information about Citrix Receiver, VMware View Client, and Wyse PocketCloud Pro, see the product description for each application.

#### **Related Topics**

USB [keyboard](#page-137-0) and mouse, on page 124

## <span id="page-136-0"></span>**External camera**

Your phone supports the Logitech C920-C Webcam and the Logitech C930e Webcam. While an external camera is connected, it becomes the default camera for the phone application. Other applications continue to use the internal camera.

While you are using an external camera with an external monitor in external display mode, video from video calls appears on the external monitor, and the call displays on the internal screen as if it is an audio call. By default, video calls on the external monitor are full screen. When you exit full screen mode and open another application on the external monitor during a video call, the video call is overlaid on the application that you are viewing.

The camera can only be used by one application at a time.

**Note**

If your phone is powered by Power over Ethernet, the external camera requires 802.3at. If your phone is not powered by Power over Ethernet, the external camera requires an external power supply.

#### **Related Topics**

[Video](#page-37-0) calls, on page 24

### **Close self view**

#### **Procedure**

**Step 1** Select **come the external display.** 

**Step 2** Select **Close self view**.

### **Move video to phone display**

#### **Procedure**

**Step 1** Select **on** the external display. **Step 2** Select **Move video to phone display**.

### **Switch view mode for video calls**

#### **Procedure**

**Step 1** Select the **Exit full screen** icon on the external display to switch to floating video mode.

- **Step 2** To return to full screen mode:
	- a) Select  $\cdots$
	- b) Select **Return to full screen video**.

### **Swap camera views**

#### **Procedure**

**Step 1** Tap **More**.

<span id="page-137-0"></span>**Step 2** Tap **Swap** to switch between the internal and external cameras.

## **USB keyboard and mouse**

Not every USB keyboard or mouse is guaranteed to work with Cisco DX600 Series phones. However, most USB keyboards that are human interface device (HID) compliant work correctly. Because all USB hubs need to be powered, keyboards that include one or more hubs are not allowed on your phone, because they contain a nonpowered hub.

### **VDI shortcuts**

The keyboard shortcuts and mouse actions that are available in virtual desktop clients differ from those for other applications.

#### **VDI keyboard shortcuts**

Many of the virtual desktop clients on Android do not currently support Control key meta state (combination keys), Num Lock, and Caps Lock state. Forlist of supported shortcuts, see the product description for each application.

#### **VDI mouse actions**

The Cisco DX600 platform maps the mouse events into touchscreen input, and the VDI clients usually map the touchscreen input to customary Android actions, resulting in the following behavior:

- **Click:** tap
- **Click and drag:** Scroll up and down, or left and right, on the remote desktop
- **Click, hold, and drag:** Move windows, scroll bar handles, and other objects on the remote desktop

Some applications on a remote desktop are designed for a larger screen size. To avoid cutting off part of an application in a virtual desktop client, Cisco recommends that you set the remote desktop to a larger screen size than the phone screen size.

## <span id="page-138-1"></span><span id="page-138-0"></span>**USB memory stick**

Insert a USB memory stick into the USB port to expand the available disk space of your phone. The USB memory stick mounts at /sdcard/external/usb-sda1.

## <span id="page-138-2"></span>**USB-powered hub**

Use a USB-powered hub to expand the number of available USB ports. USB-powered hubs allow you to connect up to five USB accessories.

## **USB console cable**

A system administrator typically uses a USB console cable only for debugging.

For more information about how to use a USB console cable, contact your system administrator.

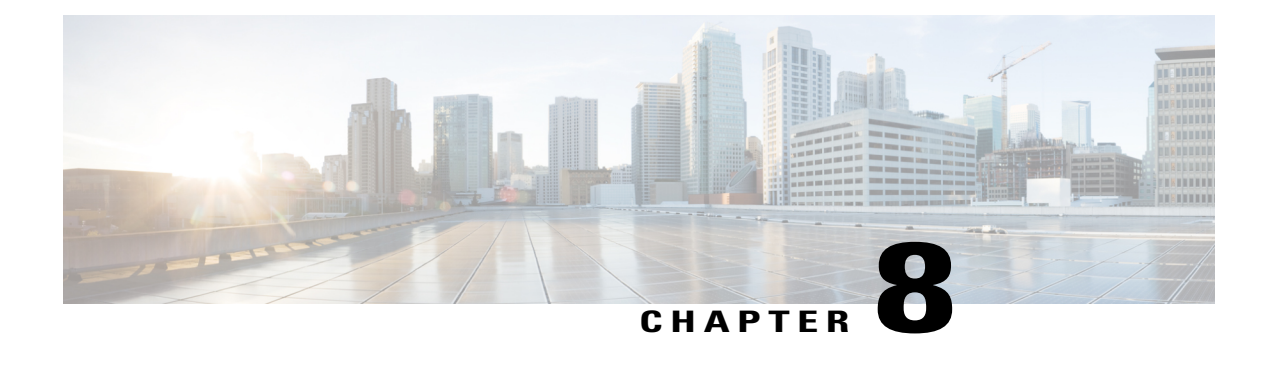

## **Product safety, security, and related information**

- Safety and [performance](#page-140-0) information, page 127
- Emergency response [notification,](#page-140-1) page 127
- FCC [compliance](#page-142-0) statements, page 129
- CE [mark,](#page-143-0) page 130
- [Cryptographic](#page-143-1) information, page 130
- Data [backup,](#page-143-2) page 130
- [Problem](#page-144-0) Report Tool, page 131
- Additional [information,](#page-144-1) page 131

## <span id="page-140-0"></span>**Safety and performance information**

Power outages and other devices can affect your phone.

This product meets applicable national electromagnetic field (EMF) limits as specified in the regulations for this type of device. The specific information on the values and installation requirements to comply with the regulations can be found in the Regulatory Compliance and Safety Information document for this product, available at <http://www.cisco.com/go/rcsi-cdce>.

### <span id="page-140-1"></span>**Power outage**

Your access to emergency services through the phone application requires that the phone connect to a network. If an interruption in the power supply for your router occurs, Service and Emergency Calling Service dialing does not function until power is restored. In the case of a power failure or disruption, you may need to reset or reconfigure equipment before you can use the Service or Emergency Calling Service dialing.

## **Emergency response notification**

The text of the Emergency Response Notification displays the first time that you open the Phone application and also when you select an existing VPN network or add a new VPN network.

### **Emergency response notification for phone**

When you open the Phone application for the first time, the Emergency Response Notification dialog box alerts you that your ability to dial emergency numbers may be hindered because you are using a VoIPnetwork.

This dialog requires that you check the "I acknowledge this information" check box and tap **OK** in order to dismiss the dialog. After the initial acceptance, the dialog reappears only if you perform a factory reset of your device or the system administrator performs a remote wipe of your device.

The text of the Emergency Response Notification dialog for the Phone application follows here:

Dialing emergency numbers (for example, 911 or 112) may not work on an enterprise-class IP telephony network like that used for Cisco DX650. Correct location information may not be passed on to emergency responders. Your network administrator can advise you about the capabilities of your network, including the dialing sequence that you will need to use when on or off the enterprise premises.

### **Emergency response notification for VPN**

Whenever you choose to connect to an existing VPN network or choose the option to Add a New VPN Connection, a dialog displays to warn about the potential disruption of emergency response numbers. You can proceed to the VPN connection step by tapping **OK**. You can dismiss the dialog and cancel the connection by tapping **Back**.

The text of the Emergency Response Notification dialog for VPN networks follows here:

CAUTION - Emergency response numbers (for example, 911 or 112) may not work on software telephony clients. Your exact location and the appropriate emergency response agency may not be easily identified. Some countries restrict use of VoIP software via VPN over the Internet, including: UAE, Saudi Arabia, Pakistan, Lebanon, Jordan, Egypt, Oman, Qatar, Yemen, Algeria, and Kuwait.

### **External devices**

Cisco recommends using good-quality external devices (such as headsets) that are shielded against unwanted radio frequency (RF) and audio frequency (AF) signals.

Depending on the quality of these devices and their proximity to other devices, such as mobile phones or two-way radios, some audio noise may still occur. In these cases, Cisco recommends that you take one or more of these actions:

- Move the external device away from the source of the RF or AF signals.
- Route the external device cables away from the source of the RF or AF signals.
- Use shielded cables for the external device, or use cables with a better shield and connector.
- Shorten the length of the external device cable.
- Apply ferrites or other such devices on the cables for the external device.

Cisco cannot guarantee the performance of the system because Cisco has no control over the quality of external devices, cables, and connectors. The system performs adequately when you use good-quality cables and connectors to attach suitable devices.

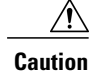

In European Union countries, use only external speakers, microphones, and headsets that are fully compliant with the EMC Directive [89/336/EC].

### **Headset safety**

When you use a headset, set the volume to a safe level. Permanent hearing loss or damage may occur if you use a headset at high volume.

Do not use a headset at high volume to block out other noise. Lower the volume if you cannot hear people speaking near you.

If you experience ringing in your ears, muffled voices, or other signs of hearing loss or damage, stop using your headset and have your hearing checked.

### **Bluetooth wireless headset performance**

Cisco DX600 Series phones support Bluetooth Class 2 technology when the headsets support Bluetooth. Bluetooth enables low-bandwidth wireless connections within a range of 30 feet (10 meters). The best performance is in the 3- to 6-foot (1- to 2-meter) range. You can connect up to five headsets, but only the last connected headset is used as the default.

Because potential interference issues can occur, Cisco recommends that you move 802.11b/g devices, Bluetooth devices, microwave ovens, and large metal objects away from the wireless headset.

For a Bluetooth wireless headset to work, it does not need to be within direct line-of-sight of the phone. Some barriers, such as walls or doors, and interference from other electronic devices, can affect the Bluetooth connection.

## <span id="page-142-0"></span>**FCC compliance statements**

The Federal Communications Commission requires compliance statements for the following:

- FCC Part 15.21
- FCC Receivers and Class B Digital

### **FCC part 15.21 statement**

Changes or modifications not expressly approved by the party responsible for compliance could void the user's authority to operate the equipment.

### **FCC receivers and class B digital statement**

This product has been tested and complies with the specifications for a Class B digital device, pursuant to Part 15 of the FCC Rules. These limits are designed to provide reasonable protection against harmful interference in a residential installation. This equipment generates, uses, and can radiate radio frequency energy and, if not installed and used according to the instructions, may cause harmful interference to radio communications. However, there is no guarantee that interference will not occur in a particular installation.

If this equipment does cause harmful interference to radio or television reception, which is found by turning the equipment off and on, the user is encouraged to try to correct the interference by one or more of the following measures:

- Reorient or relocate the receiving antenna
- Increase the separation between the equipment or devices
- Connect the equipment to an outlet other than the receiver's
- Consult a dealer or an experienced radio/TV technician for assistance

## <span id="page-143-1"></span><span id="page-143-0"></span>**CE mark**

For Cisco DX600 Series phones, the CE mark and class-2 identifier are affixed to the equipment and packaging.

## **Cryptographic information**

#### **NOTICE**

This product contains cryptographic features and is subject to United States and local country laws governing import, export, transfer, and use. Delivery of Cisco cryptographic products does not imply third-party authority to import, export, distribute, or use encryption. Importers, exporters, distributors, and users are responsible for compliance with U.S. and local country laws. By using this product you agree to comply with applicable laws and regulations. If you are unable to comply with U.S. and local laws, return this product immediately.

A summary of U.S. laws governing Cisco cryptographic products may be found at [http://www.cisco.com/](http://www.cisco.com/web/about/doing_business/legal/global_export_trade/general_export/contract_compliance.html) [web/about/doing\\_business/legal/global\\_export\\_trade/general\\_export/contract\\_compliance.html](http://www.cisco.com/web/about/doing_business/legal/global_export_trade/general_export/contract_compliance.html).

If you require further assistance concerning the exporting of these products, please contact us by sending email to export@cisco.com.

## <span id="page-143-2"></span>**Data backup**

Data backup requires a Google account. If you do not add a Google account, none of your data gets backed up.

Your Email application data does not get backup up; however, data from the Gmail™ application gets backed up.

Google does not guarantee that data encryption occurs as the data is sent to the Backup service.

If you turn the backup option off, all saved backup data is deleted.

 **Cisco Desktop Collaboration Experience DX600 Series User Guide, Release 10.0(1)**
#### **Back up data**

#### **Procedure**

**Step 1**  $Tap$   $\boxed{11}$ **Step 2** Tap **Settings**. **Step 3** Tap **Backup & Reset**. **Step 4** Tap **Back Up My Data**.

# **Problem Report Tool**

Use the Cisco Collaboration Problem Report Tool to send information to your system administrator when you experience problems with your phone or applications. You must have an email account configured on your phone to send reports from the Problem Report Tool.

### **Report problem**

#### **Procedure**

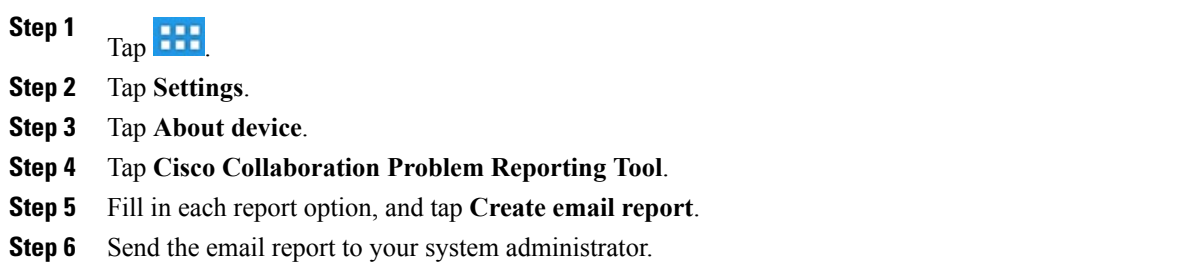

## **Additional information**

You can access the Cisco website at this URL:

<http://www.cisco.com>

Cisco Desktop Collaboration Experience DX600 Series Quick Start, Administration, Deployment, and User Guides:

[http://www.cisco.com/en/US/products/ps12956/tsd\\_products\\_support\\_series\\_home.html](http://www.cisco.com/en/US/products/ps12956/tsd_products_support_series_home.html)

Download from Www.Somanuals.com. All Manuals Search And Download.

Translated publications are available at the following URL:

[http://www.cisco.com/en/US/products/ps12956/tsd\\_products\\_support\\_translated\\_end\\_user\\_guides\\_list.html](http://www.cisco.com/en/US/products/ps12956/tsd_products_support_translated_end_user_guides_list.html)

Licensing information:

[http://www.cisco.com/en/US/products/ps12956/products\\_licensing\\_information\\_listing.html](http://www.cisco.com/en/US/products/ps12956/products_licensing_information_listing.html)

Warranty:

[http://www.cisco.com/en/US/docs/general/warranty/English/EU1KEN\\_.html](http://www.cisco.com/en/US/docs/general/warranty/English/EU1KEN_.html)

Cisco international websites:

Access international Cisco websites from [www.cisco.com](http://www.cisco.com) by clicking the [Worldwide](http://www.cisco.com/web/siteassets/locator/index.html) link at the top of the web page.

### **Obtaining documentation and submitting service request**

For information about obtaining documentation, submitting a service request, and gathering additional information, see the monthly *What's New in Cisco Product Documentation*, which also lists all new and revised Cisco technical documentation, at this URL:

<http://www.cisco.com/en/US/docs/general/whatsnew/whatsnew.html>

Subscribe to the *What*'*s New in Cisco Product Documentation* as a Really Simple Syndication (RSS) feed and set content to be delivered directly to your desktop using a reader application. The RSS feeds are a free service and Cisco currently supports RSS Version 2.0.

Free Manuals Download Website [http://myh66.com](http://myh66.com/) [http://usermanuals.us](http://usermanuals.us/) [http://www.somanuals.com](http://www.somanuals.com/) [http://www.4manuals.cc](http://www.4manuals.cc/) [http://www.manual-lib.com](http://www.manual-lib.com/) [http://www.404manual.com](http://www.404manual.com/) [http://www.luxmanual.com](http://www.luxmanual.com/) [http://aubethermostatmanual.com](http://aubethermostatmanual.com/) Golf course search by state [http://golfingnear.com](http://www.golfingnear.com/)

Email search by domain

[http://emailbydomain.com](http://emailbydomain.com/) Auto manuals search

[http://auto.somanuals.com](http://auto.somanuals.com/) TV manuals search

[http://tv.somanuals.com](http://tv.somanuals.com/)